Infoprint 62

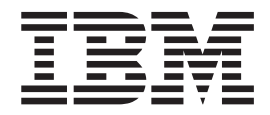

# 操作员指南

Infoprint 62

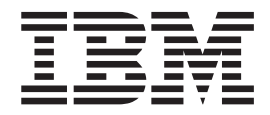

# 操作员指南

在使用本资料及其支持的产品之前, 请阅读第 ix 页的 『 声明 』 中的一般信息。

#### 第 1 版 (2002年5月)

以下一段不适用任何这样的条款与本地法律不一致的国家或地区:

国际商业机器公司以"按现状"的基础提供本出版物,不附有任何形式的(无论是明示的,还是默示的)保证,包括 (但不限于)对适销性和适用于某特定用途的默示保证。某些国家或地区在某些交易中不允许免除明示或默示的保证。 因此本条款可能不适用于您。

本书将定期更改。

通过您当地的 IBM 代表或 IBM 分部可索取出版物。如果您向以下给出的地址索取出版物, 则您的定单将会耽搁, 因为 该地址处没有库存的书刊。

您可以将意见通过传真发送至 1-800-524-1519、通过电子邮件发送至 printpub@us.ibm.com 或邮寄至:

IBM Printing Systems Company

Information Development

Department H7FE Building 003G

PO Box 1900

Boulder CO USA 80301-9191

IBM 可以按它认为适当的任何方式使用或分发您所提供的任何信息而无须对您承担任何责任。

访问我们的主页: http://www.printers.ibm.com

© Copyright International Business Machines Corporation 2002. All rights reserved.

# 目录

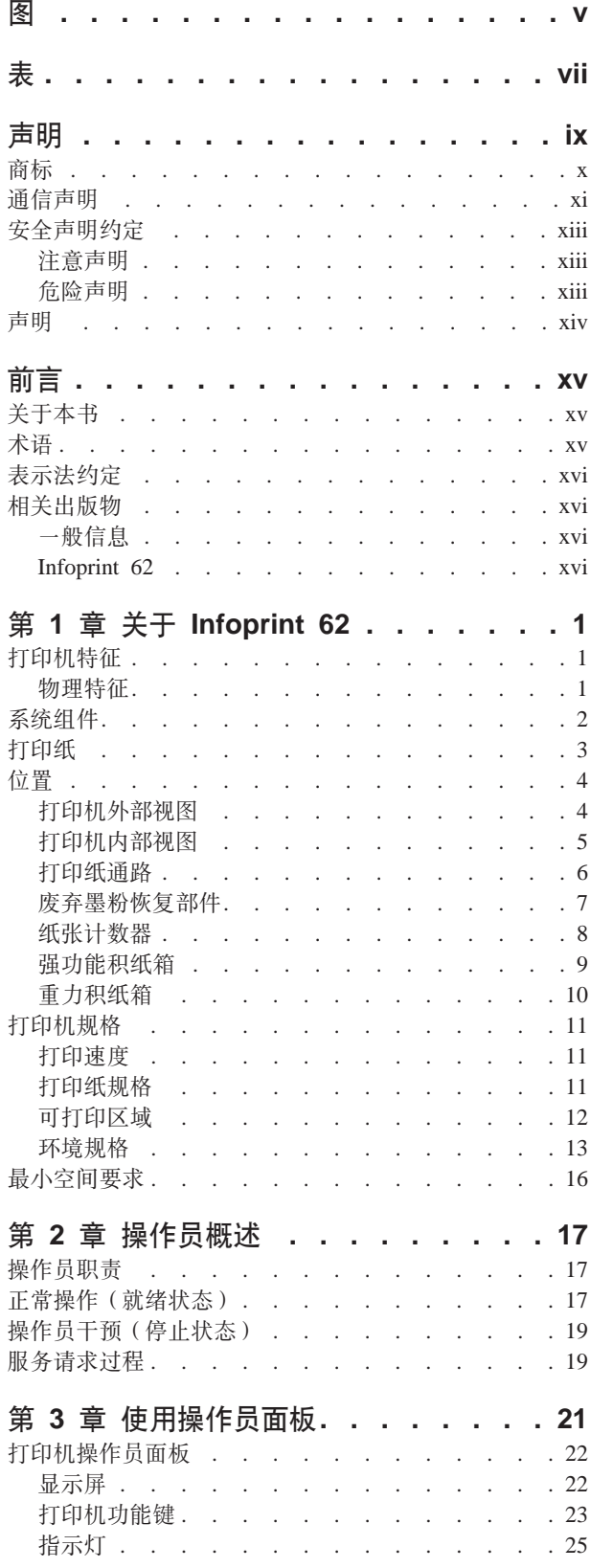

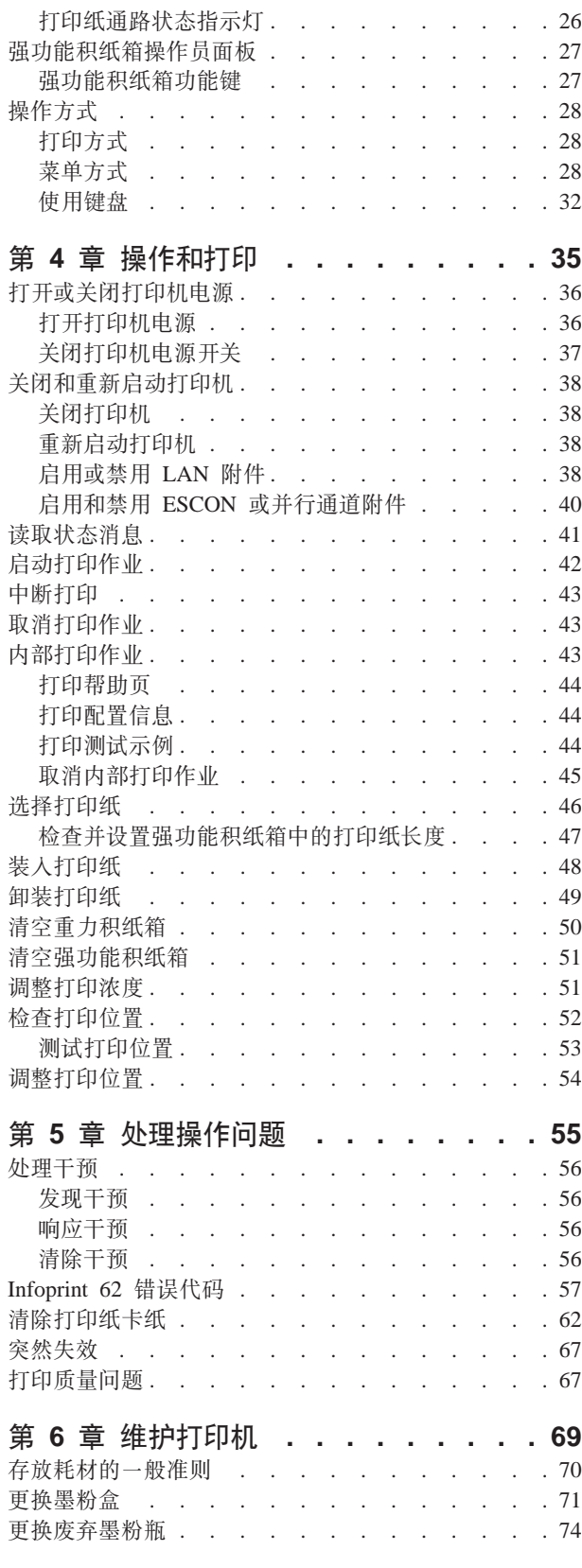

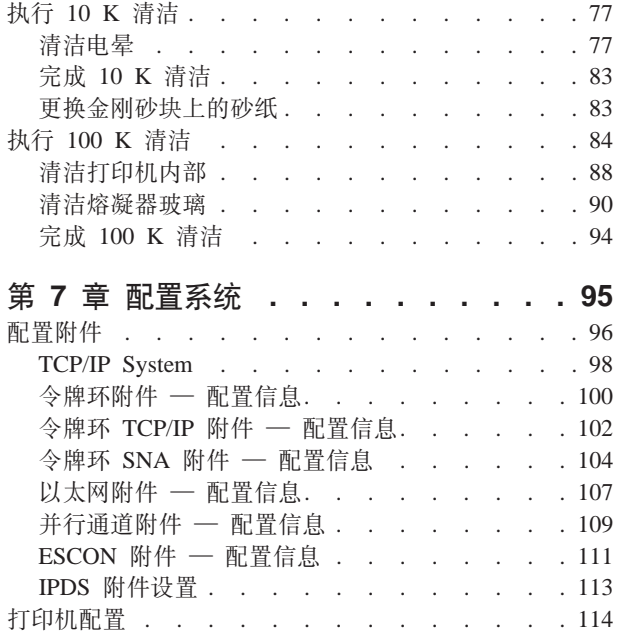

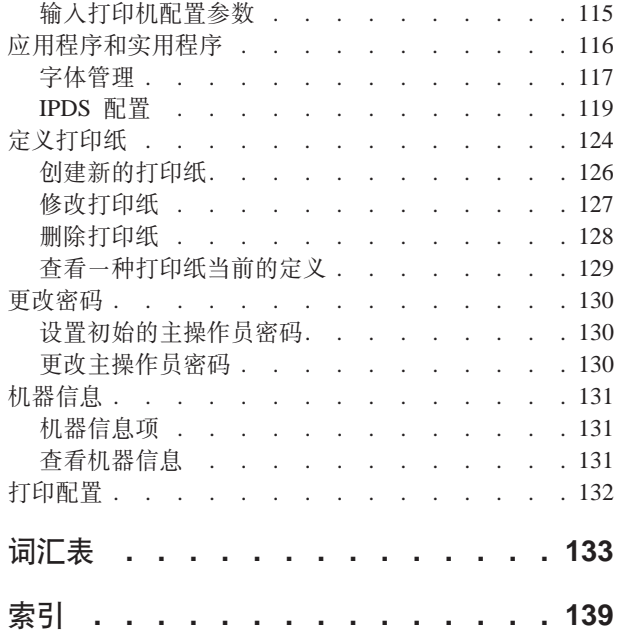

# <span id="page-6-0"></span>图

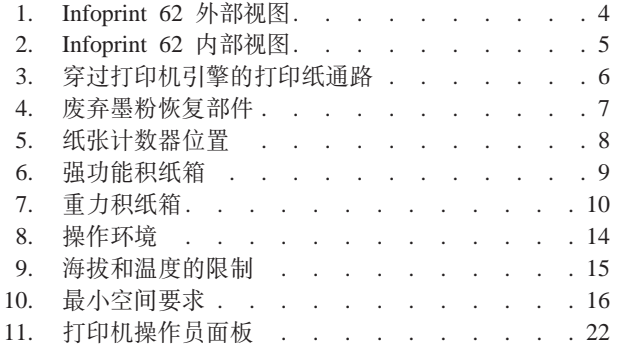

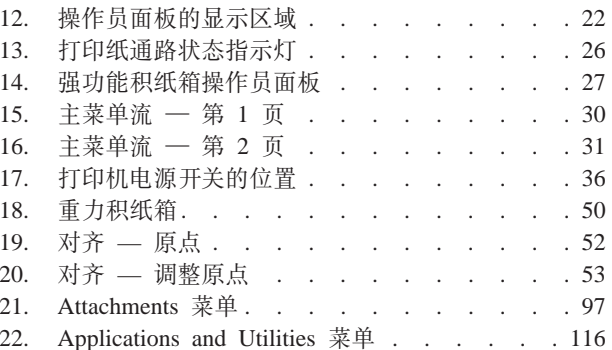

<span id="page-8-0"></span>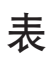

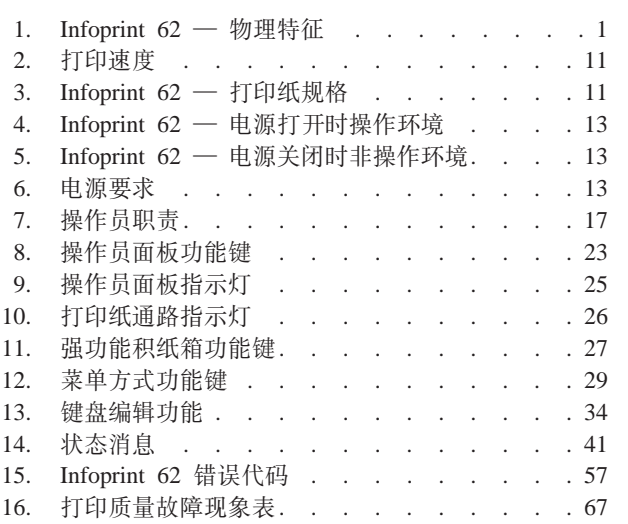

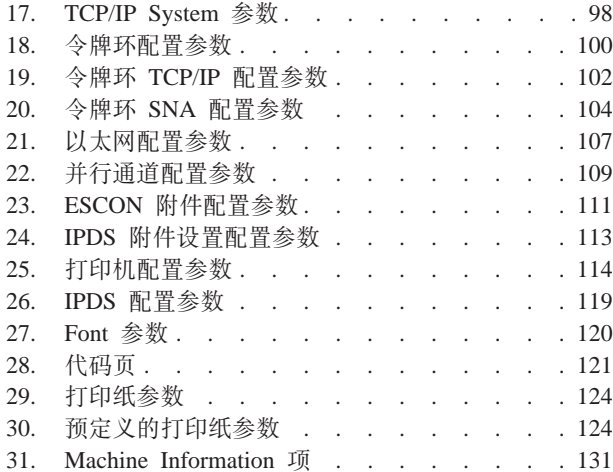

# <span id="page-10-0"></span>声明

本出版物中引用 IBM 公司的产品、程序或服务, 并不意味着向所有有 IBM 公司业务 的国家或地区提供这些产品、程序或服务。任何对 IBM 产品、程序或服务的引用并非 意在明示或暗示只能使用 IBM 的产品、程序或服务。只要不侵犯 IBM 公司的知识产 权或其他受法律保护的合法权利, 任何功能相当的产品、程序或服务都可代替 IBM 的 产品、程序或服务。在与其它产品结合使用时,除了那些由 IBM 明确指定的产品之外, 其评估和验证均由用户自行负责。

IBM 公司可能已拥有或正在申请与本文档内容有关的各项专利。提供本文档并未授予用 户使用这些专利的任何许可证。有关许可证查询的事宜, 用户可以与 Commercial Relations, IBM Corporation, Purchase, NY 10577, U.S.A. 书面联系。

对于本书的联机版本,我们授权您:

- 可复制、修改和打印在您企业内部使用的媒体中包含的该文档、只要您在每一份文 档中都复制版权信息、所有的警告信息及其它必须的信息。
- 当转让相关的 IBM 产品 (可能是您的机器或者程序 如果程序特许条款允许转让 的话)时,可原封不动地转让该文档原件。同时, 您必须销毁该文档的其它副本。

您必须支付该授权引起的任何税款,包括个人财产税。

不存在任何明确或暗示的担保,包括可销售性和适用于特殊目的的暗示担保。

某些司法管辖区不允许对默示或明示保证有排除,因此上述排除可能对您并不适用;

违反以上条款将终止此权限。终止权限后, 必须销毁机器上可阅读的文档。

# <span id="page-11-0"></span>**商标**

本出版物中使用的下列术语是 IBM 公司在美国和 / 或其它国家的商标:

AFCCU 和 Advanced Function Common Control Unit AFP 和 Advanced Function Presentation AIX® AIX/6000 AS400 BCOCA 和 Bar Code Object Content Architecture IBM® Infoprint® IPDS 和 Intelligent Printer Data Stream OV 或 OfficeVision PSF 和 Print Services Facility

### <span id="page-12-0"></span>通信声明

#### *联邦通信委员会(FCC)声明*

根据 FCC 规则的第 15 部分,本设备已经过测试并证明遵守"A 类"数字设备的限制。 这些限制的目的是对在商业环境中操作该设备的有害干扰提供合理的保护。此设备生 成、使用并能辐射无线电频率能量,并且如果没有按照指导手册安装或使用,则可能 引起对无线电通信的有害干扰。在居住区操作本设备可能会带来有害的干扰, 在这样 的情况下, 用户可能需要根据自己的能力来尽力减小干扰。

必须使用正确屏蔽且可靠接地电缆和连接器、以符合 FCC 辐射的限制。对于由于使用 其它推荐的电缆和连接器或者对本设备进行未授权的更改或修改而引起的任何无线电 或电视干扰, IBM® 不负责任。未授权的更换和修理可能取消用户操作本设备的权利。

本设备符合 FCC 规则的第 15 部分。操作必须在以下两个条件下进行: (1)本设备不 会产生有害的干扰,并且(2)本设备必须经得起任何接收到的干扰(包括可能引起意 外操作的干扰)。

责任方:

International Business Machines Corporation New Orchard Road Armonk, NY 10504 1-919-543-2193

加拿大通信部一致性声明: 此 "A 类" 数字设备满足加拿大干扰产生设备规章的要求。

**Avis de conformité aux normes du ministère des Communications du Canada:** Cet appareil numérique de la classe A respecte toutes les exigences du Réglement sur le matériel brouilleur du Canada.

英国电信一致性声明: 本设备已通过批准(批准号为 NS/G/1234/J/100003),可用于 与联合王国中的公众电信系统的非直接连接。

**CISPR 22 版本 2 一致性声明**: 警告: 这是"A 类"产品。在家用环境中,本产品可 能引起无线电干扰, 用户需要采取适当的措施来解决这一问题。

**Bz;BTyw:** Dieses Gerät erfüllt die Bedingungen der EN 55022 Klasse A. Für diese Klasse von Geräten gilt folgende Bestimmung nach dem EMVG:

Geräte dürfen an Orten, für die sie nicht ausreichend entstört sind, nur mit besonderer Genehmigung des Bundesminesters für Post und Telekommunikation oder des Bundesamtes für Post und Telekommunikation betrieben werden. Die Genehmigung wird erteilt, wenn keine elektromagnetischen Störungen zu erwarten sind.

(Auszug aus dem EMVG vom 9.Nov.92, Para.3, Abs.4)

**欧同体 (EC) 一致性声明**: 本产品符合 "EC 议会规程 89/336/EEC" 的保护要求, 符合 各成员国中与电磁兼容性相关的法律条文。IBM 不承担由于对产品进行的未推荐修理, 包括非 IBM 选件卡的使用, 所造成的任何不满足保护要求的责任。

屏蔽电缆(欧洲声明): 必须将电缆与连接器正确地屏蔽和接地, 以减少对无线电和 电视通信及其它电子和电气设备的潜在干扰因素。IBM 授权经销商处提供这样的电缆和 连接器。由于使用未推荐的电缆和连结件而产生的任何干扰, IBM 不负责任。

日本 VCCI:

この装置は、第一種情報装置(商工業地域において使用されるべき情報装置) で商工業地域での電波障害防止を目的とした情報処理装置等電波障害自主規制 |協議会(VCCI)基準に適合しております。 従って、住宅地域またはその隣接した地域で使用すると、ラジオ、テレビジ ョン受信機等に受信障害を与えることがあります。 取扱説明書に従って正しい取り扱いをして下さい。 ίĝ

台湾 EMC:

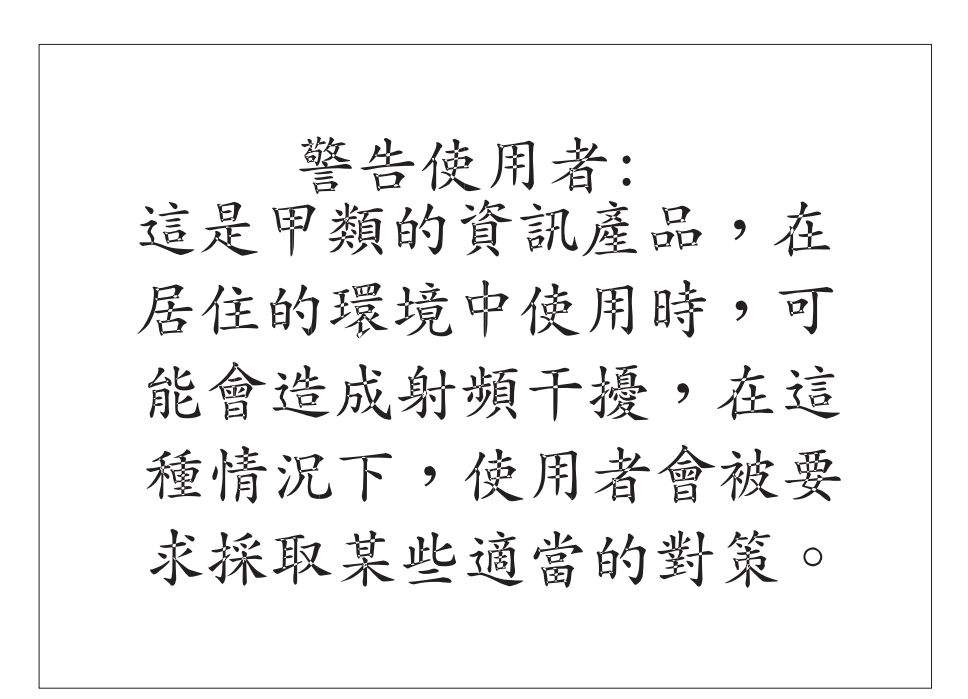

<span id="page-14-0"></span>安全声明约定

本出版物中包含了安全声明, 警告用户注意那些可能对他们造成伤害的情况。

### 注意声明

注意声明使用户意识到可能造成轻微或中等人身伤害的危险, 例如割伤或灼伤。以下 是出现在本文档中的注意声明。

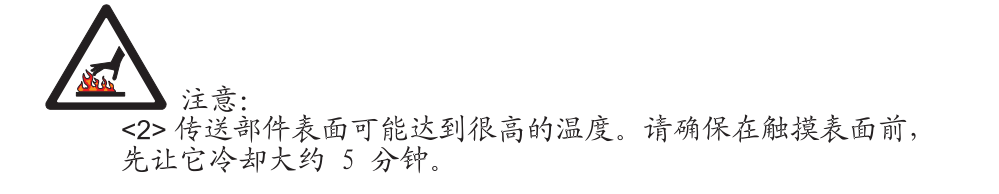

注意: <4> 熔凝器部件可能达到很高的温度。请确保在除去它、 触摸或清洁表面前,先让它冷却大约 5 分钟。

**HB8S0C05** 注意: <5> 刮刀的边很锋利。请小心使用,避免受伤。

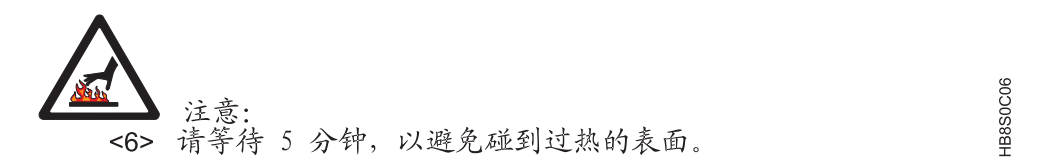

### 危险声明

危险声明使用户意识到可能造成严重伤害甚至死亡的危险。以下是出现在本文档中的 危险声明。

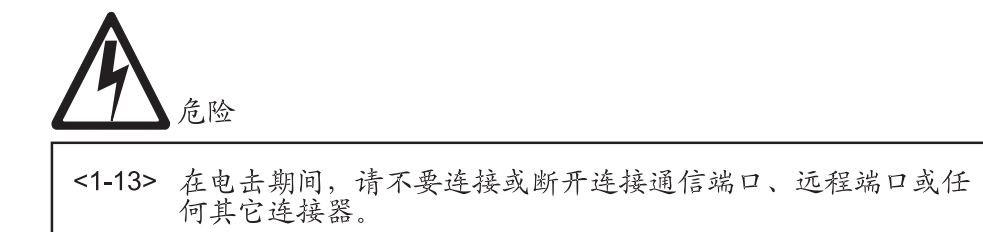

 $\frac{1}{10}$ 

**HB8S0C02** 

**HB8S0C04** 

<span id="page-15-0"></span>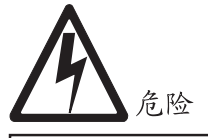

#### 在连接或断开连接通信端口、远程端口或任何其它连接器之  $<1-14>$ 前,请关闭打印机电源并拔掉打印机电源线。

### 声明

#### 电气安全声明

打印机是经过公认的国家测试实验室(如美国的 Underwriters Laboratories (UL) Inc. 和加拿大的 Standards Association (CSA)) 检查并 

 $hcsf0114$ 

SAFEOOES

**SAFE0OFS** 

**SAFE00LS** 

注意:在美国和加拿大,为了用户安全该产品配有必需的、国家认可的插、头。该插头和正确接地的插座连接。在其它国家或地区,提供电源线、转,该插头和正确接地的插座连接。在其它国家或地区,提供电源线地对并不带插头。请提供适当的插头和兼容的插座。请了解您国家或地区的电压要求信息。

#### 火警安全声明

由于打印机使用的格式纸和墨粉能够燃烧,用户应该采取常规的安全防火<br>措施。这些预防措施包括一些通常意义上的方法,如将易燃物品(例如帘<br>幕和化学药品)远离打印机,保证良好的通风和冷却条件,杜绝无意操 作,并配备受过正规培训的打印机维护人员。

闪电安全声明

为避免人员伤害,请不要在雷雨时安装或重新配置通信端口或远程传输 端口。

# <span id="page-16-0"></span>前言

本出版物说明了如何操作和维护 Infoprint 62 打印机, 包括以下型号:

- 002 型 240 每英寸点数 (DPI)
- 003 型 300 每英寸点数 (DPI)

### 关于本书

本出版物包括以下章节:

- 第1页的第 1 章, 『关于 Infoprint 62 』 包含对打印机的概述。
- 第17页的第 2 章, 『操作员概述』提供在使用和维护打印机时的操作员的角色概述。
- 第21页的第3章, 『使用操作员面板』描述操作员面板及其使用方法。解释了各个 键和指示灯的含义,并说明了如何使用键盘。
- 第35页的第4章, 『操作和打印』详细说明在正常的操作和打印期间所使用的过程。
- 第55页的第5章, 『处理操作问题』包含解决打印机操作期间可能出现的公共问题 的信息。
- 第69页的第6章, 『维护打印机』包含完成操作员任务(打印机的例行维护和保养) 的循序渐进的指导。
- 第95页的第7章, 『配置系统』包含配置打印机的信息与循序渐进的指导。
- 第133 页的 『 词汇表 』 定义 Infoprint 62 库中使用的术语。

### 术语

有关本出版物中使用的术语定义以及打印机库中其它出版物中使用的术语定义、请参 阅第133页的『词汇表』。

# <span id="page-17-0"></span>表示法约定

在整本出版物使用以下表示法约定:

- 操作员面板显示上消息窗口中显示的文字都以大写、粗体的形式表示的。例如: **COVER OPEN**
- 词语选择(粗体显示)表示一个动作, 例如按下开关、选择选项或输入数据。
- 表示将使用的开关、指示灯、控制杆和菜单名称的文字以粗体显示。例如: 按 Start 键。

选择 Operator Maintenance 菜单项。

• 本出版物中第一次定义的新术语以斜体表示。例如: 术语打印纸通路指纸张通过的整个路径。

# 相关出版物

 $-$ 般信息

- *Advanced Function Presentation: Printer Information*, G544-3290 包含了可用出版物 的扩充列表。
- 关于"高级表示功能"的更多信息, 请参阅 Guide to Advanced Function Presentation, G544-3876
- 《连续纸高级功能打印机 打印纸设计参考》G584-0645。

### **Infoprint 62**

《Infoprint 62 – 介绍和规划指南》GA31-1942。

有关打印机、打印机手册或相关许可程序的信息, 请与您的 IBM 业务代理联络。

# <span id="page-18-0"></span>**Z 1 B XZ Infoprint 62**

#### 本章概述

本章介绍 IBM Infoprint 62。包括以下信息:

- 打印机特征
- 位置
	- 第4页的 『打印机外部视图 』
	- 第5页的『打印机内部视图』
	- 第6页的『打印纸通路』
	- 第7页的 『 废弃墨粉恢复部件 』
	- 第8页的 『纸张计数器』
- 第9页的 『 强功能积纸箱』
- 第[10](#page-27-0) 页的 『 重力积纸箱』

# **打印机特征**

IBM Infoprint 62 具有以下型号:

- 002 型 每英寸打印 240 点 (DPI)
- 003 型 每英寸打印 300 点 (DPI)

这些打印机是中速、非击打式、全点可寻址的打印机(APA)。它们使用发光二极管 (LED)电子照相打印技术和高级表示功能(AFP)许可程序创建高品质文本和图形打 印机输出。

打印机使用不同大小、样式和重量的连续打印纸、包括预印打印纸。除了传统的生产 打印以外, 对于打印标签材料, 这些打印机也是很理想的。

自动装填和自动卸装都是标准的。在打印之后, 打印纸可能会堆叠在打印机的被动重 力积纸箱中, 或者放到代替重力积纸箱的强功能积纸箱中。

非击打式打印与全点可寻址性相组合, 允许在单页上出现图形和许多不同的字体大小 和风格。打印机可以用于文本、图像、图形、光学字符识别(OCR)和条形码的打 印。文本、图像和电子叠层可放置在打印机可以打印的页面区域中任何定义的点上。

### **物理特征**

|    | 规格   |       |
|----|------|-------|
| 特征 | 毫米   | 英寸    |
| 高度 | 1207 | 47.6  |
| 宽度 | 1289 | 50.75 |
| 深度 | 874  | 34.4  |

表 1. Infoprint 62 – 物理特征

<span id="page-19-0"></span>表 1. Infoprint 62 – 物理特征 (续)

|            | 规格  |     |  |  |
|------------|-----|-----|--|--|
| 特征         | 毫米  | 英寸  |  |  |
|            |     |     |  |  |
|            | 千克  | 磅   |  |  |
| 重量         | 220 | 485 |  |  |
| 带强功能积纸箱的重量 | 280 | 617 |  |  |

# **53i~**

 $I$ nfoprint 62 - 002 型和 003 型提供以下组件:

- 打印机引擎
- 高级功能通用控制单元 (AFCCU), 它包括:
	- IBM 最新的 RS/6000 控制器
	- 32 MB RAM
	- 1.44 MB 软盘驱动器
	- 硬盘驱动器
	- 系统互连电子器件和内部电缆
	- 硬盘驱动器上安装的常驻字体和操作软件

### <span id="page-20-0"></span>打印纸

打印纸是打印数据的材料或介质。打印机中使用的每一种打印纸都必须定义。定义中 包括打印纸的宽度和长度、用于定义打印纸的计量单位和打印纸名称。

打印纸宽度可以从 178 毫米至 407 毫米 (7 英寸至 16 英寸)。打印纸长度可以从 77 毫米至 559 毫米 (3 英寸至 22 英寸)。当然, 长度不足 178 毫米 (7 英寸) 或超过 305 毫米(12 英寸)的打印纸不能使用强功能积纸箱。

Infoprint 62 有几个工厂设置的打印纸定义, 包括 LETTER、LEGAL 和 LEDGER。因 为您使用的打印纸大小可能与工厂定义的相同, 但是其它特征却不同, 因此主操作员 可以定义您公司中所特有的打印纸。主操作员还可以在需要的时侯删除某个不再使用 打印纸定义, 或修改打印纸定义。

更多的高级打印纸定义功能包括:

#### 介质类型

标识用于打印的介质类型、例如: 纸张、标签、聚乙烯基薄膜或条形码。

#### 每张纸中的打印纸页数

当应用程序使用每页超过一张的打印纸时、请在保持正确的折叠方向的同时标 识卸装和堆叠打印纸的正确长度。例如: 打印纸以 4 英寸的间隔穿孔, 但每 12 英寸才折叠一次。这样, 每张纸的打印纸页数就应设置为 3。(这仅用于重力积 纸箱。)

#### 为保证折叠而插入空白页

防止不必要的打印纸浪费。该功能在打印结束后插入空白页,从而确保打印纸 在折叠处分开。

<span id="page-21-0"></span>位置

下面几张图中提供了操作员将会频繁访问的那些区域内的一般位置。

# 打印机外部视图

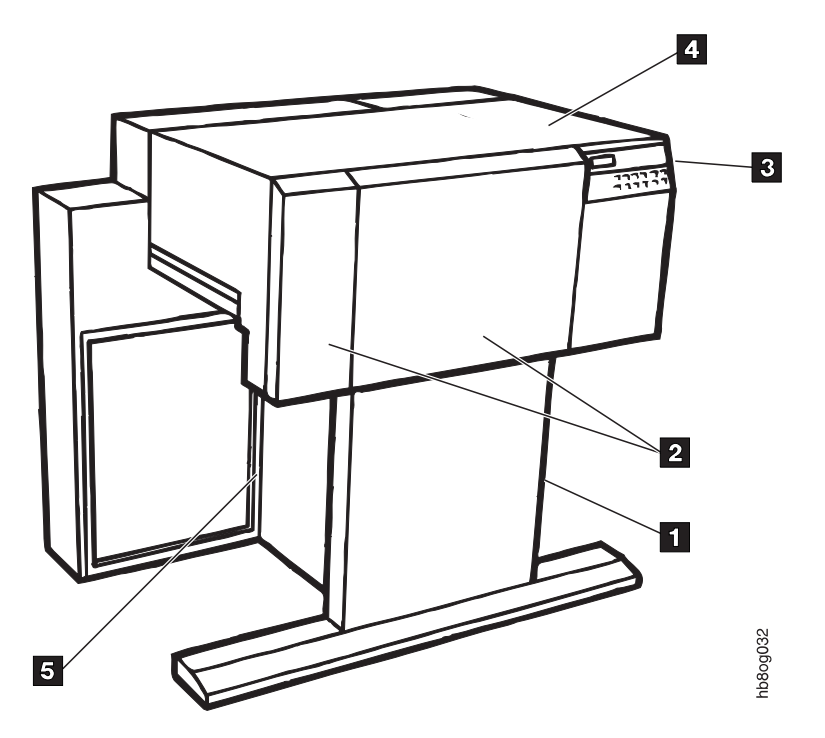

图 1. Infoprint 62 外部视图

- 1 打印纸输入区域  $\bullet$
- · 2 前盖
- · 3 操作员面板
- · 4 顶盖
- 5 积纸箱区域

# 打印机内部视图

<span id="page-22-0"></span>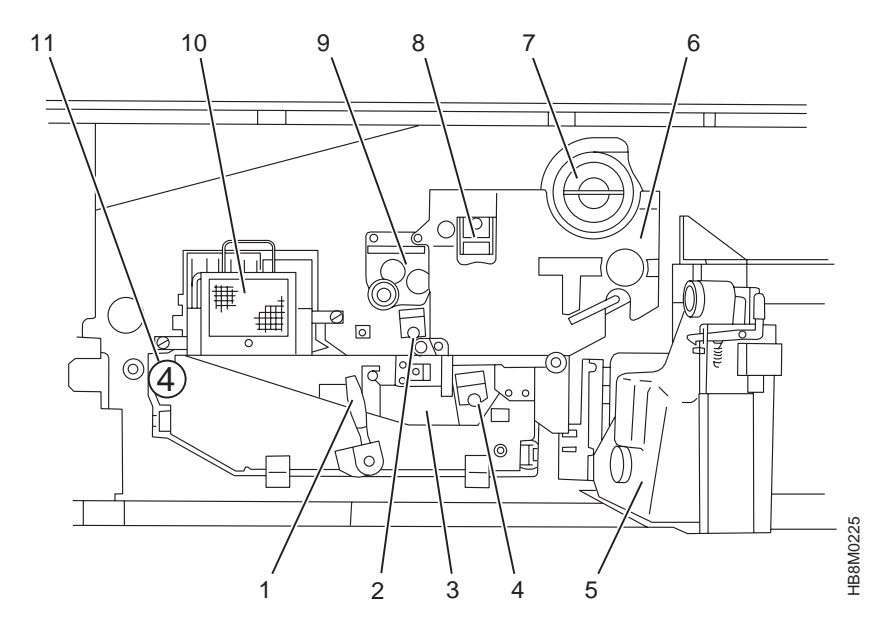

图 2. Infoprint 62 内部视图

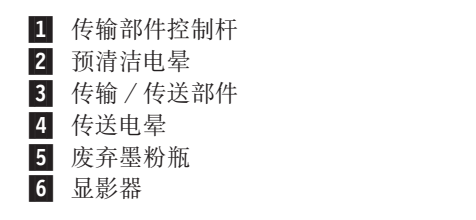

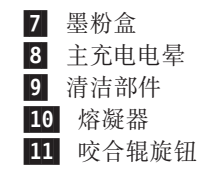

### <span id="page-23-0"></span>打印纸通路

术语打印纸通路指打印纸在处理时通过的整个路径。打印纸通路从打印纸输入区域、 到积纸箱区域结束。图 3 显示了穿过打印机的打印纸通路以及打印机引擎内的一些主要 组成部分。

打印纸指打印机可以在上面打印的页面。打印纸可以是空白纸张、预打印纸张、粘性 标签、卡片或任何其它符合要求的规格的可打印材料。纸张是一种特定的以纤维为基 础的材料,用于打印纸。

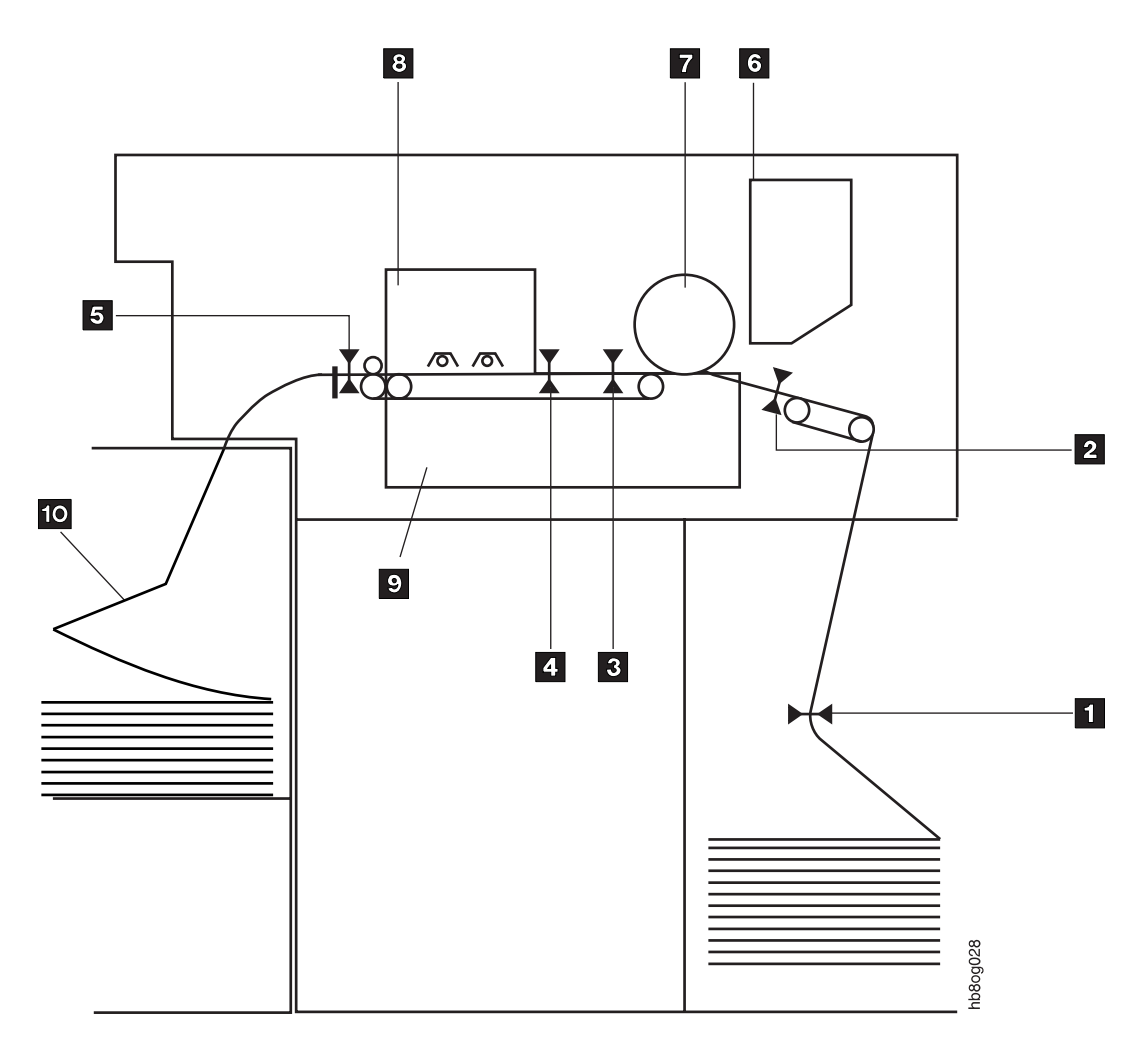

#### 图 3. 穿过打印机引擎的打印纸通路

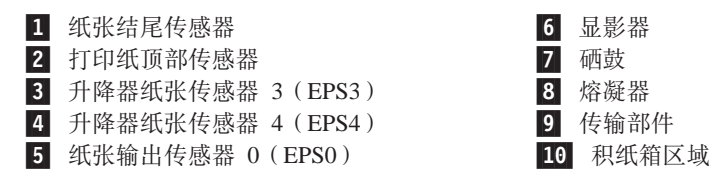

# **Oz+[V4?~**

<span id="page-24-0"></span>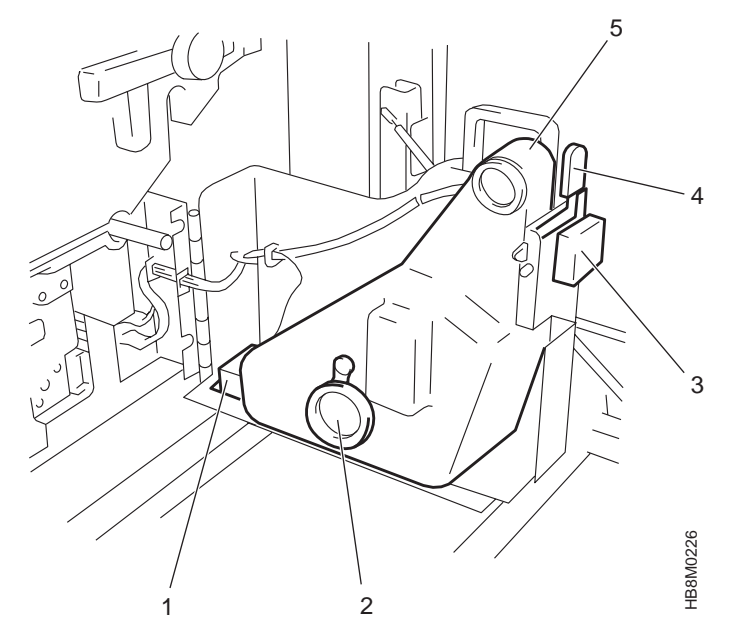

- 图 4. 废弃墨粉恢复部件
- 1 废弃墨粉瓶装置传感器
- 2 罩子
- 3 废弃墨粉瓶满传感器
- 4 打开控制杆
- 5 废弃墨粉瓶

# <span id="page-25-0"></span>纸张计数器

打印机中有一个机械的纸张计数器,用来确定易耗品的更换间隔。它计算打印机所打 印的打印纸数量。每次计数代表一英尺。

纸张计数器位于打印机的内部机架中, 就在废弃墨粉恢复部件的右面。

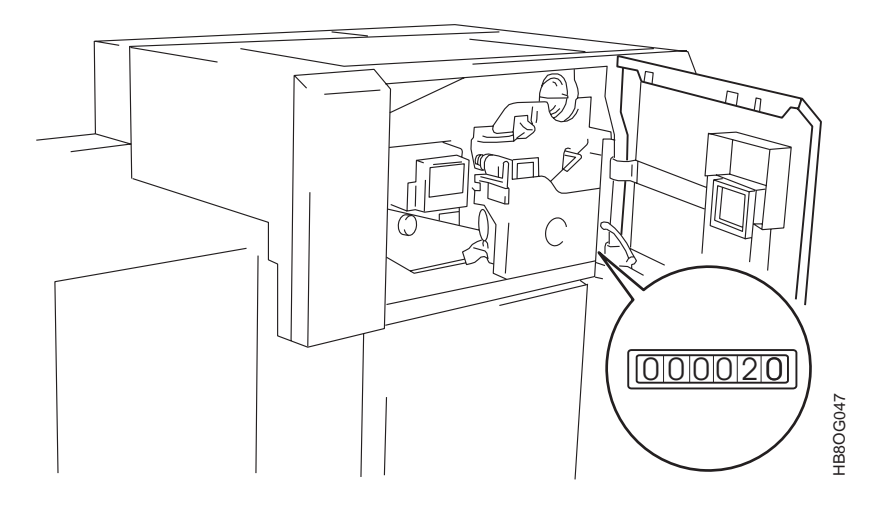

图 5. 纸张计数器位置

# 强功能积纸箱

<span id="page-26-0"></span>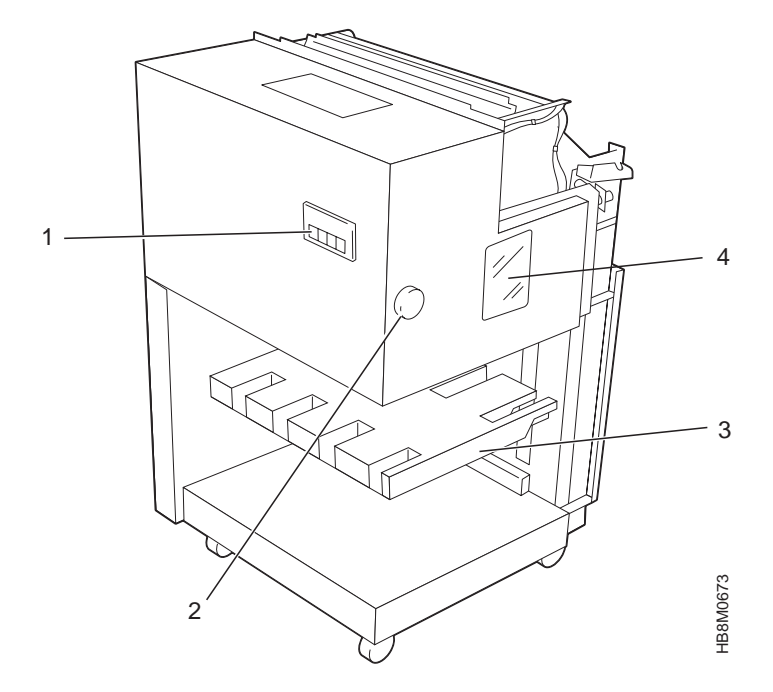

图 6. 强功能积纸箱

- 1 强功能积纸箱操作员面板
- · 2 打印纸长度选择旋钮
- · 3 升降台
- 4 打印纸长度指示窗口

```
重力积纸箱
```
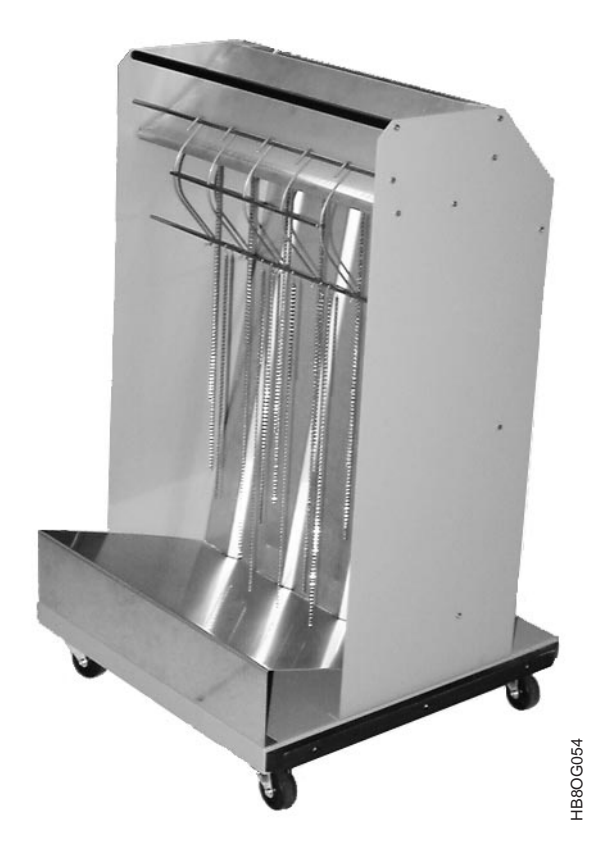

图 7. 重力积纸箱

# <span id="page-28-0"></span>打印机规格

### 打印速度

处理速度为每秒 225.78 毫米。下表显示了对于不同的打印纸大小和打印方向的打印速 度。

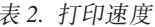

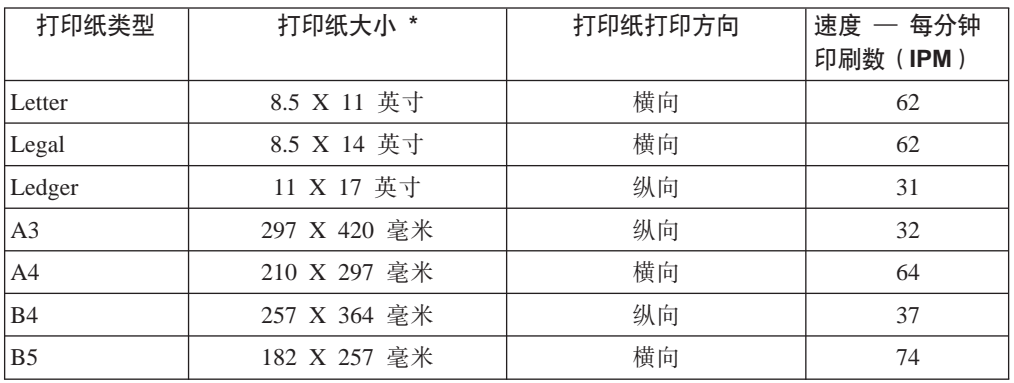

\* 打印纸长度注意事项: 打印机仅支持 1/6 英寸增量的长度。在指定长度的时侯, 您可 以以毫米为单位(整数), 也可以以英寸为单位(带两位小 数位)。打印机会把所有公制的值转换为英寸。所有的量度 (毫米或英寸)都被舍入到最接近的 1/6 英寸的增量。

### 打印纸规格

Infoprint 62 支持使用很多种可打印介质, 包括:

- 折叠纸
- 压敏纸 (聚酯, 聚丙烯)
- 特殊用途标签
- 聚乙烯基薄膜

表 3. Infoprint 62 - 打印纸规格

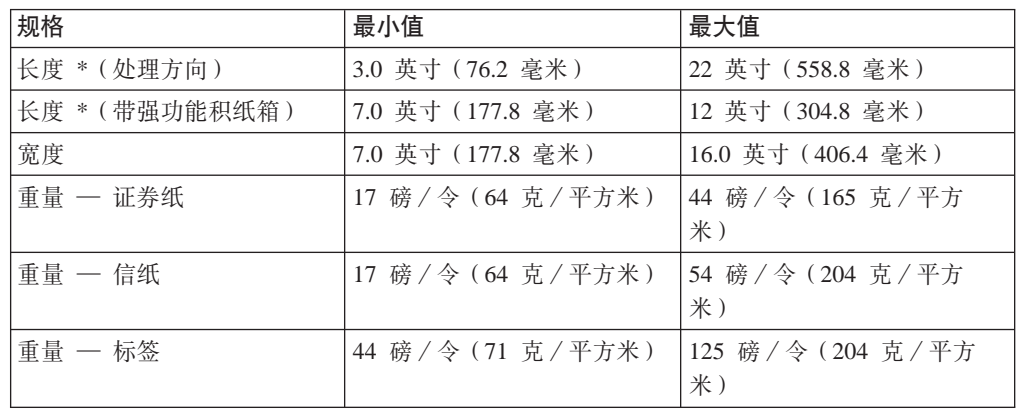

\* 打印纸长度注意事项: 打印机仅支持 1/6 英寸增量的长度。在指定长度的时侯, 您可 以以毫米为单位(整数), 也可以以英寸为单位(带两位小 数位)。打印机会把所有公制的值转换为英寸。所有的量度 (毫米或英寸)都被舍入到最接近的 1/6 英寸的增量。

### <span id="page-29-0"></span>可打印区域

#### 宽度

最大的打印宽度为 14.6 英寸 (370.84 毫米), 这是打印头的宽度。

无论对于哪一种打印纸来说, 最大的打印宽度都不能超过打印纸的宽度减去 1.0 英寸 (25.4 毫米)。也就是说在打印行的两边都留有 0.5 英寸 (12.7 毫米) 的空隙。

#### 长度

此打印机设计用于以额定速率打印至孔状接缝。与使用其它连续打印纸打印机一样, 在孔状接缝附近将出现打印质量下降。

对于字符数据, 距孔状接缝 0.33 英寸 (8.5 毫米), 对于实心区域填充、徽标或图像, 距孔状接缝 0.5 英寸 (12.7 毫米), 质量不会下降。

<span id="page-30-0"></span> $#4.$  Infoprint  $62$  – 电源打开时操作环境

| 操作环境 ― 电源打开时                       |                                                     |      |  |
|------------------------------------|-----------------------------------------------------|------|--|
| 干球温度                               |                                                     | 相对湿度 |  |
| $32^{\circ}$ C (89.6 $^{\circ}$ F) |                                                     | 20%  |  |
| $32^{\circ}$ C (89.6 $^{\circ}$ F) |                                                     | 45%  |  |
| $25^{\circ}C$ (77°F)               |                                                     | 80%  |  |
| $16^{\circ}$ C (60 $^{\circ}$ F)   |                                                     | 80%  |  |
| $16^{\circ}$ C (60 $^{\circ}$ F)   |                                                     | 20%  |  |
|                                    |                                                     |      |  |
| 海拔高度                               | 海拔 2133 米 (7000 英尺)<br>(请参阅第15页的『海拔和温度的限制』获取进一步说明。) |      |  |

 $\bar{x}$  5. Infoprint 62 – 电源关闭时非操作环境

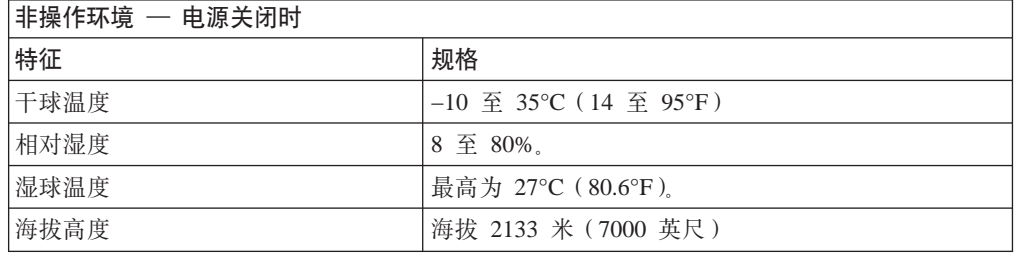

### **电源要求**

请确保已安装了支持打印机的适当的电气插座。它必须符合下表中所列出的要求。

表 6. 电源要求

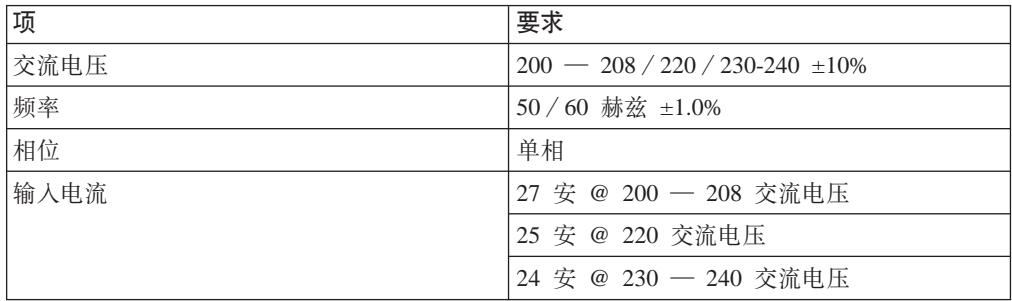

操作环境

<span id="page-31-0"></span>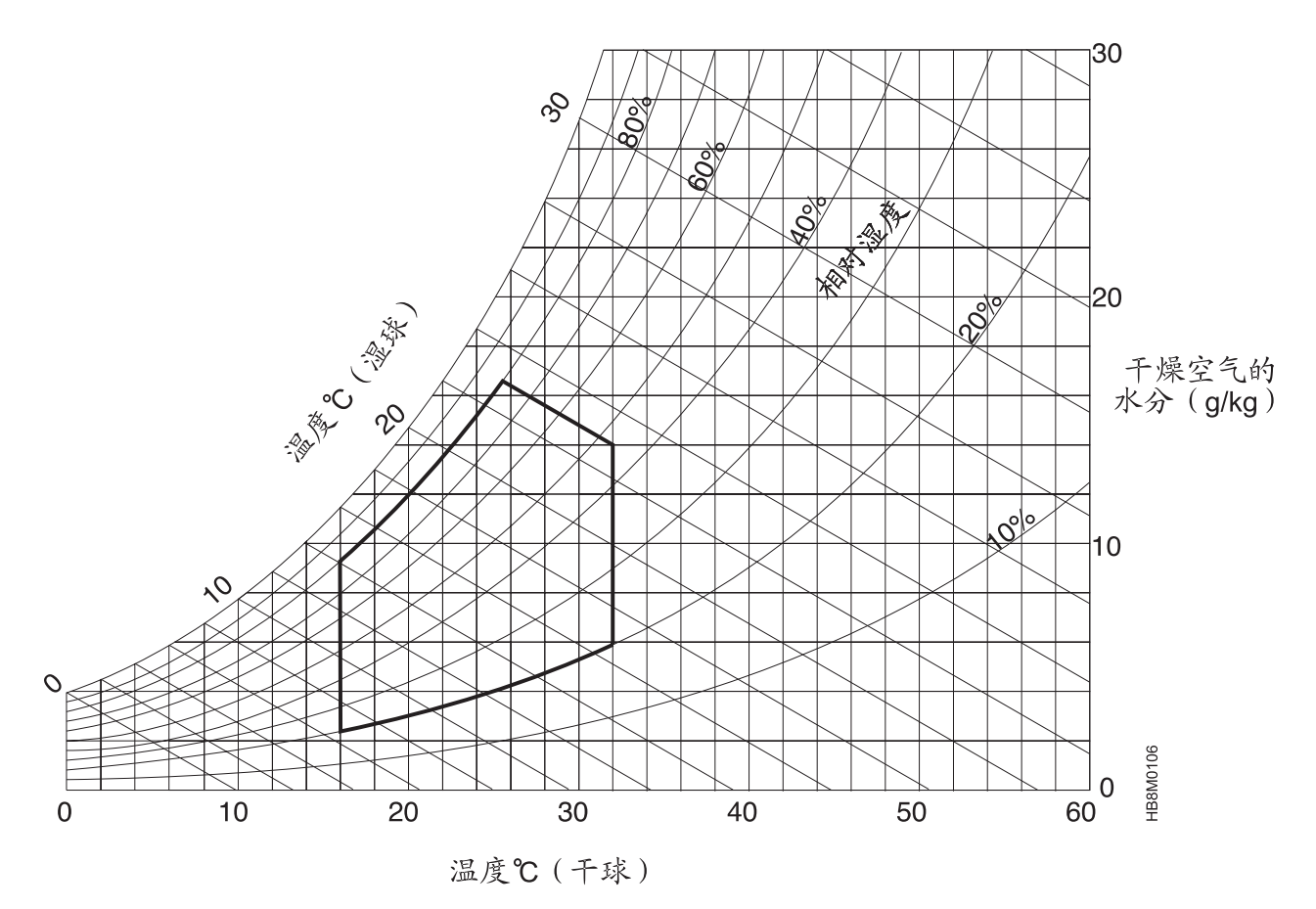

图 8. 操作环境

### 海拔和温度的限制

根据海拔高度, 对室内温度有一个限制。例如: 假设打印机安装在海拔 2133 米 (7000 英尺)的地方, 如果打印机以 50Hz 工作, 室内温度就不应超过 23.9℃ (75°F), 如果 以 60Hz 工作, 温度就不应超过 27.2℃ (81°F)。请参阅下图。

<span id="page-32-0"></span>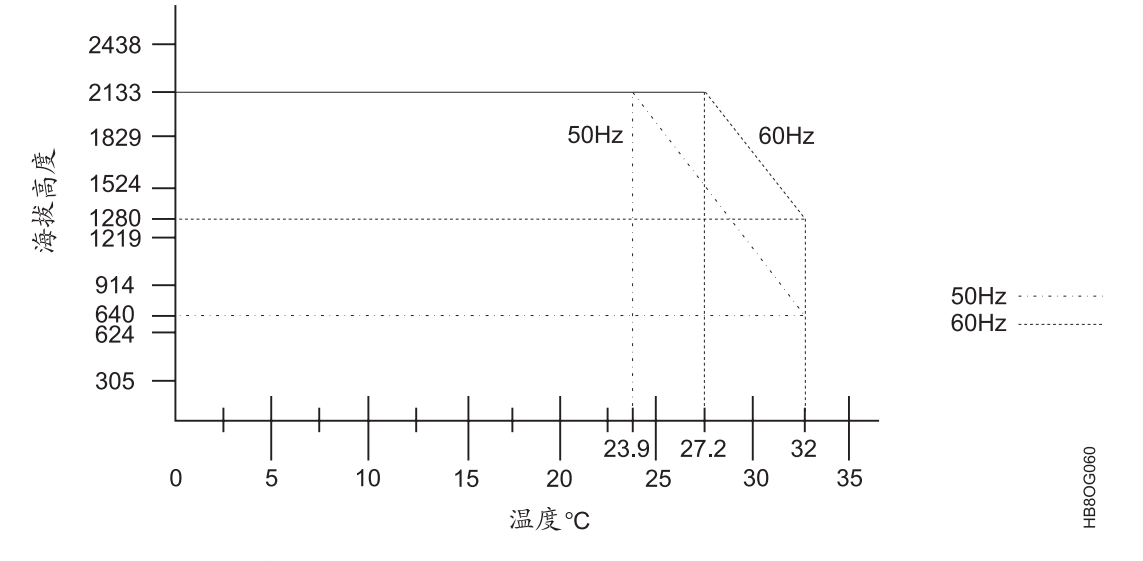

图 9. 海拔和温度的限制

# <span id="page-33-0"></span>最小空间要求

下图显示了维修与操作打印机所需的最小空间。计量单位为毫米(mm)。

注: 有关房间大小及通风状况的要求, 请参阅 Infoprint 62 Introduction and Planning Guide.

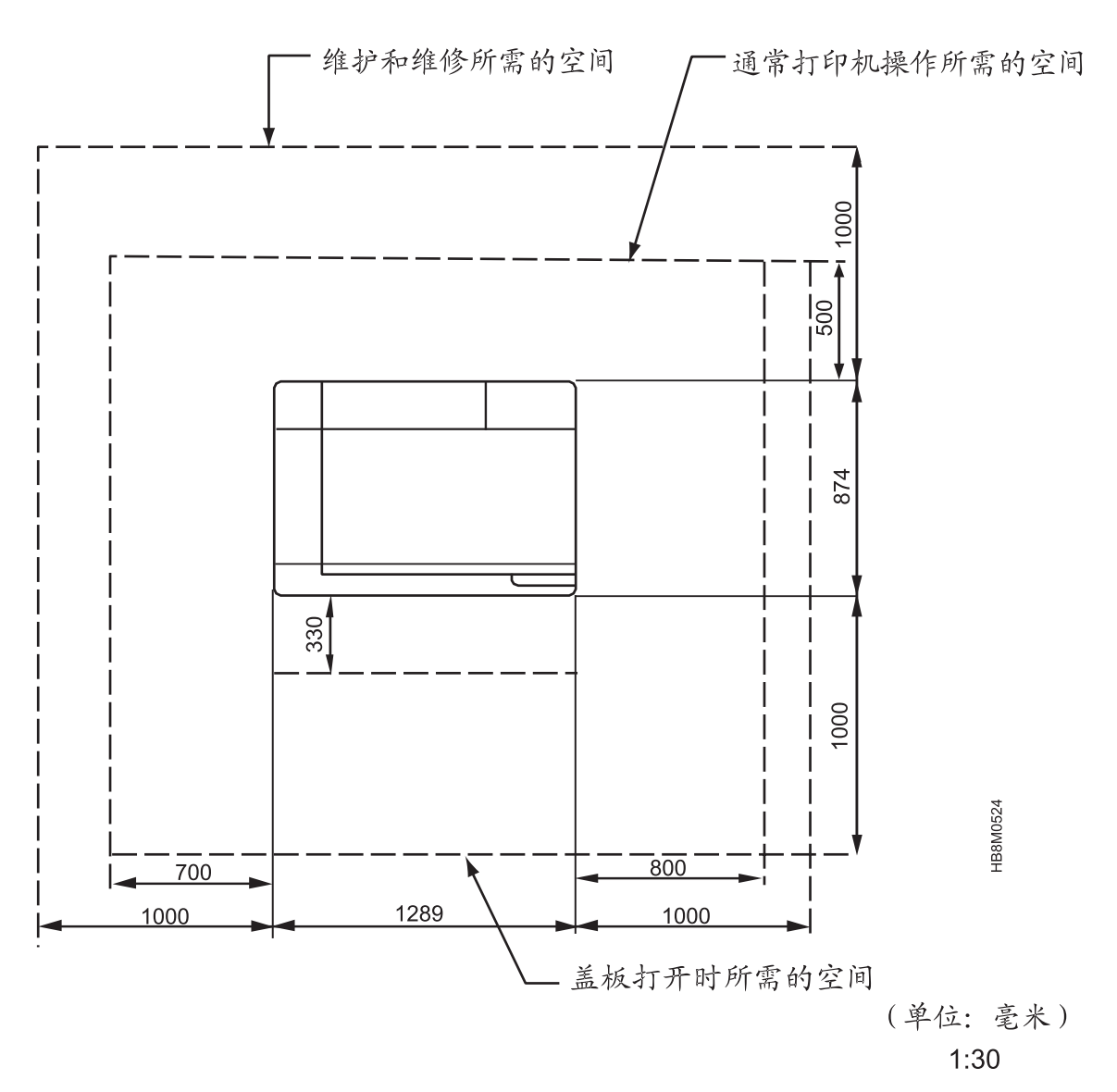

图 10. 最小空间要求

# <span id="page-34-0"></span>第 2 章 操作员概述

#### 本章概述

本章提供了操作员任务和打印机一般操作的概述。

# 操作员职责

表 7 总结了操作员职责。

表 7. 操作员职责

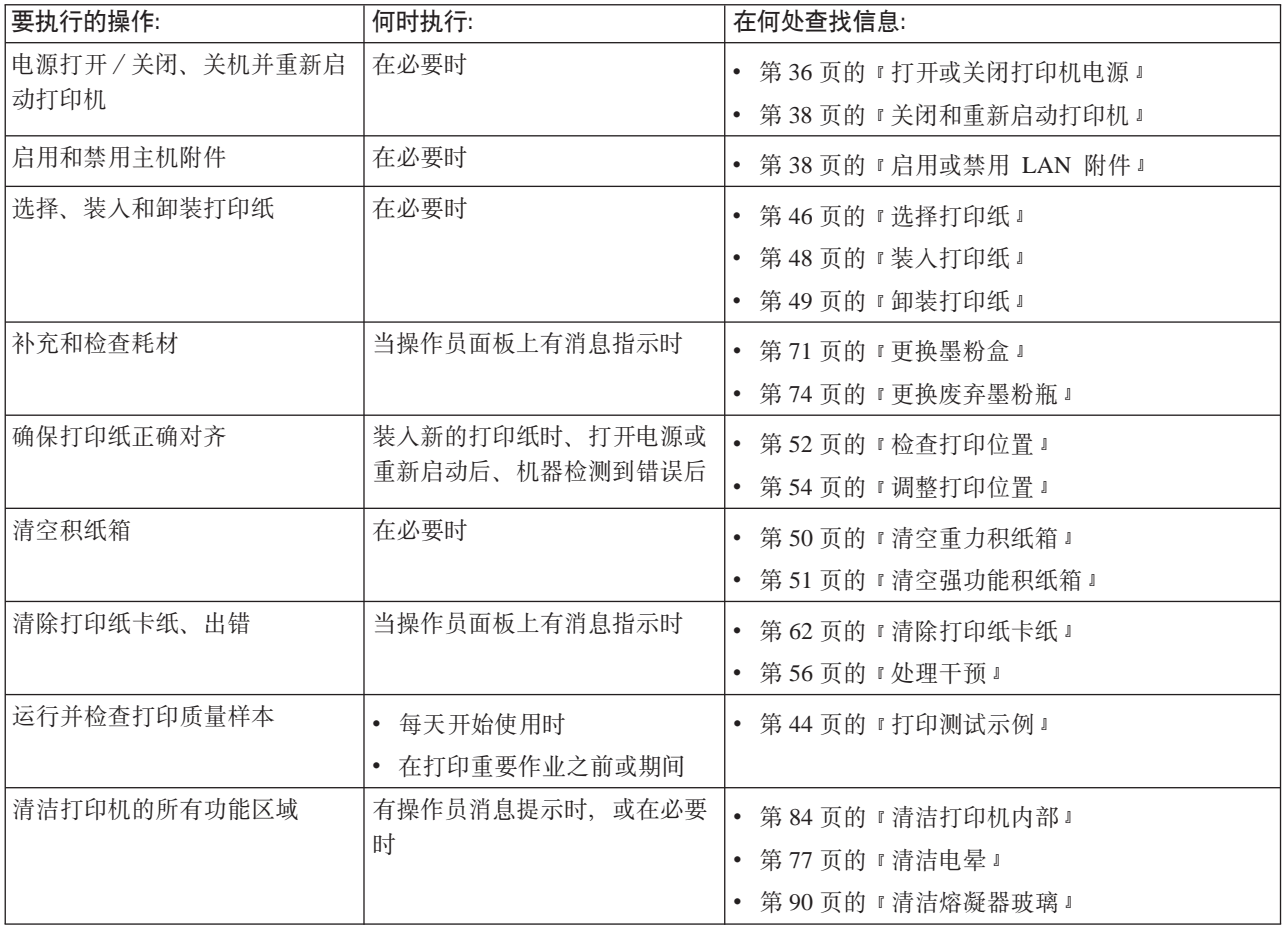

# 正常操作 (就绪状态)

在打印机可以开始打印之前, 它必须处于就绪状态。 当符合以下所有条件时, 打印机便 处于就绪状态:

- 打印机的电源已打开。
- 传输装置和所有盖板都已经关闭并锁牢。
- 所有耗材都已经装入。
- 在系统控制部件上初始微代码装入(IML)序列已经完成。
- 已经检查过打印纸对齐, 并且已经从菜单中选择了正确的打印纸。
- 没有出错情况。
- 已经按下打印机操作员面板上的 Start 键, 并且 Ready 指示灯已亮。
- 已启用主机附件, Online/OK 指示灯已亮。

打印机正常操作时, 会进行以下操作:

- 打印纸从打印纸输入区域进入, 通过传送装置和熔凝器, 再进入积纸箱区域。
- 随着打印纸的进入, 积纸台逐渐降低(仅强功能积纸箱)。
- 操作员面板上会显示 RECEIVING 消息。显示这一消息时, 表示正在从主机接收数 据。

注: 如果有正在运行的跟踪, 则将显示 TRACING。

• 操作员面板显示区域显示消息。
## 操作员干预(停止状态)

当中断正常操作时,打印机将进入停止状态。以下任何一个操作都将导致打印机进入 停止状态:

- 按操作员面板上的 Stop 功能键。
- 如果您有可选的强功能积纸箱, 则按强功能积纸箱操作员面板上的 Stop 功能键。

另外、当打印机检测到缺少耗材、需要干预或打印机出错状态时,它将使自身进入停 止状态,并在打印机操作员面板上显示一条出错消息。

- Out of Supplies 消息表示打印机需要基本的耗材服务。对于某些耗材,您可以暂时 忽略这个消息而继续处理; 而另一些耗材则需要立即进行更换。
- Intervention Required 消息表示打印机需要进行一些基本服务, 包括打印纸处理或 检查机械状态(例如打开的盖板)等。所有这类消息都必须立即处理。
- Printer Error 消息表示打印机或控制部件有硬件问题, 如打印纸卡纸或组件故障。 这种情况下会停止处理, 以便让您尝试解决问题, 或者在必要的时侯请求服务。对 于某些这类消息, 您可以稍候采取措施; 而其它的则必须立即处理。一些已打印的 页面可能会由于打印机出错而丢失或损坏。

请参阅第56页的"处理干预"、获取有关处理干预消息的更多信息。请参阅第57页 的 『Infoprint 62 错误代码 』和第 69 页的第 6 章, 『维护打印机』, 获取有关特定恢复 过程的更多信息。

## 服务请求过程

仅当您尝试过了错误代码表中描述的或本书中列出的所有操作员操作后,才使用此过 稈

- 1. 收集与问题相关的信息。服务代表通常需要以下信息:
	- 操作员面板上依次出现的所有消息的消息号以及确切的文字。
	- 使用的打印纸的描述(大小、重量、粘性标签或预打印打印纸等)。

同样, 以下可选信息可能也会有用:

- 当时正在运行的应用程序描述
- 操作环境描述
- 采取的所有操作员操作摘要
- 打印样本
- 2. 请遵循报告问题的现场过程。例如, 您可能需要在请求服务之前先通知轮班检查员 或系统程序员。

# 第 3 章 使用操作员面板

#### $-$  本章概述 -

本章描述打印机的操作员面板。它解释以下内容:

- 第22页的『显示屏』
- 第2[3](#page-40-0)页的『打印机功能键』
- 第25页的『指示灯』
- 第28页的『操作方式』
- 第[3](#page-49-0)2页的『使用键盘』

本章中还将介绍强功能积纸箱操作员面板。

# <span id="page-39-0"></span>打印机操作员面板

操作员面板位于打印机的右前盖上。

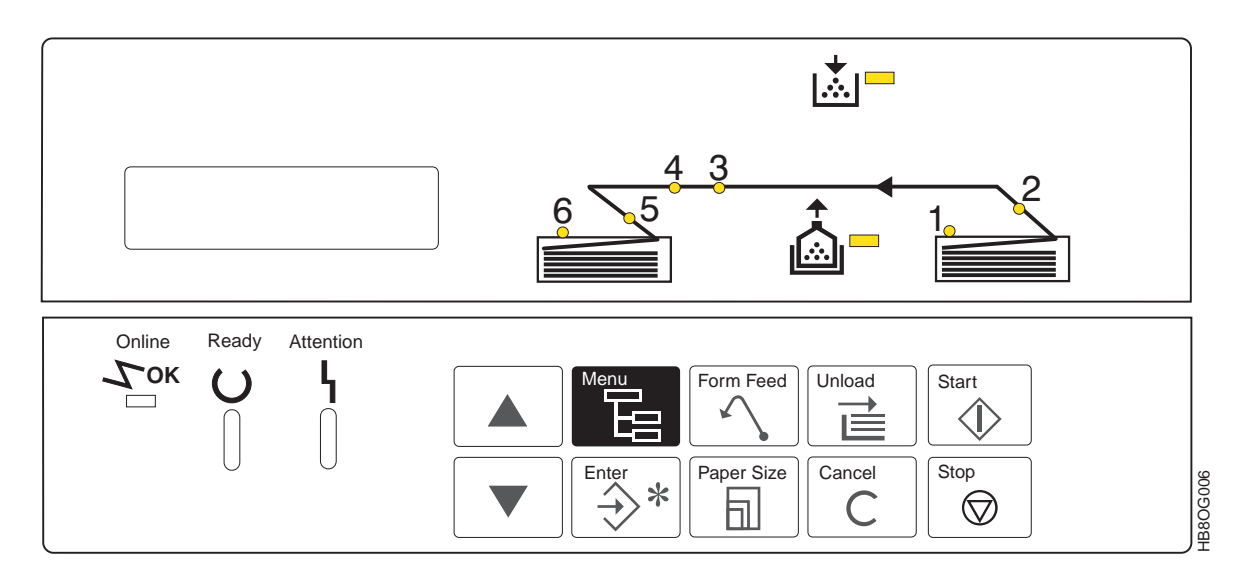

图 11. 打印机操作员面板

操作员面板上有:

- 40 字符 (每行 20 个字符, 共 2 行) 的液晶显示器 (LCD)
- 十个功能键
- 五个显示打印机状态的指示灯
- · 嵌有六个发光二极管(LED)的打印纸通路图标, 用于显示打印纸通路的状态

### 显示屏

操作员面板显示屏由两行(每行20个字符)组成。它显示打印机状态、可用功能的菜 单、干预条件以及打印机错误消息。

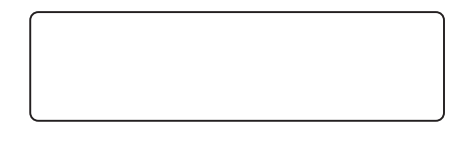

图 12. 操作员面板的显示区域

您可以用以下一种操作员可选的语言来显示文本:

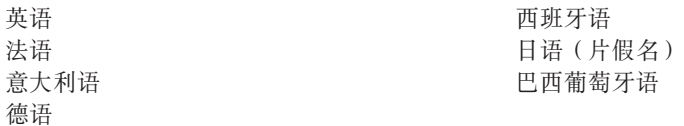

请参阅第114页的『打印机配置』,获取有关选择语言过程的信息。

# <span id="page-40-0"></span>**打印机功能键**

操作员面板上有十个功能键, 您可以用它们把您的要求输入至打印机。所有的打印机 功能和任务都是通过这些键来访问的。当您按某个键后, 作为响应, 打印机就会在操 作员面板的显示屏上显示一条消息,或者执行请求的操作。

表 8. 操作员面板功能键

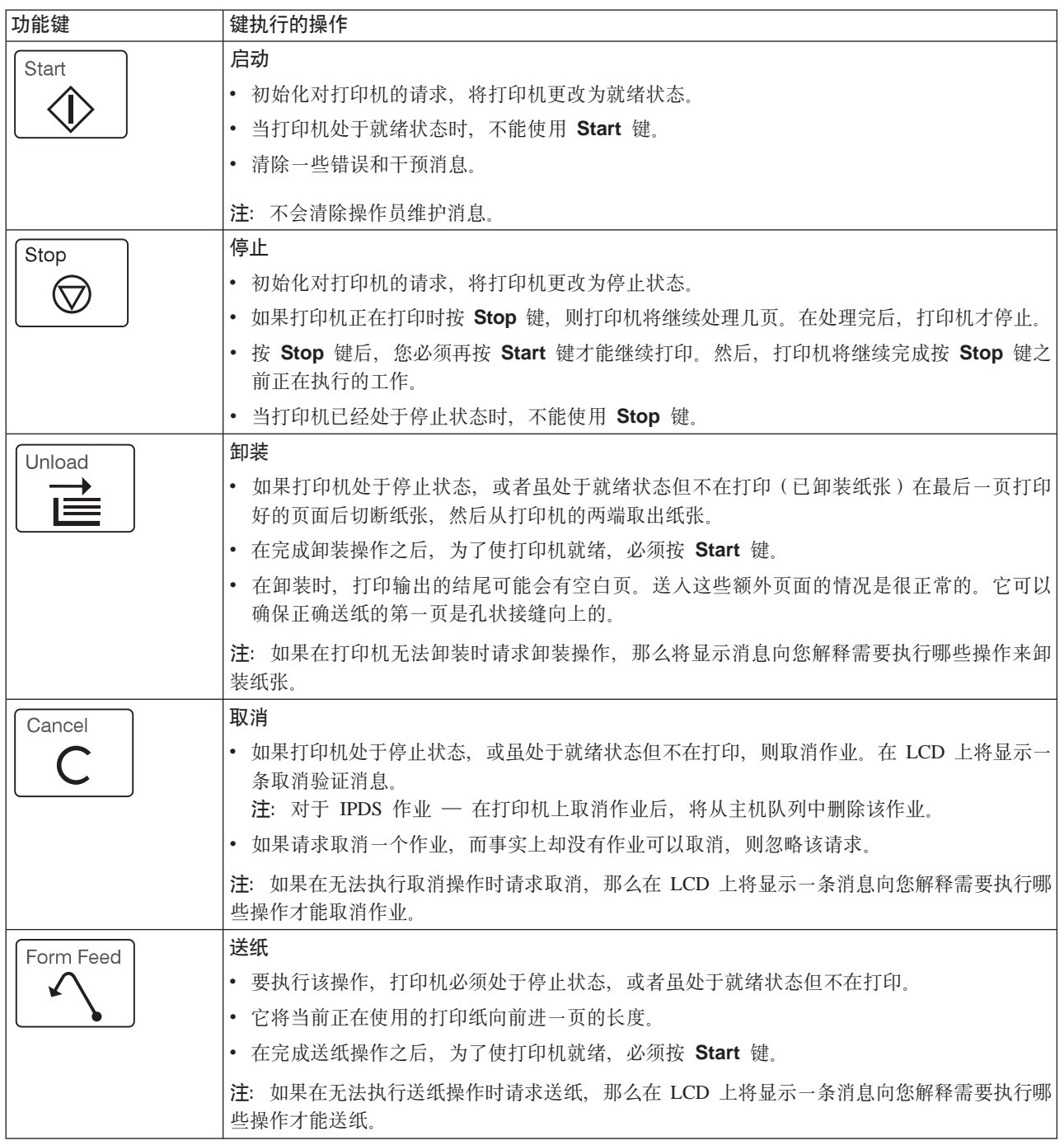

#### 表 8. 操作员面板功能键 (续)

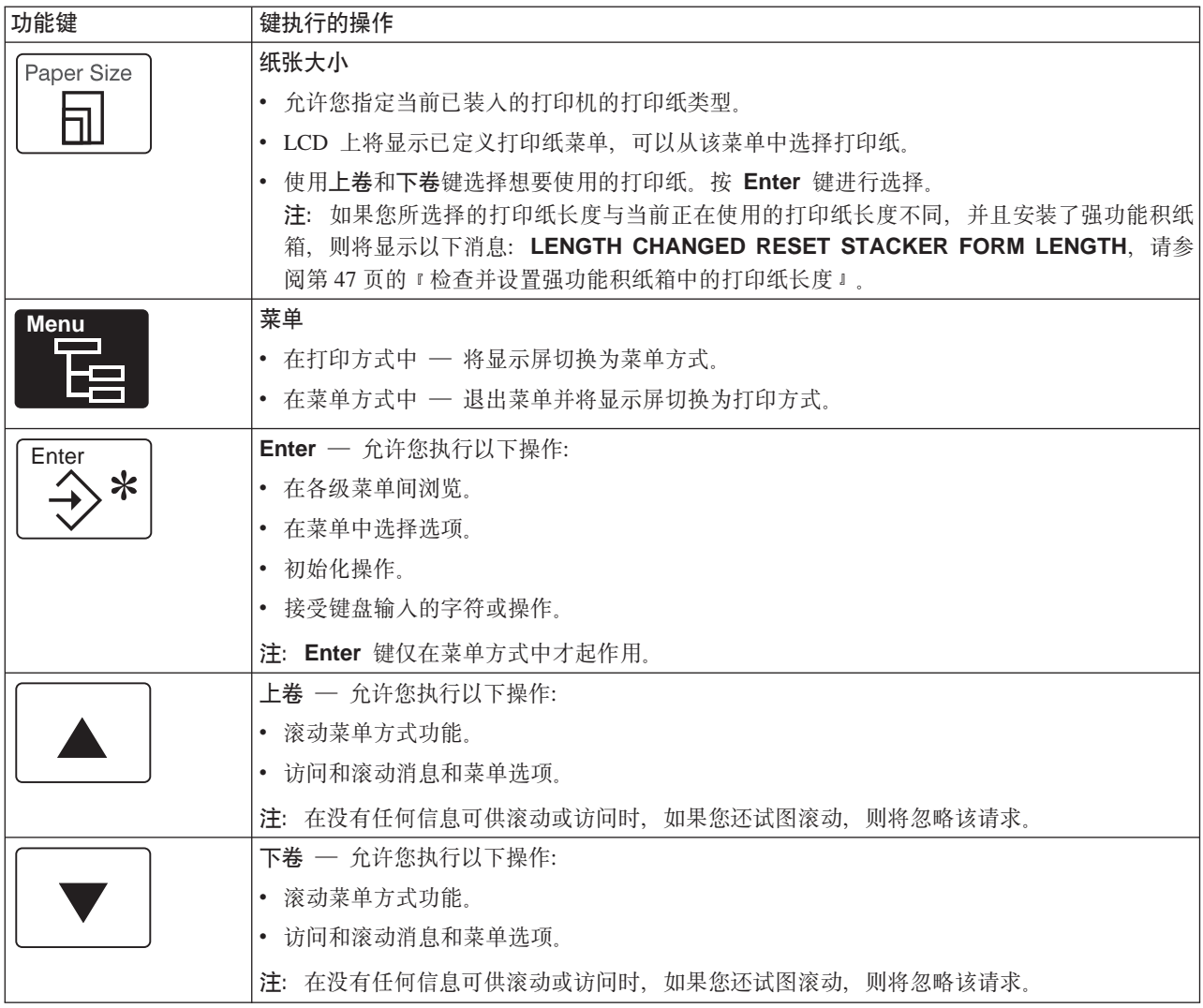

如果在不适合采取某个操作时按了相应的键, 将显示一条消息, 或者听到蜂鸣器的响 声(如果打开了蜂鸣器)。例如:

- 如果打印机已经启动并按了 Start 键, 那么将显示消息 PRINTER ALREADY **STARTED**
- 如果您在没有信息可供滚动的时侯按下卷键, 那么就会听到蜂鸣器的响声。

# 指示灯

这些指示灯用于显示打印机的状态。下表对 Infoprint 62 操作员面板上的指示灯进行了 说明。

<span id="page-42-0"></span>表 9. 操作员面板指示灯

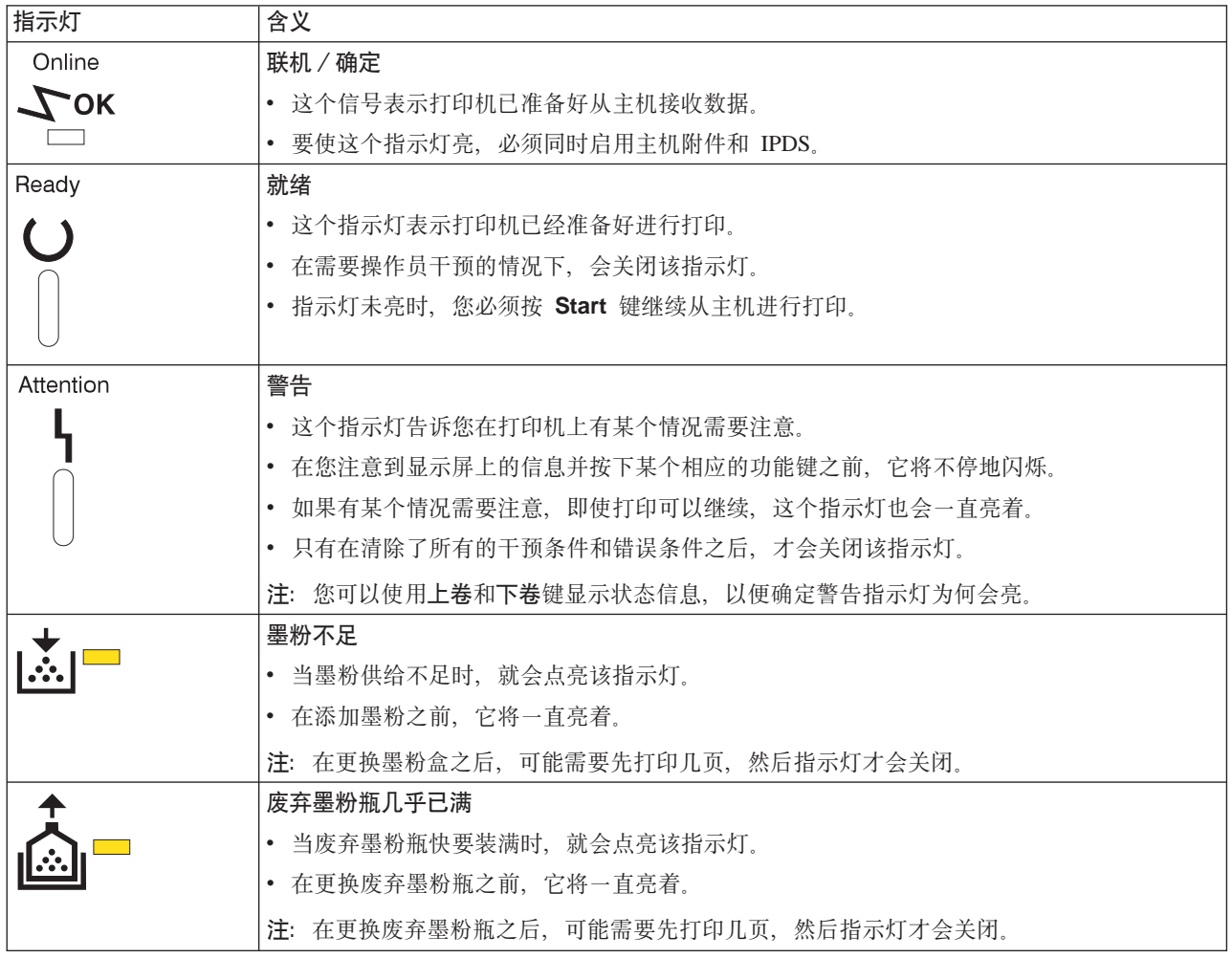

# 打印纸通路状态指示灯

位于操作员面板右上角的是打印纸通路状态指示灯。它可以指出打印机中存在的问题 的位置。

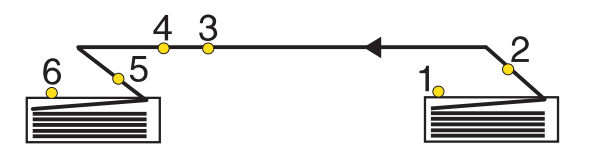

图 13. 打印纸通路状态指示灯

在打印纸通路图标中有六个编号的指示灯。每次可能会有几个指示灯同时打开。LCD 上 显示的消息对应于发生的干预类型。

表 10. 打印纸通路指示灯

| 指示灯 | 打印机位置 / 含义                       |
|-----|----------------------------------|
|     | • 位于打印机的打印纸输入区域附近。               |
|     | 指出打印纸的缺纸情况。                      |
| 2至5 | • 位于打印纸通路中。                      |
|     | • 指出打印机中发生了卡纸。                   |
|     | 有关打印纸通路的更多信息,请参阅第 6 页的图 3。<br>注: |
| 6   | • 位于打印纸输出区域附近。                   |
|     | - 指出积纸箱干预情况,例如: 积纸箱已满。           |

# <span id="page-44-0"></span>强功能积纸箱操作员面板

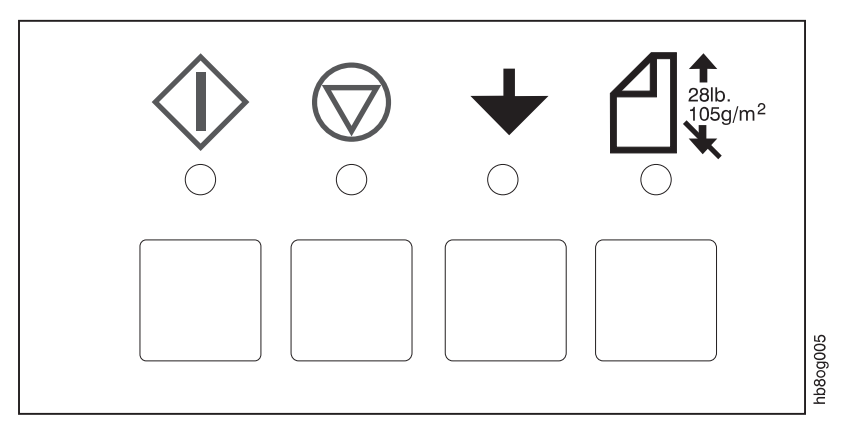

图 14. 强功能积纸箱操作员面板

# 强功能积纸箱功能键

表 11. 强功能积纸箱功能键

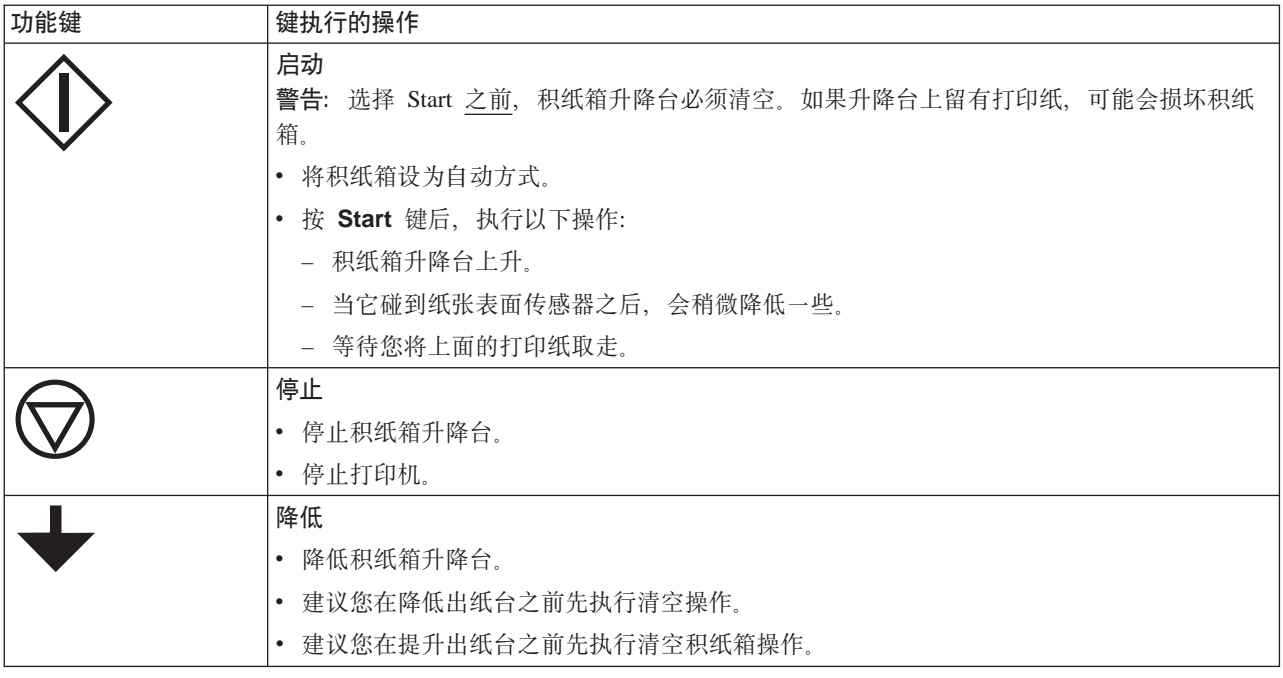

#### <span id="page-45-0"></span>表 11. 强功能积纸箱功能键 (续)

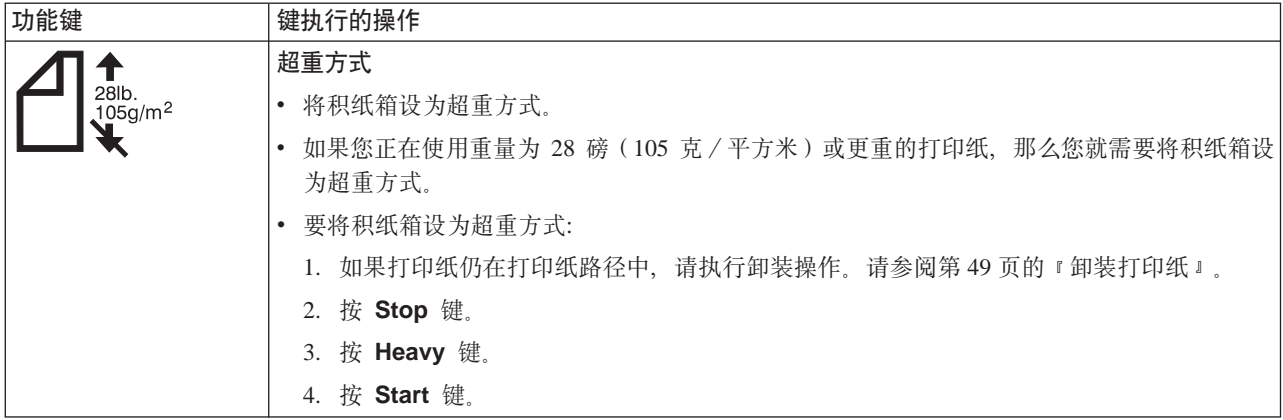

## 操作方式

操作员面板显示屏可以在两种方式中操作: 打印方式或菜单方式。打印方式是常规的 操作方式。通过按 Menu 键访问菜单方式、该方式用于初始化所有操作、例如: 配置打 印机、启用或禁用打印机。

操作员面板指示灯在两种方式中的功能是一样的。

#### 打印方式

打印方式是常规的操作方式。在打印方式中,操作员面板显示屏包括提供以下类型信 息的消息:

- 反映打印机当前状态的状态消息。
- 通知您可更换的耗材不足, 或者需要更换。
- 干预消息, 当打印机遇到困难时出现。
- 确认所请求的操作。

有关状态消息的更多信息, 请参阅第41页的 『读取状态消息』。

有关干预消息的更多信息, 请参阅第56页的 『处理干预』。

#### 菜单方式

在菜单方式中、您可以显示菜单和子菜单、从中选择打印机设置并输入您的选项。当 您想要执行某些操作时,如关机、重新启动、运行打印样本或配置打印机及其附件 时, 就需要更改为菜单方式。

要进入菜单方式, 请按 Menu 键。

要退出菜单方式并返回到打印方式, 请按 Menu 键, 或者在主菜单中选择 EXIT 选项。

要进入主菜单的顶层、请在菜单中重复选择 RETURN 洗项。

注: 建议您不要在处理某个请求的任务过程中退出。如果错误地选择了某个任务, 则 先让该任务完成, 然后再恢复状态, 而不要试图退出该任务。

进入菜单方式后, 上卷和下卷键就成了导航键, Enter 键就成了选择键。

表 12. 菜单方式功能键

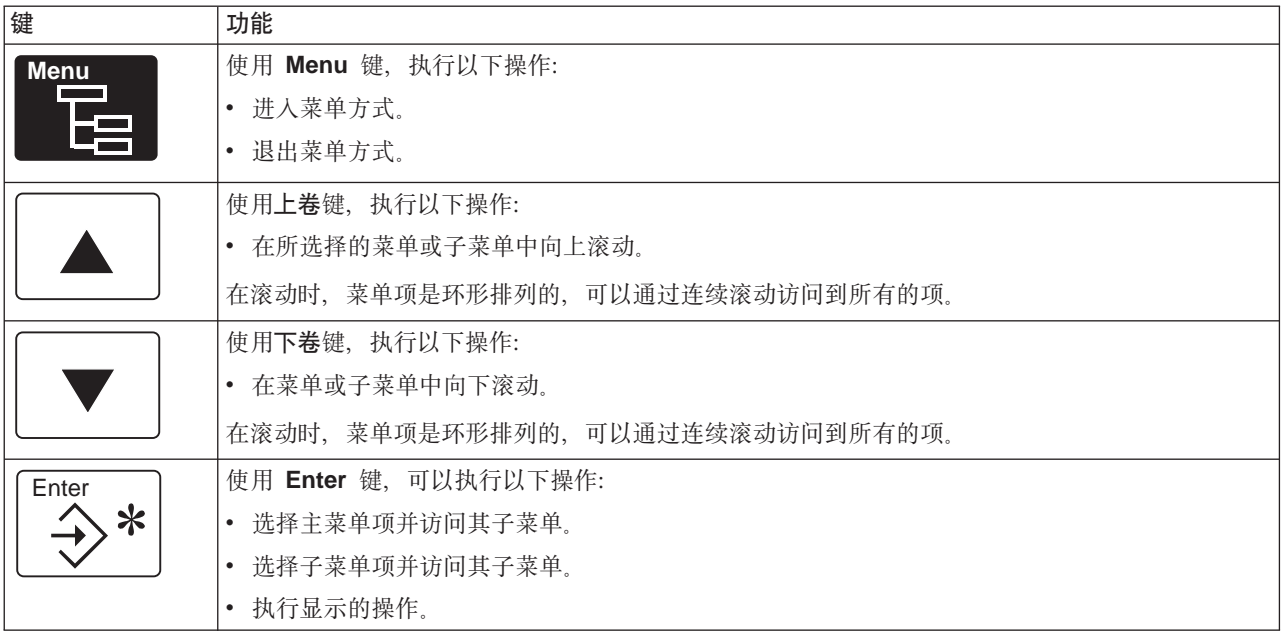

## 主菜单流

## **InfoPrint 62** 主菜单

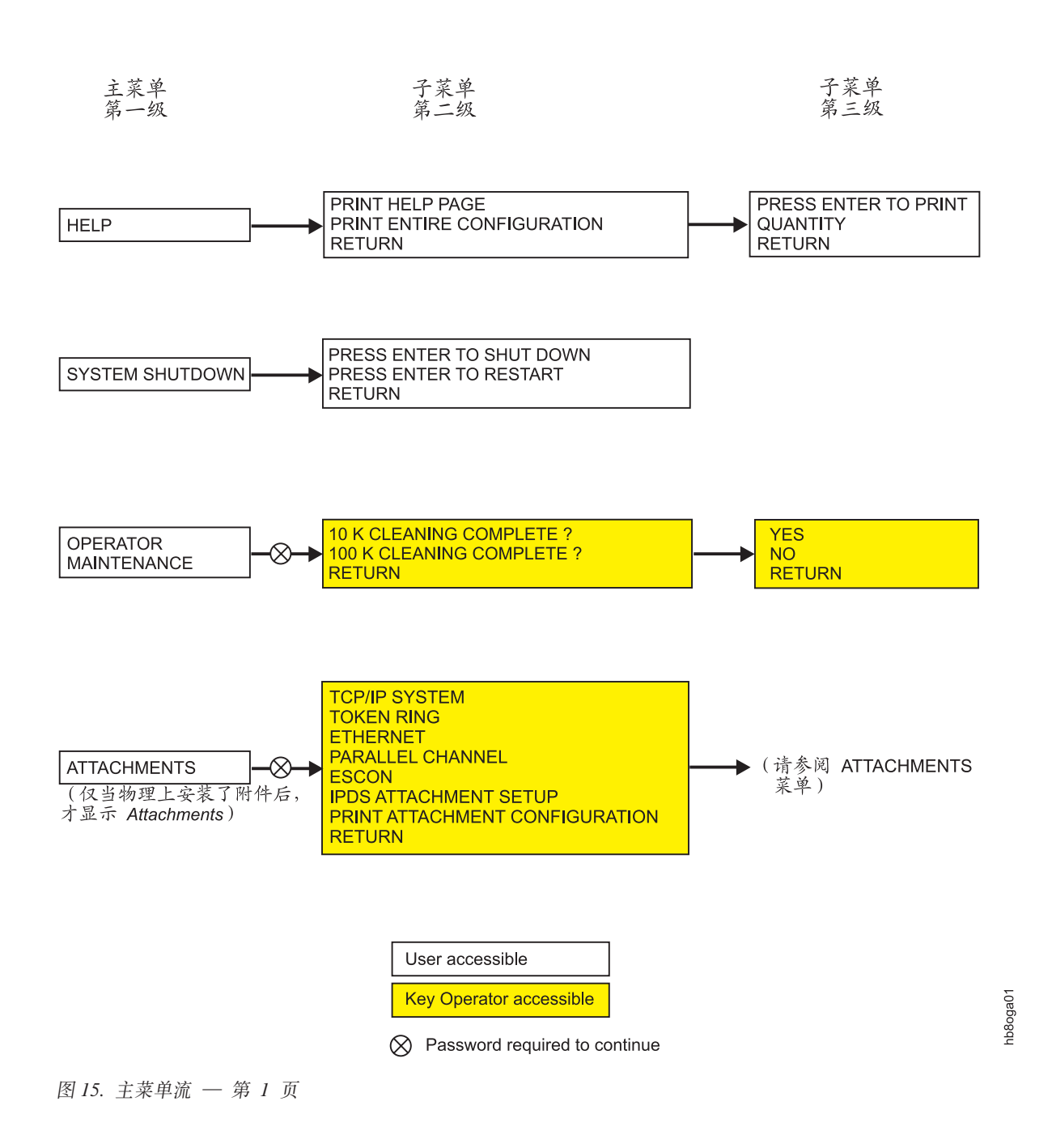

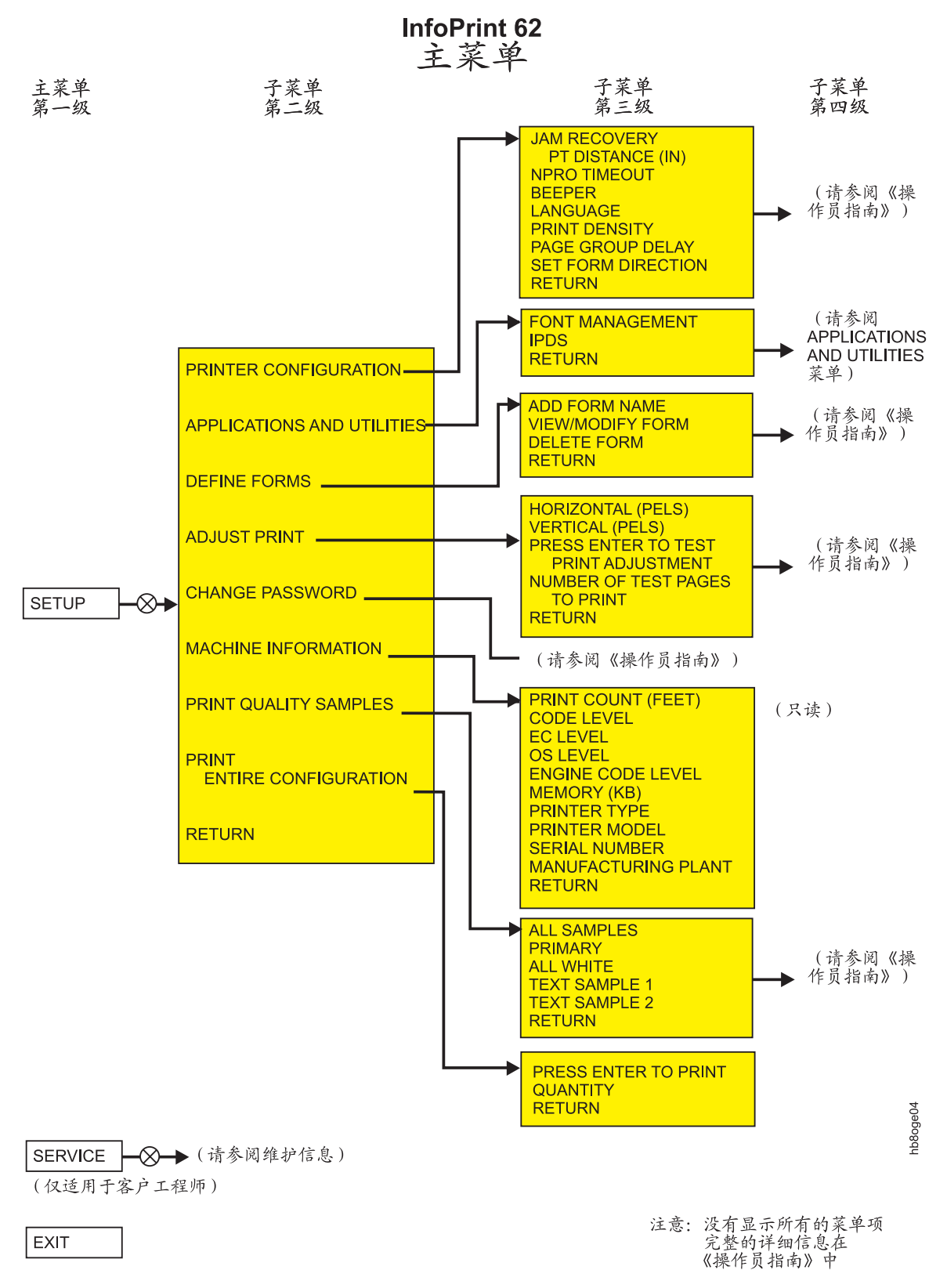

图 16. 主菜单流 – 第 2 页

访问需要密码的菜单项: 对某些菜单项的访问权限将限制在主操作员或客户工程师范 围内。只有当打印机用密码程控时, 显示屏上才会出现以下消息:

- <span id="page-49-0"></span>**. ENTER KEY OP PASSWORD**
- **ENTER CE PASSWORD**

如果您不是指定了主操作员责任的用户, 则不能访问该菜单项。所有 SERVICE 菜单项 都只有客户工程师才可以使用。

如果提示输入密码, 而您是没有密码的用户, 则可以执行如下操作:

- 1. 按 Enter 键清除该消息。
- 2. 按上卷键或下卷键, 直到显示 CANCEL, 然后按 Enter 键。
- 3. 返回到主菜单项, 或者按 Menu 键退出菜单方式。

没有指定主操作员责任的用户只能访问以下主菜单中子菜单项:

- $·$  HELP
- · SYSTEM SHUTDOWN

#### 使用键盘

当您在菜单方式中时并某个菜单项需要键盘输入、操作员面板显示屏的功能类似键 盘。您可以使用键盘在一些子菜单项下输入信息。只有与特定子菜单相对应的那些字 符才可使用。并非每个子菜单下的所有的项都可用。可能的项有:

- 字母表中的字母
- 数字
- 符号
- 编辑操作

使用键盘时, 显示屏的底行中包含了键盘选项。顶行则是您的输入。从键盘行所选的 字符显示在输入行中。

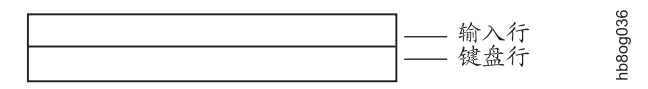

#### 访问键盘

当在需要唯一输入的子菜单项上按 Enter 键时, 将出现键盘。键盘编辑操作出现在显示 屏键盘行的"<"和">"符号之间。一次只显示一个键盘字符或编辑操作。

只有那些您所选择的特定子菜单项所需的字符会可显示。下图显示了所有可能的字符 和选项、根据它们在键盘中出现的顺序排列。并非每个子菜单项的所有字符都出现在

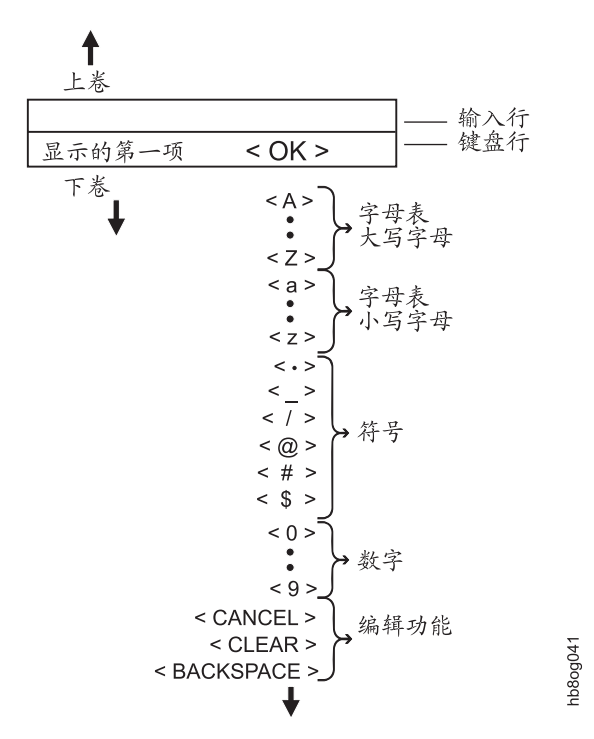

因为一次只能看见一个键盘字符, 所以必须一个接一个地滚动所有字符, 直到找到您 希望选择的那个字符为止。

例如, 按下卷键, 直至在键盘行上出现字母 R。

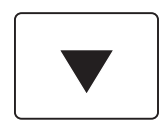

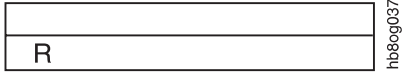

按 Enter 键选择字母 R。这时, 字母 R 从键盘行移到输入行并在键盘行中显示 <OK>。滚动至您所希望的下一个字符。

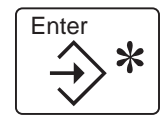

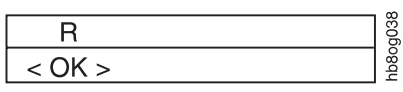

选择并保存键盘输入: 在完成输入中所有键盘字符的选择后,按 Enter 键, 选择 <OK>。选择并保存了输入, 然后显示屏返回到输入信息的子菜单项。

编辑键盘输入: 如果您想要更改键盘字符选项之一,可以采取以下操作:

表 13. 键盘编辑功能

| 项                        | 描述                                       |
|--------------------------|------------------------------------------|
| <backspace> </backspace> | 废弃前一字符,并在键盘行中显示 <backspace>。</backspace> |
| $\leq$ CLEAR>            | 删除输入行中的所有字符。                             |
| $ <$ CANCEL $>$          | 废弃对前一次输人的所有更改,并返回到子菜单项。                  |

取消键盘输入: 如果想要在保存之前取消您的输入:

- 选择键盘上的<CANCEL>。您可以通过在键盘行中上下滚动来找到<CANCEL>。
- 按 Enter 键。

选择指示灯: 在每个菜单项下都有不同的可用选项。

例如, 用于干预蜂鸣器的选项有:

**SETUP** 

#### PRINTER CONFIGURATION

#### **BEEPER**

**INTERVENTION ALARM TIMED BEEP CONTINUOUS BEEP**  $*$ OFF **RETURN** 

当前选项前会有一个星号(\*)。如果更改选项,那么在您的新选项前将会出现一个星 号(\*)。如果选择 RETURN 但不更改选项, 当前选项仍为活动的选项并返回到上一菜 单。

按 Enter 键, 选择您想要选取的项, 并在该项前显示一个星号 (\*)。下例显示的是选择 7 OFF.

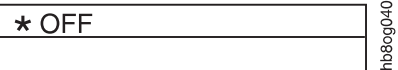

# 第 4 章 操作和打印

本章概述

本章描述使打印机能够运行和打印所需执行的任务。它解释以下内容:

- 第36页的 『 打开或关闭打印机电源』
- 第38页的 『关闭和重新启动打印机』
- 第41页的『读取状态消息』
- 第38页的 『 启用或禁用 LAN 附件 』
- 第42页的『启动打印作业』
- 第43页的『中断打印』
- 第43页的『取消打印作业』
- 第43页的 『内部打印作业』
- 第46页的 『选择打印纸』
- 第47页的 『检查并设置强功能积纸箱中的打印纸长度』
- 第48页的 『装入打印纸』
- 第49页的 『 卸装打印纸』
- 第50页的 『 清空重力积纸箱』
- 第51页的『清空强功能积纸箱』
- 第51页的『调整打印浓度』
- 第52页的『检查打印位置』
- 第54页的『调整打印位置』

#### 有关打印盖板的重要事项

尤为重要的一点是: 在打印过程中不要打开打印机盖板。在打印时打开盖板会导 致多种错误的发生。

# <span id="page-53-0"></span>打开或关闭打印机电源

使用打印机右侧的电源开关打开或关闭打印机电源。

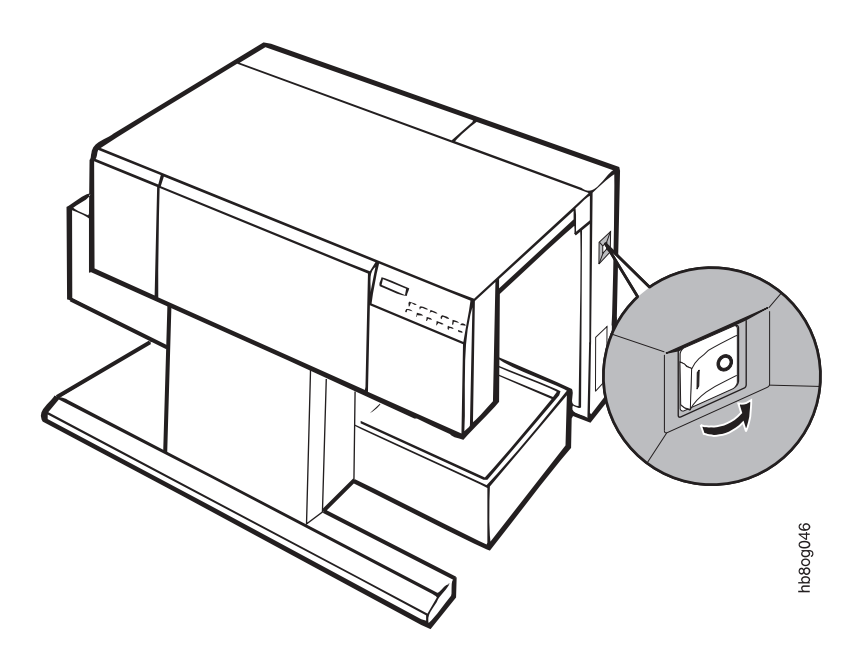

图 17. 打印机电源开关的位置

注: 图中所示的电源开关处于关的位置。

## 打开打印机电源

按一下电源开关, 打开打印机电源。打开电源开关时, 打印机将经过一个上电过程。 这个过程大约需要六分钟。

#### 上电过程

- 1. 启动打印机控制器的操作系统时, 首先会在操作员面板上出现一串八位数字的代 码, 然后出现一串三位数字的代码。
- 2. 操作员面板上的所有指示灯均变亮。
- 3. 然后装入打印机操作代码, 在操作员面板上出现四位数字代码。
- 4. 装入内部打印机代码后, 指示灯关闭, 并显示消息 INITIALIZING。
- 5. 在初始化之后, 打印机仍未进入就绪状态。这时将显示 STOPPED PLEASE WAIT...
- 6. 在自动启动完成之前, PLEASE WAIT... 将一直出现在操作员面板上。这个过程所 花的时间取决于您选择的自动启动选项的个数。
- 7. 一旦处理完所有的自动启动选项, 就绪指示灯就将关闭, 在操作员面板上出现消息 STOPPED.

注: 如果跟踪是活动的, 则将显示 TRACING。

8. 按 Start 键; 就绪指示灯变亮, 操作员面板上显示 READY。

注: 如果跟踪是活动的, 则将显示 TRACING。

注: 如果操作员面板上的联机 / 确定指示灯未亮, 则可能需要启用附件。请参阅第38 页的『启用或禁用 LAN 附件』。

# 关闭打印机电源开关

#### 」关闭电源时的重要注意事项 ──

在切断打印机电源之前, 请务必先关闭打印机。如果不这么做, 可能会损坏内部 的软件。

- 1. 在切断打印机电源之前, 必须先关闭打印机。从 System Shutdown 菜单关闭打印 机。
- 2. 等到操作员面板上显示 SHUTDOWN COMPLETE TURN POWER OFF 消息后再 切断打印机电源。

#### <span id="page-55-0"></span>关闭和重新启动打印机

有些情况下需要关机或重新启动打印机。例如,打印机不接受命令、更改了附件或者 您想要关闭打印机。用户和主操作员都可以关闭打印机或重新启动打印机。

如果已经启用了打印机附件,并且这个附件是配置为自动启动的,则将在关闭后打开 电源时或重新启动时自动启用附件。然后, 必须按 Start 键来继续打印。

#### 关闭打印机

关机将关闭所有活动的功能、禁止通信附件、停止所有的程序。需要关闭电源并打开 电源来重新启动打印机。

要关闭打印机并切断电源, 请执行如下操作:

- 1. 按 Stop 键 (如果打印机处于就绪状态)暂停当前的所有作业, 并使打印机进入停 止状态。
- 2. 按 Menu 键进入菜单方式。(显示 HELP。)
- 3. 滚动至 SYSTEM SHUTDOWN, 按 Enter 键。
- 4. 滚动至 PRESS ENTER TO SHUTDOWN, 按 Enter 键开始关机。
- 5. 这时将显示消息 SHUTTING DOWN PLEASE WAIT...。
- 6. 等待出现消息 SHUTDOWN COMPLETE TURN POWER OFF。
- 7. 将电源开关拨至关位置, 关闭打印机电源。

注: 等待 20 秒后再重新打开打印机的电源。

#### 重新启动打印机

重新启动将处理所有新的信息。这将激活所有的功能,启用通信附件,并启动所有的 程序

要重新启动打印机而不是关闭打印机, 请执行以下操作:

- 1. 按 Stop 键 (如果打印机处于就绪状态)暂停当前的所有作业, 并使打印机进入停 止状态。
- 2. 按 Menu 键进入菜单方式。(显示 HELP。)
- 3. 滚动至 SYSTEM SHUTDOWN, 按 Enter 键。
- 4. 滚动至 PRESS ENTER TO RESTART. 按 Enter 键后、开始重新启动。
- 5. 这时, 将出现消息 RESTARTING PLEASE WAIT..., 并开始上电过程。请参阅第 36页的 『打开打印机电源』, 以获取对这一过程的描述。
- 6. 等待上电过程结束.
- 7. 按 Start 键使打印机就绪, 这样, 打印队列中所有暂挂的作业均可开始打印。
- 注: 如果操作员面板上的联机 / 确定指示灯未亮, 则可能需要启用附件。请参阅 『 启 用或禁用 LAN 附件 』。

#### 启用或禁用 LAN 附件

可能发生需要启用或禁用 LAN 附件的情况。下面是启用或禁用 LAN 附件的循序渐进 的过程。

要启用或禁用 LAN 附件, 请执行以下操作:

- 1. 按 Stop 键 (如果打印机处于就绪状态)暂停当前的所有打印作业, 并使打印机进 入停止状态。
- 2. 按 Menu 键进入菜单方式。
- 3. 滚动至 ATTACHMENTS 菜单, 按 Enter 键。
- 4. 将显示 ENTER KEY OP PASSWORD<sub>。 按 Enter 键来访问键盘。</sub>
- 5. 使用键盘输入密码。
- 6. 滚动至 TOKEN RING 或 ETHERNET 子菜单, 然后按 Enter 键。
- 7. 滚动至 ENABLE STATUS。按 Enter 键。
- 8. 滚动至 ENABLE 或 DISABLE, 按 Enter 键进行选择。再次按 Enter 键, 返回 子菜单。
- 9. 按 Menu 键退出菜单方式。
- 10. 如果您要启用附件, 则按 Start 键, 使打印机就绪并继续打印。
	- 注: 一旦启用了主机附件, 也将启用 [IPDS](#page-130-0)。请参阅第 113 页的 IPDS 附件设 置』。
	- 注: 在禁用 LAN 附件前, 必须先禁用 IPDS。请参阅第 [40](#page-57-0) 页的 『 启用和禁用 [ESCON](#page-57-0) 或并行通道附件』以获取有关禁用 IPDS 的指导。
- 注: 如果启用令牌环或以太网附件失败, 请检查附件的配置。尤其请检查 IP 地址的第 三段和 Default Gateway Address 是否相同。(xx.xxx.xxxxxx)

### <span id="page-57-0"></span>*EBCON* 或并行通道附件

可能发生需要启用或禁用 ESCON 或并行通道附件的情况。下面是启用或禁用这些附件 的循序渐进的过程。

要启用或禁用 ESCON 或并行通道附件, 您应禁用 IPDS。

- 1. 按 Stop 键暂停当前的所有打印作业, 并使打印机进入停止状态。
- 2. 按 Menu 键进入菜单方式。
- 3. 滚动至 ATTACHMENTS 菜单, 按 Enter 键。
- 4. 将显示 ENTER KEY OP PASSWORD. 按 Enter 键来访问键盘。使用键盘输入 密码。
- 5. 滚动至 IPDS ATTACHMENT SETUP 子菜单, 按 Enter 键。
- 6. 滚动至 CONFIGURATION 子菜单, 按 Enter 键。
- 7. 在 SOURCE ATTACHMENT 处按 Enter 键。
- 8. 在选项之间滚动。按 Enter 键进行选择。再次按 Enter 键, 返回子菜单。
- 9. 滚动至 ENABLE STATUS。按 Enter 键。
- 10. 滚动至 ENABLE 或 DISABLE。按 Enter 键。
- 11. 按 Menu 键退出菜单方式。
- 12. 如果您要启用附件, 则按 Start 键, 使打印机就绪并继续打印。

# <span id="page-58-0"></span>读取状态消息

以下消息出现在操作员面板的显示屏上。这些消息并不表示错误。它们仅仅是给出有 关打印机当前状态的信息。

表 14. 状态消息

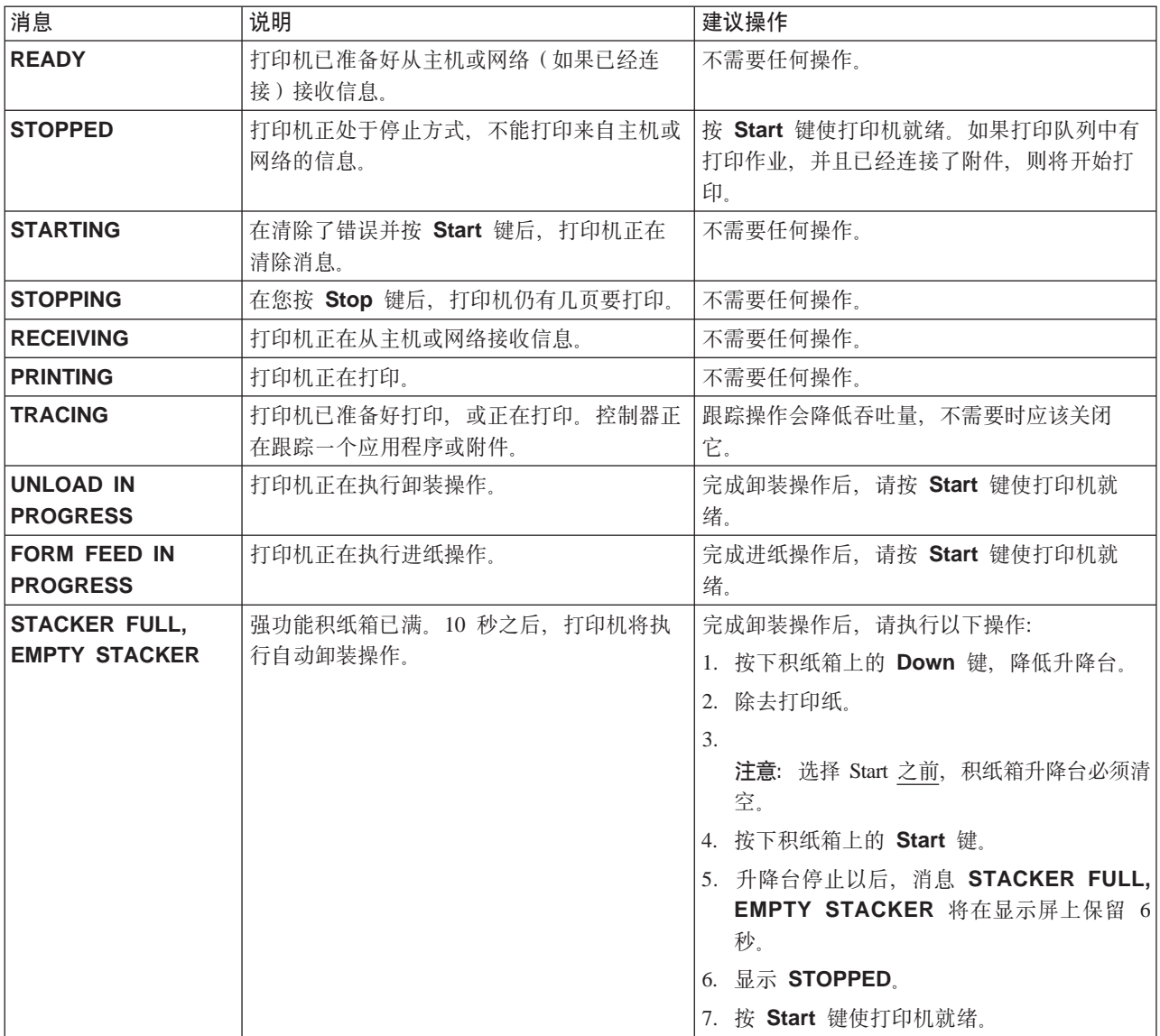

注: 要查看其它消息(如果出现的话), 请按下卷键。

# <span id="page-59-0"></span>**启动打印作业**

要启动打印作业,请执行以下操作:

- 1. 按 Enter 键, 然后执行第 57 页的 I [Infoprint 62](#page-74-0) 错误代码 I 中列出的操作员操作, 从而清除所有现有的错误条件。
- 2. 按 Start 键。开始打印打印队列中所有暂挂的作业。

## <span id="page-60-0"></span>中断打印

任何时候您都可以暂时停止打印, 以便检查打印质量等。

要中断打印作业,请执行以下操作:

- 1. 按 Stop 键。打印机将完成当前页的打印。
- 2. 进行必要的干预。
- 3. 按 Start 键继续打印。打印机将恢复中断的作业。

### 取消打印作业

一旦打印作业开始打印, 您就可以取消发送到打印机的这个作业。

要取消打印作业,请执行以下操作:

- 1. 按 Stop 键来停止打印机。
- 2. 确保您想要取消的作业尚未完成。

注: 如果这个打印作业已经完成, 则不要取消打印, 否则将取消下一个作业。

- 3. 如果打印作业已经启动,但尚未完成,则可以按 Cancel 键来取消打印作业。
- 4. 按 Enter 键接受 CONFIRM CANCEL 消息。随后, 打印作业将被取消。如果您不 想取消打印作业、则可以按下卷键来显示 IGNORE CANCEL、然后按 Enter 键接 受响应。这样就不会取消打印作业了。
- 5. 按 Start 键继续打印。

## 内部打印作业

内部打印作业是那些并非来自主机的打印作业。它们是由打印机生成的。包括:

- 帮助页
- 测试示例
- 打印机配置
- 错误 / 事件日志

由于内部打印作业是由打印机生成的,因此附件的状态并不重要。要运行内部打印作 业,不需要禁用主机附件。为了使内部打印作业不影响主机作业,建议您在请求内部 打印作业之前, 在主机作业的结尾处停止打印机。

如果您停止打印机以运行内部打印、那么当内部打印活动时、就绪指示灯将始终亮 着,直到打印结束才关闭。

## **r!oz3**

您可以将帮助页打印出来, 放在打印机附近以供快速参考。帮助页中包含:

- 菜单流 (一张操作员面板菜单的流程图)
- 错误代码表

要打印帮助页, 请执行以下操作:

- 1. 按 Stop 键暂停当前的所有打印作业, 并使打印机进入停止状态。
- 2. 按 Menu 键进入菜单方式。
- 3. 显示屏上将显示 Help 菜单、按 Enter 键。
- 4. 显示屏上将显示 PRINT HELP PAGE.
- 5. 按 Enter 键。将显示 PRESS ENTER TO PRINT 消息。
- 6. 如果想要指定打印的份数, 请按住下卷键, 直至显示 QUANTITY, 按 Enter 键。 使用键盘来指定打印份数。按 Enter 键。
- 7. 按上卷键。将显示 PRESS ENTER TO PRINT 消息。
- 8. 再次按 Enter 键。将显示消息 FORMATTING PRESS ENTER TO CANCEL, 并将打印帮助页。
- 9. 按 Menu 键退出菜单方式。
- 10. 按 Unload 键卸装打印纸, 并确保打印纸在"装入位置"。
- 11. 按 Start 键使打印机就绪。

#### **r!dCE"**

您可以请求一个列出打印机配置项及其当前设置的打印作业。

要打印整个配置信息,请执行以下操作:

- 1. 按 Stop 键暂停当前的所有打印作业, 并使打印机进入停止状态。
- 2. 按 Menu 键进入菜单方式。
- 3. 显示屏上将显示 Help 菜单。按 Enter 键。
- 4. 滚动至 PRINT ENTIRE CONFIGURATION 项。
- 5. 按 Enter 键, 将显示 PRESS ENTER TO PRINT 消息。
- 6. 如果想要指定打印的份数,请按住下卷键,直至显示 QUANTITY。按 Enter 键。 使用键盘来指定打印份数。按 Enter 键。
- 7. 按上卷键。将显示 PRESS ENTER TO PRINT 消息。
- 8. 再次按 Enter 键。将显示消息 FORMATTING PRESS ENTER TO CANCEL, 并将打印配置信息。
- 9. 按 Menu 键退出菜单方式。
- 10. 按 Unload 键卸装打印纸, 并确保打印纸在"装入位置"。
- 11. 按 Start 键使打印机就绪。

#### 打印测试示例

打印示例是一些文本页面、空白页面或者全黑页面。您可以运行打印质量示例来测试 打印质量。

可以选择 ALL SAMPLES, 也可以只选择一类打印示例。

要打印示例, 请执行以下操作:

- 1. 按 Stop 键暂停当前的所有打印作业, 并使打印机进入停止状态。
- 2. 按 Menu 键进入菜单方式。
- 3. 滚动至 SETUP 菜单。按 Enter 键。
- 4. 输入主操作员密码。
- 5. 滚动至 PRINT QUALITY SAMPLES, 按 Enter 键。
- 6. 滚动至您想要运行的示例类型, 然后按 Enter 键。
- 7. 按 Enter 键。将显示 PRESS ENTER TO PRINT 消息。
- 8. 如果想要指定打印的份数, 请按住下卷键, 直至显示 QUANTITY。按 Enter 键。 使用键盘来指定打印份数。按 Enter 键。
- 9. 按上卷键。将显示 PRESS ENTER TO PRINT 消息。
- 10. 按 Enter 键。将显示消息 FORMATTING PRESS ENTER TO CANCEL, 并将 打印示例。
- 11. 按 Menu 键退出菜单方式。
- 12. 按 Unload 键, 确保打印纸在"装入位置"。
- 13. 按 Start 键使打印机就绪。

# **!{Z?r!w5**

要取消内部打印作业, 请执行以下的一个操作:

- 按 Enter 键。
- 按 Stop键, 然后按 Cancel 键。
- 注: 打印测试示例时, 如果您选择的是 ALL SAMPLES, 则可以通过按 Enter 键来取 消所有的示例。按 Cancel 键则只取消当前正在打印的示例。

# <span id="page-63-0"></span>选择打印纸

您可以指定当前装在打印机中的打印纸。

要指定当前装在打印机中的打印纸,请执行以下操作:

- 1. 卸装打印机。
- 2. 按 Paper Size 键; 将在操作员面板显示屏上显示当前正在使用的打印纸。
- 3. 使用上卷键和下卷键在当前已经定义的打印纸菜单中滚动。
- 4. 按 Enter 键选择您想要使用的打印纸。
- 5. 要想退出, 则再次按 Enter 键。
- 6. 如果安装了强功能积纸箱, 并且您所选择的打印纸长度与当前正在使用的打印纸长 度不同, 则将显示以下消息: LENGTH CHANGED RESET STACKER FORM LENGTH, 请参阅第47 页的 『检查并设置强功能积纸箱中的打印纸长度』。
- 注: 如果打印机中没有打印纸, 那么您只能选择一种不同的打印纸。如果打印机中有 打印纸, 则按 Paper Size 键将显示当前正在使用的打印纸, 但是您无法更改打印 纸。

## <span id="page-64-0"></span>检查并设置强功能积纸箱中的打印纸长度

请确保强功能积纸箱中设置的打印纸长度与您所选择的打印纸长度一致。(请参阅第 46页的『选择打印纸』。)

要检查强功能积纸箱中的打印纸长度设置,请执行以下操作:

1. 通过强功能积纸箱上的打印纸长度指示窗口 2, 查看刻度。

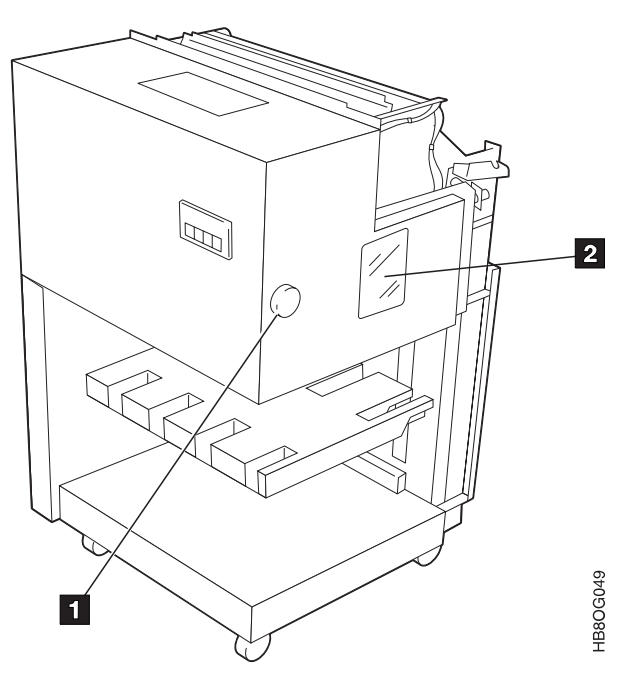

2. 箭头应当指向刻度上的量度, 这个值与您所选择的打印纸长度相匹配。

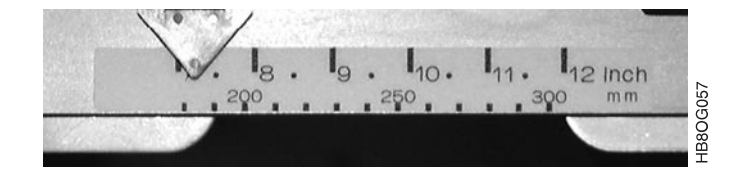

3. 如果您需要调整设置, 则可以转动打印纸长度选择旋钮 1, 直至箭头对准刻度上正 确的量度。

# <span id="page-65-0"></span>装入打印纸

使用以下过程来确保正确地装入打印纸。

- 注: 如果打印机显示消息 RELOAD, 则请确保在重新装入之前先要清除整个打印纸通 路。如果不这么做的话,会导致对齐不准与打印纸的卡纸。
- 1. 调整打印纸盒的位置, 使第一个孔状接缝面向自己, 如果下图中所示。

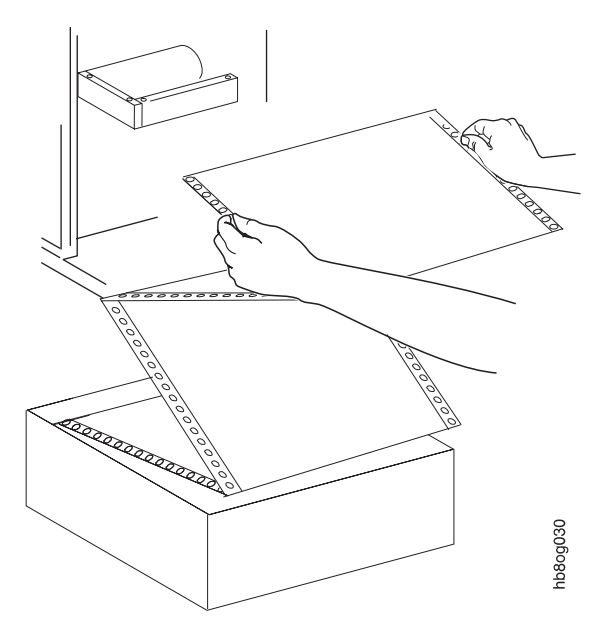

2. 将打印纸穿过纸张传感器。

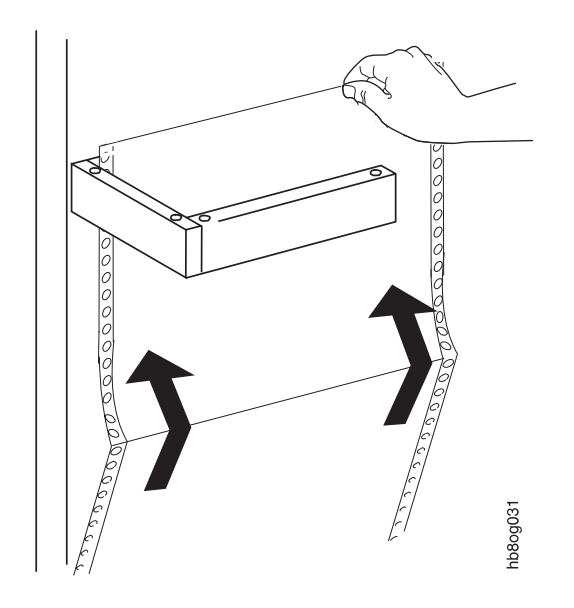

3. 打开输纸器盖。

<span id="page-66-0"></span>4. 将打印纸放在输纸器上, 使打印纸上的孔与输纸器针对齐。

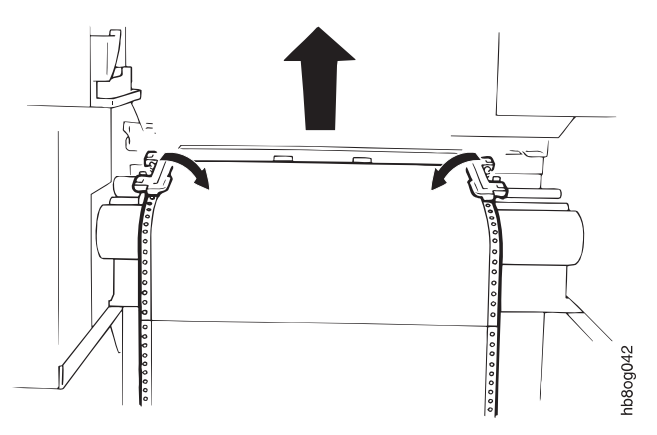

- 5. 关闭输纸器盖。如果必要, 用锁定控制杆调整右输纸器。
- 6. 按 Start 键使打印机就绪。

# 卸装打印纸

要卸装打印纸, 请按 Unload 键。

#### 当打印机处于停止状态或者虽处于就绪状态但未打印时:

- 纸张将在偶数页的边界处切断, 除非配置被设置为其它值。
- 将纸从打印机两端抽出。
- 如果您有一个重力积纸箱, 则除去积纸箱中的打印纸。
- 按 Start 键使打印机就绪。

#### 有关卸装的一些注意事项

- 1. 在打印纸卡纸之后, 不要执行卸装操作。在卡纸时执行卸装操作, 只会使卡 纸的情况更为糟糕。您必须重新装入打印纸。请参阅第62页的"清除打印纸 卡纸!
- 2. 如果您试图在不可能的时侯执行卸装操作, 那么显示屏上会出现一条消息, 向您解释需要在哪些操作之后才能执行卸装。
- 3. 根据配置中的 NPRO 设置, 打印机将自动执行卸装操作。NPRO 可被禁用。
- 4. 来自主机的数据流也可生成自动卸装操作, 即使 NPRO 在打印机上被禁用。

# <span id="page-67-0"></span>清空重力积纸箱

遇到以下情况时,您应清空重力积纸箱:

- 1. 执行一次卸装操作后。
- 2. 打印纸到达积纸箱上的满装标志线 1 时。

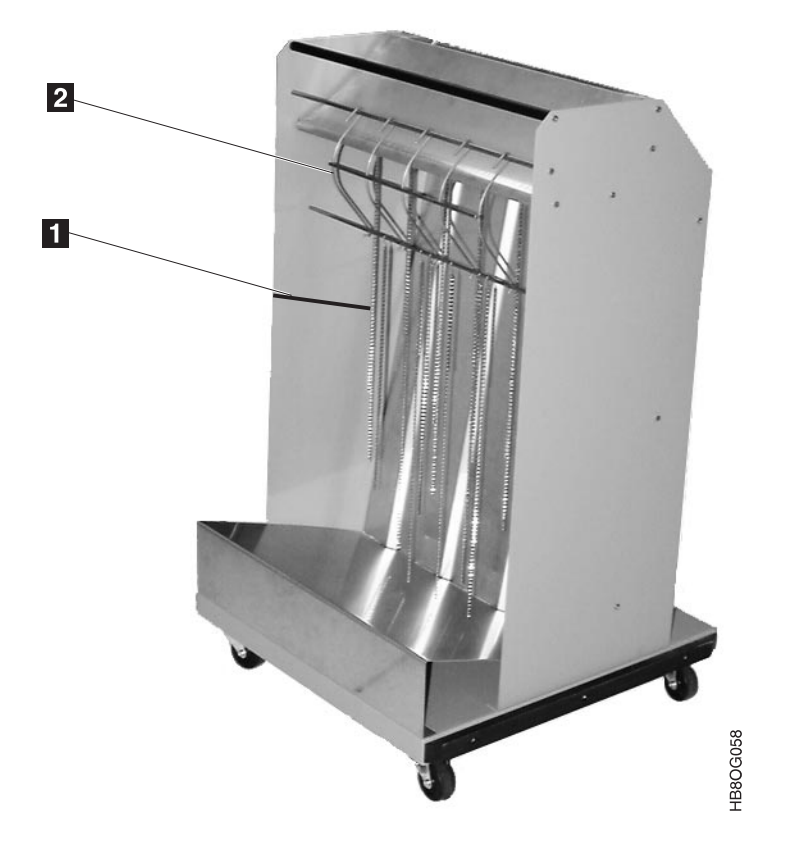

#### 图 18. 重力积纸箱

当您需要清空重力积纸箱时,请执行以下过程:

- 1. 按下打印机上的 Stop 键。
- 2. 执行卸装操作。请参阅第49页的『卸装打印纸』。
- 3. 卸下导纸装置 2.
- 4. 除去打印纸。
- 5. 重新装上导纸装置。请确保上面的链条自然悬挂, 没有缠结在一起。
- 6. 按下打印机上的 Start 键。
- 7. 确保输出的第一页能够正确层叠。

## <span id="page-68-0"></span>清空强功能积纸箱

当积纸箱已满或者要除去一个作业时, 您需要清空强功能积纸箱, 这时请完成以下过 程:

- 1. 按下打印机上的 Stop 键。
- 2. 执行卸装操作。请参阅第49页的『卸装打印纸』。
- 3. 按下积纸箱上的 Down 键, 降低升降台。
- 4. 除去打印纸。
- 注意: 选择 Start 之前, 积纸箱升降台必须清空。如果升降台上留有打印纸, 可能会损 坏积纸箱。
- 5. 按下积纸箱上的 Start 键。

有关强功能积纸箱功能键的信息,请参阅第 27 页的『强功能积纸箱功能键』。

注意: 强功能积纸箱装满之后, 打印机将自动执行卸装操作。请参阅第41页的 『读取 状态消息』以获取对此操作讨程中所发生的各种情况的说明以及您需要执行的操作。 在积纸箱时执行的自动卸装操作是打印机操作的缺省设置。如果想要更改设置, 使得 打印机不发生自动填装操作、请与您的服务代表联系。

### 调整打印浓度

您可以通过更改 Print Density 设置来调整打印的浓度。这样, 您就可以使打印结果变 得浅一些或深一些。缺省设置为 MEDIUM。一旦您更改了这个设置, 那么新的设置值将 会在您再次更改之前影响所有的打印作业。

要更改打印浓度设置,请执行以下操作:

- 1. 按 Stop 键(如果打印机处于就绪状态)暂停所有的打印作业, 并使打印机进入停 止状态。
- 2. 按 Menu 键进入菜单方式。
- 3. 滚动至 SETUP 菜单, 按 Enter 键。
- 4. 输入主操作员密码。
- 5. 显示 PRINTER CONFIGURATION 子菜单、按 Enter 键。
- 6. 滚动至 PRINT DENSITY, 按 Enter 键。
- 7. 滚动至 LIGHT、MEDIUM 或 DARK, 然后按 Enter 键。
- 8. 按 Menu 键退出菜单方式。
- 9. 按 Start 键使打印机就绪并继续打印。

## <span id="page-69-0"></span>检查打印位置

您可以移动打印页上的文本, 以便适应各种不同的行长和页长。这称为对齐, 表示某 个实体相对于参考位置的准确定位。例如,当您在处理预印打印纸时,如果打印机打 印出的图像能正确地与预印图像对齐,则说明这个对齐设置比较好。如果打印时超出 框边界, 或与其它文本重叠, 就说明这个对齐设置较差。

图像或文本与打印纸的边缘对齐。有一些预印打印纸可能与工厂设置的缺省对齐不 同。

注: 打印位置设置对测试示例没有影响。

下图说明了工厂设置为缺省值的原点(垂直 = 0, 水平 = 0), 以及可能的调整范围(这 里显示的尺寸比实际尺寸要大)。从这个位置开始, 往任何方向的最大调整范围是 300 图 元 (pel), 大约 1 英寸或 25 毫米。

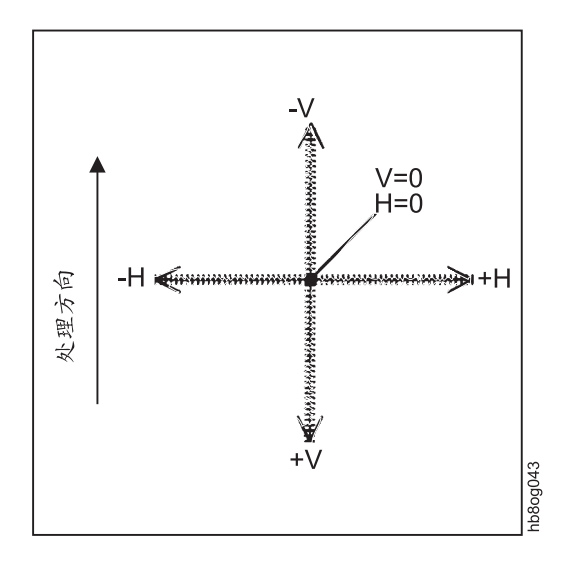

图 19. 对齐 - 原点

假设示例打印中的文本太高, 而且偏在预印打印纸的左边。要更正这种情况, 请增加 垂直和水平位置(即把原点向右下角移动)。下图显示了将垂直位置 +7、水平位置 +6 后 的结果。

<span id="page-70-0"></span>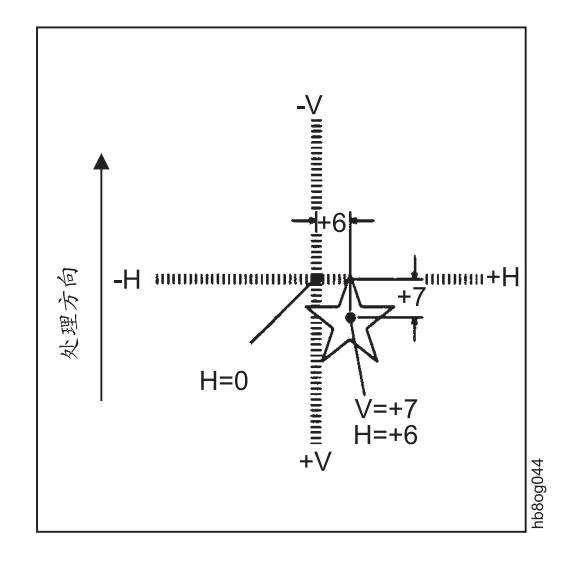

图 20. 对齐 — 调整原点

### **测试打印位置**

在作调整之前, 先确定是否需要进行打印位置的调整。您可以运行一次打印测试, 检 查是否需要更改页面的原点, 即对垂直或水平起始点添加或减去某个值。

注: 这个过程假设已经装入了预定义的打印纸, 并且有一个作业正等待运行。测试打 印出的结果中包含打印机数据流中的下一个作业。如果没有作业等待打印、则不 打印任何内容。

要运行一个测试打印页来确定是否需要调整对齐, 请执行以下操作:

- 1. 按 Stop 键 (如果打印机处于就绪状态)暂停所有的打印作业, 并使打印机进入停 止状态。
- 2. 装入您想要测试的打印纸。
- 3. 按 Menu 键进入菜单方式。
- 4. 滚动至 SETUP 菜单, 按 Enter 键。
- 5. 输入主操作员密码。
- 6. 滚动至 ADJUST PRINT, 按 Enter 键。
- 7. 如果您想要指定打印的页数, 则滚动至 NUMBER OF TEST PAGES TO PRINT, 并按 Enter 键。使用键盘来指定打印的页数(1至9页)。
- 8. 运行当前设置的一个打印测试。让一个作业等待打印。要启动打印测试,请滚动 至 PRESS ENTER TO TEST PRINT ADJUSTMENT, 然后按 Enter 键。
- 9. 按 Menu 键退出菜单方式。
- 10. 按 Start 键使打印机就绪并继续打印。
- 11. 请检查刚刚打印出的页面, 确定是否需要调整。如果需要, 请确定需要调整多 少, 然后转至第[54](#page-71-0)页的 『 调整打印位置 』 进行调整。

### <span id="page-71-0"></span>调整打印位置

注: 这个过程是假定通过测试, 您可以确定需要调整的打印位置。如果您还没有运行 测试打印页, 请先参阅第53页的"测试打印位置", 然后继续这个过程。您所作 的调整仅仅是针对当前装在打印机中的打印纸的。您必须装入已定义的打印纸, 并让一个作业等待打印。

要调整打印对齐,请执行以下操作:

- 1. 按 Stop 键 (如果打印机处于就绪状态) 暂停所有的打印作业,并使打印机进入停 止状态。
- 2. 按 Menu 键进入菜单方式。
- 3. 滚动至 SETUP 菜单, 按 Enter 键。
- 4. 输入主操作员密码。
- 5. 滚动至 ADJUST PRINT, 按 Enter 键。
- 6. 若要作水平调整, 则滚动至 HORIZONTAL (PELS), 并按 Enter 键。
- 7. 使用键盘来清除当前值。输入新的值。显示 <OK> 后,按 Enter 键。这个值的范 围是 -300 至 300。
	- 注: 当将水平值增加 1 时, 即把原点向右移动一个点的位置。当将水平值减少 1 时, 即把原点向左移动一个点的位置。(1 毫米约等于 240 DPI 打印机上的 10 个像素点, 300 DPI 打印机上的 12 个像素点。)
- 8. 若要作垂直调整,则滚动至 VERTICAL(PELS),并按 Enter 键。
- 9. 使用键盘来清除当前值。输入新的值。显示 <OK> 后,按 Enter 键。这个值的范 围是 -300 至 300。
	- 注: 当将垂直值增加 1 时, 即把原点向下移动一个点的位置。当将垂直值增加 1 时, 即把原点向上移动一个点的位置。(1 毫米约等于 240 DPI 打印机上的 10 个像素点, 300 DPI 打印机上的 12 个像素点。)
- 10. 如果您想要指定打印的页数,则滚动至 NUMBER OF TEST PAGES TO PRINT, 并按 Enter 键。使用键盘来指定打印的页数 (1 至 9 页)。
- 11. 运行新设置的一个打印测试。让一个作业等待打印。要启动打印测试, 请滚动至 PRESS ENTER TO TEST PRINT ADJUSTMENT, 然后按 Enter 键。调整后 的测试打印结果中包含打印机数据流中的下一个作业。如果没有作业等待打印, 则不打印任何内容。
- 12. 如果打印位置仍然不正确, 则重复上述过程, 直至满意为止。如果打印机无法对 齐、请与您的服务代表联系。
- 13. 如果打印位置正确,则滚动至 Return,然后按 Enter 键。打印机将存储调整后的 值。
- 14. 按 Menu 键退出菜单方式。
- 15. 按 Start 键使打印机就绪并继续打印。
# 第 5 章 处理操作问题

### 本章概述 -

本章中将提供解决一些操作问题的指导。包括以下内容:

- 第56页的『处理干预』
- 第57页的 『 Infoprint 62 错误代码』
- 第62页的 『 清除打印纸卡纸』
- 第67页的『打印质量问题』
- 第67页的 『突然失效』

### <span id="page-73-0"></span>处理干预

干预是显示出来的一个错误或警告, 警告您需要注意打印机的某些情况。一些次要的 干预情况仍然允许打印机继续打印、例如: WASTE TONER BOTTLE FULL。其它干 预情况则会使打印机停止、直到问题解决后启动打印机、例如: REPLACE WASTE **TONER BOTTLE** 

### 发现干预

警告您需要面对打印机无法正常操作这一事实的信号有:

- 警告指示灯闪烁或发光。
- 其它指示灯, 如打印纸通路图符中的指示灯闪烁或发光。
- 显示屏上显示警告消息。
- 蜂鸣器发声, 可能会有问题。
- 打印机停止, 可能会有问题。

#### 响应干预

当您在打印机上发现一个需要干预的情况时, 应执行以下操作:

- 按下操作员面板上的任意一个功能键(关闭蜂鸣器)。
- 按滚动键、杳看是否有多个警告消息(如果有的话、会显示这些消息)。
- 没有更多的消息可以显示时, 警告指示灯将点亮, 而不再闪烁。

## 清除干预

清除干预时需要执行的操作对于各种情况来说是不同的。例如:

- 打印纸卡纸干预 必须清除打印纸通路, 然后重新装入纸张。
- 盖板打开干预 必须关闭盖板。
- 通信错误 这可能需要与您的主机 / 网络控制中心联系。

请参阅第57页的 『Infoprint 62 错误代码』, 以获取出现在操作员面板显示屏上的错误 代码和干预消息的列表。这个列表中除了错误代码和描述之外,还有建议的操作,您 可以遵循这些指导来解决问题。

在处理干预之后, 就绪指示灯将会关闭。要使打印机继续操作, 您就必须按 Start 键。 如果打印机无法启动、请检查是否有错误信息显示。

# <span id="page-74-0"></span>**Infoprint 62 错误代码**

表 15. Infoprint 62 错误代码

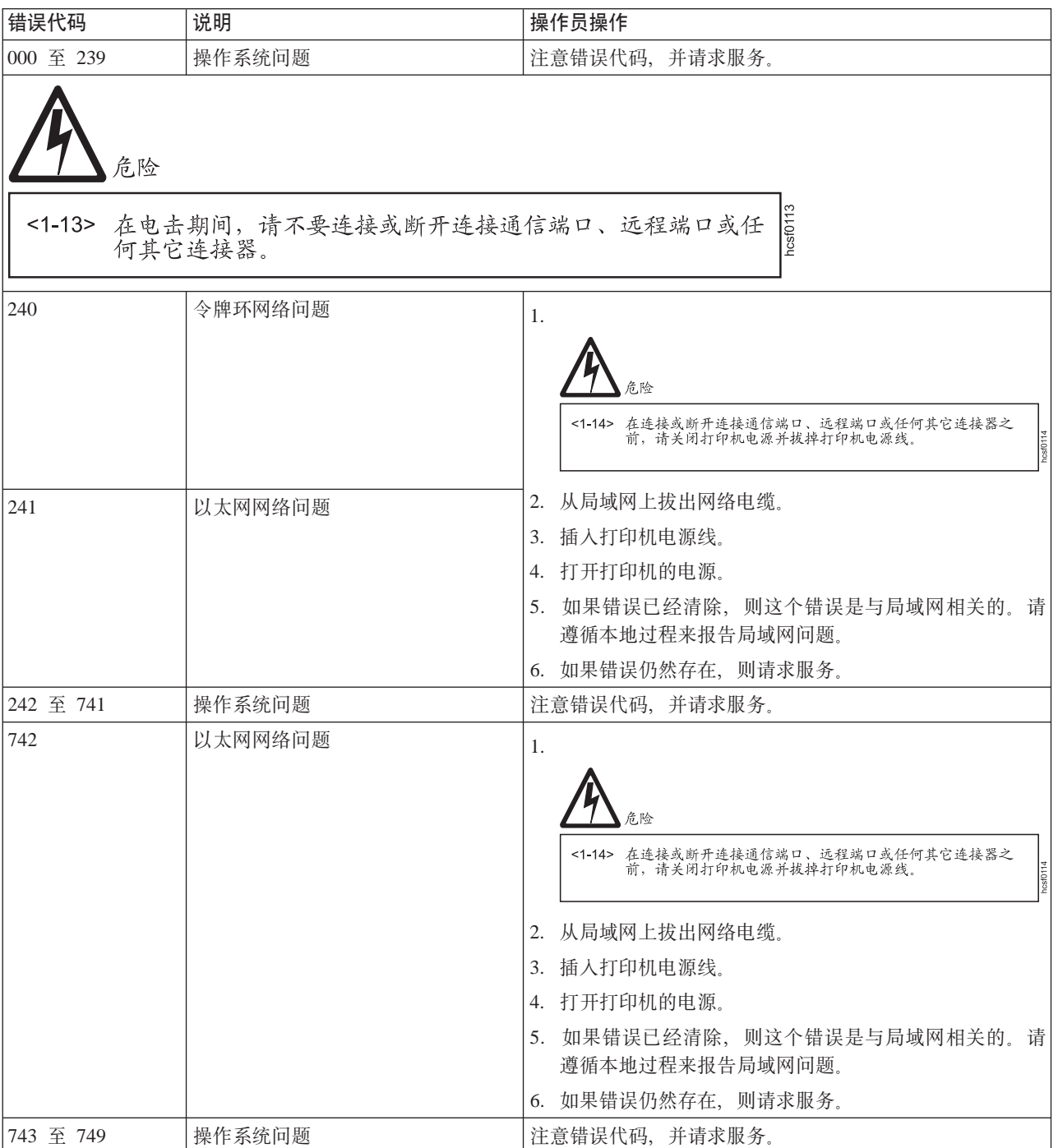

表 15. Infoprint 62 错误代码 (续)

| 错误代码      | 说明                                             | 操作员操作                                                                              |
|-----------|------------------------------------------------|------------------------------------------------------------------------------------|
| 750       | 令牌环局域网卡问题                                      | 1.<br>危险<br><1-14> 在连接或断开连接通信端口、远程端口或任何其它连接器之<br>前,请关闭打印机电源并拔掉打印机电源线。              |
|           |                                                |                                                                                    |
|           |                                                | 2. 从局域网上拔出网络电缆。                                                                    |
|           |                                                | 3. 插入打印机电源线。                                                                       |
|           |                                                | 4. 打开打印机的电源。                                                                       |
|           |                                                | 5. 如果错误已经清除, 则这个错误是与局域网相关的。请<br>遵循本地过程来报告局域网问题。                                    |
|           |                                                | 6. 如果错误仍然存在, 则请求服务。                                                                |
| 751 至 FFF | 操作系统问题                                         | 注意错误代码,并请求服务。                                                                      |
| 0103      | 在打印期间, 升降器纸张传感器<br>(EPS4) 无法对打印纸进行检测。          | 1. 检查打印纸是否有撕裂、穿孔、或其它受损坏的情况。<br>2. 去除损坏的打印纸。                                        |
| 0104      | 升降器纸张传感器(EPSO)报告在熔                             | 3. 确保打印纸已正确装入。                                                                     |
|           | 凝器输出处发生卡纸。                                     | 4. 如果错误仍然存在, 则请求服务。                                                                |
| 0105      | 升降器纸张传感器(EPSO)在纸张输<br>出部分检测到卡纸。                | 检查打印纸是否有撕裂、穿孔、或其它受损坏的情况。<br>1.                                                     |
|           |                                                | 2. 去除损坏的打印纸。<br>3. 确保打印纸已正确装入。                                                     |
|           |                                                | 4. 如果错误仍然存在, 则请求服务。                                                                |
| 0108      | 传送路径开放。                                        |                                                                                    |
|           |                                                | 1. 请确保已经正确放置并提升了传送部件。<br>2. 如果错误仍然存在, 则请求服务。                                       |
| 0109      | 进纸马达的速度不正常。                                    | 注意错误代码、并请求服务。                                                                      |
| 010A      | 打印机引擎没有感测到切纸器的存                                |                                                                                    |
| 010B      | 在。                                             |                                                                                    |
| 010C      | 打印机引擎没有感测到传送部件。                                | 1. 重新放置传送部件, 确保将其放在正确的位置。                                                          |
| 010D      |                                                | 2. 如果错误仍然存在, 则请求服务。                                                                |
| 0111      | 升降器纸张传感器(EPS3)报告在传<br>输/传送部件(分隔区域)入口处发生<br>卡纸。 | 1. 检查打印纸是否有撕裂、穿孔、或其它受损坏的情况。<br>2. 请确保用于 EPS3 和 EPS4 的控制杆都处于向上位置。<br>3. 去除损坏的打印纸。   |
| 0112      | 升降器纸张传感器(EPS4)报告在熔<br>凝器的入口处发生卡纸。              | 4. 请验证传输/传送部件在正确的位置中。<br>5. 如果错误仍然存在, 则请求服务。                                       |
| 0113      | 升降器纸张传感器(EPSO)在输出区<br>检测到打印纸, 但输入区中没有打印<br>纸。  | 1. 检查打印纸是否有撕裂、穿孔、或其它受损坏的情况。<br>2. 去除损坏的打印纸。<br>3. 确保打印纸已正确装入。<br>4.如果错误仍然存在,则请求服务。 |
| 0114      | 输纸器马达的速度不正确。                                   | 注意错误代码,并请求服务。                                                                      |
| 0115      |                                                |                                                                                    |

表 15. Infoprint 62 错误代码 (续)

| 错误代码         | 说明                                      | 操作员操作                                                                 |
|--------------|-----------------------------------------|-----------------------------------------------------------------------|
| 0116         | 尽管未装入打印纸,打印纸顶部传感<br>器仍然检测到了打印纸。         | 1. 检查打印纸是否有撕裂、穿孔、或其它受损坏的情况。<br>2. 去除损坏的打印纸。<br>3. 如果错误仍然存在, 则请求服务。    |
| 0117         | 检测到高电源电压错误。                             | 注意错误代码,并请求服务。                                                         |
| 0118         | 硒鼓马达速度异常, 或者硒鼓马达已<br>完全停止。              |                                                                       |
| 0119         | 硒鼓表面电位过高。                               |                                                                       |
| 011A         | 硒鼓表面电位过低。                               | 注意错误代码, 并请求服务。                                                        |
| 011B         | 未检测到输纸器马达稳定装置信号。                        |                                                                       |
| 011E<br>011F | 由于闪烁错误或充电错误而引起的熔<br>凝问题。                |                                                                       |
| 0120         | 熔凝器灯热控管检测到熔凝器的温度<br>超过了 188.6°F (87°C)。 | 房间温度应低于 89.6°F (32℃)。如果错误仍然存在, 请注<br>意错误代码并请求服务。                      |
| 0121 至 0122  | 冷却鼓风扇未正常工作。                             | 注意错误代码,并请求服务。                                                         |
| 0126         | 打印机引擎无法感测到清洁部件。                         |                                                                       |
| 012B         | 检测到墨粉过量错误。                              | 1. 检查墨粉盒。                                                             |
| 012C         | 检测到墨粉不足错误。                              | 2. 如果错误仍然存在, 请注意错误代码并请求服务。                                            |
| 012E         | 套管马达没有正确工作。                             | 注意错误代码,并请求服务。                                                         |
| 0132         | 检测到 LED 打印头过热的情况。                       |                                                                       |
| 0171         | 检测到强功能积纸箱进纸马达的问<br>题。                   | 1. 清除积纸箱中的所有纸张, 然后重新启动打印操作。                                           |
| 0172         | 检测到强功能积纸箱升降马达的问<br>题。                   | 2. 如果又回到出错状态, 则请清空积纸箱并关闭打印机。<br>等待 20 秒后再打开打印机电源。                     |
| 0173         | 检测到强功能积纸箱摆动马达的问<br>题.                   | 3. 如果问题仍然存在, 请注意错误代码并请求服务。                                            |
| 0174         | 检测到强功能积纸箱辅助臂马达的问<br>题.                  |                                                                       |
| 0178 至 0179  | 高电压电源检测到过电流情况。                          | 注意错误代码, 并请求服务。                                                        |
| 017A 至 017D  |                                         |                                                                       |
| 017F         | 发生未定义的错误。                               |                                                                       |
| 0550 至 0553  | 在打印机和强功能积纸箱之间发生通<br>信错误。                |                                                                       |
| 0554         | 在强功能积纸箱中检测到互锁错误。                        | 1. 清除积纸箱区域。<br>2. 检查安全杆和安全传感器能否灵活转动。<br>如果错误仍然存在, 请注意错误代码并请求服务。<br>3. |
| 0555         | 在强功能积纸箱中检测到不好的折叠<br>错误或卡纸。              | 请检查强功能积纸箱升降台上的折叠是否正确。<br>1.<br>2. 如果错误仍然存在, 请注意错误代码并请求服务。             |
| 0556         | 检测到积纸箱已满的情况。                            | 从强功能积纸箱升降台上除去打印纸。<br>1.<br>2. 如果错误仍然存在, 请注意错误代码并请求服务。                 |

表 15. Infoprint 62 错误代码 (续)

| 错误代码        | 说明                                                               | 操作员操作                                                                                                    |
|-------------|------------------------------------------------------------------|----------------------------------------------------------------------------------------------------|
| 0557        | 强功能积纸箱未就绪。                                                       | 1. 按 Start 按钮, 确保强功能积纸箱处于自动方式。                                                                                               |
| 0558        | 强功能积纸箱未处于自动方式, 操作<br>员面板上会显示 Press Stacker Start<br>Button 的消息。  | 2. 如果错误仍然存在, 请注意错误并请求服务。                                                                                                    |
| 0559        | 检测到强功能积纸箱已经到达了积纸<br>箱装纸的极限, 操作员面板上显示的<br>消息提示您按 Start 键或 Down 键。 |                                                                                                    |
| 055A        | 在强功能积纸箱中发生积纸箱马达错<br>误。                                           | 1. 按向下滚动键, 查看是否还显示了另一个错误。如果显<br>示了另一个错误代码, 则请遵循针对该错误代码的操<br>作。<br>2. 按 Start 按钮, 确保强功能积纸箱处于自动方式。                             |
| 055B        | 在打印机和强功能积纸箱之间发生通<br>信错误。                                         | 3. 如果错误仍然存在, 请注意错误并请求服务。<br>1. 按 Start 按钮, 确保强功能积纸箱处于自动方式。<br>2. 如果错误仍然存在, 请注意错误并请求服务。                                       |
| 055C        | 在强功能积纸箱中检测到积纸箱升降<br>器下降情况。                                       | 1. 按 Start 按钮, 确保强功能积纸箱处于自动方式。<br>2. 除去挡住升降器下降传感器的纸张。<br>3. 如果错误仍然存在, 请注意错误代码并请求服务。                                          |
| 055D        | 在打印机和强功能积纸箱之间发生通<br>信错误。                                         | 注意错误代码、并请求服务。                                                                                                    |
| 0638 至 0639 | 发生微处理器错误。                                                        |                                                                                                    |
| 063A 至 063F |                                                                  |                                                                                                    |
| 0640 至 0649 |                                                                  |                                                                                                    |
| 064A 至 064D |                                                                  |                                                                                                    |
| 0701        | 前盖互锁开关已打开。                                                       | 1. 请确保关闭前盖。<br>2. 如果这个消息不清除, 请注意消息并请求服务。                                                                                     |
| 0702        | 缺纸。打印纸结束(EOF)传感器检<br>测到打印纸的结束。                                   | 1. 检查打印纸是否有撕裂、穿孔、或其它受损坏的情况。<br>2. 去除损坏的打印纸。<br>3. 确保穿入的打印纸通过传感器。<br>4. 关闭 EOF 传感器和 LED.<br>5. 如果这个消息不清除, 请注意消息并请求服务。         |
| 0706        | 未感测到纸张。打印纸通路中应有纸<br>张时却检测到了缺纸情况。                                 | 1. 确保打印纸已正确装入。<br>2. 如果这个消息不清除, 请注意消息并请求服务。                                                                                  |
| 0707        | 咬合辊已打开。                                                          | 1. 验证出口路径导轨已关闭。关闭锁存器 4 来关闭咬合辊。<br>2. 如果这个消息不清除, 请注意消息并请求服务。                                                                  |
| 0728        | 发生废弃墨粉瓶装满错误。                                                     | 1. 检查废弃墨粉瓶, 如果已满, 则更换之。<br>2. 拆下废弃墨粉瓶, 然后重新安装, 以便检查安装是否正<br>确.<br>3. 墨粉瓶放回之后, 请确保将废弃墨粉瓶设置开关打开。<br>4. 如果错误仍然存在, 请注意错误代码并请求服务。 |

表 15. Infoprint 62 错误代码 (续)

| 错误代码                            | 说明                                 | 操作员操作                                                                                 |
|---------------------------------|------------------------------------|---------------------------------------------------------------------------------------|
| 0729                            | 发生重新放人废弃墨粉瓶错误。                     | 1. 拆下废弃墨粉瓶, 然后重新安装, 以便检查安装是否正<br>确。                                                   |
|                                 |                                    | 2. 墨粉瓶放回之后, 请确保将废弃墨粉瓶设置开关打开。                                                          |
|                                 |                                    | 3. 如果错误仍然存在, 请注意错误代码并请求服务。                                                            |
| 072A                            | 墨粉供应不足。                            | 1. 更换墨粉盒。                                                                             |
|                                 |                                    | 2.如果错误仍然存在,请注意错误代码并请求服务。                                                              |
| 07A8                            | 必须更换废弃墨粉瓶。错误 0728 发                | 1. 检查废弃墨粉瓶; 如果已满, 则更换之。                                                               |
|                                 | 生后, 控制器将在计数 2500 英尺打<br>印纸后生成这个错误。 | 2. 拆下废弃墨粉瓶, 然后重新安装, 以便检查安装是否正<br>确.                                                   |
|                                 |                                    | 3. 墨粉瓶放回之后, 请确保将废弃墨粉瓶设置开关打开。                                                          |
|                                 |                                    | 4. 如果错误仍然存在, 请注意错误代码并请求服务。                                                            |
| 07AA                            | 墨粉盒空。这个错误是控制器在错误                   | 1. 更换墨粉盒。                                                                             |
|                                 | 072A 之后生成的一个错误。                    | 2. 确保墨盒放置正确, 墨粉能够落入漏斗中。                                                               |
|                                 |                                    | 3. 如果错误仍然存在, 请注意错误代码并请求服务。                                                            |
| 07C1                            | 需要 10 K 清洁过程。                      | 1. 有关 10K 清洁过程的信息, 请查看《操作员指南》。                                                        |
|                                 |                                    | 2. 完成清洁后, 从菜单中选择 OPERATOR MAINTENANCE<br>清除消息。滚动至 10K CLEANING COMPLETE, 并按<br>下输入键。  |
|                                 |                                    | 3. 如果这个消息不清除, 请注意消息并请求服务。                                                             |
| 07C2                            | 需要 100 K 清洁过程。                     | 1. 有关 100K 清洁过程的信息, 请查看《操作员指南》。                                                       |
|                                 |                                    | 2. 完成清洁后, 从菜单中选择 OPERATOR MAINTENANCE<br>清除消息。滚动至 100K CLEANING COMPLETE, 并按<br>下输入键。 |
|                                 |                                    | 3. 如果这个消息不清除, 请注意消息并请求服务。                                                             |
| 07C4                            | 需要客户工程师清洁。                         | 请求服务。                                                                                 |
| A000 $\overline{\text{E}}$ A0FF | 检测到 ESCON 附件错误。                    | 注意错误代码、并请求服务。                                                                         |
| A200 至 A2FF                     | 检测到并行通道附件错误。                       |                                                                                       |
| A400 至 A43F                     | 检测到 TCP/IP 附件诊断错误。                 |                                                                                       |
| A440 至 A44F                     | 检测到 TCP/IP 功能错误。                   |                                                                                       |
| A450 至 A45F                     | 检测到以太网 TCP/IP 错误。                  |                                                                                       |
| A460 至 A46F                     | 检测到令牌环 TCP/IP 错误。                  |                                                                                       |
| A4A0 至 A4AF                     | 检测到 SNA 功能错误。                      |                                                                                       |
| A4C0 至 A4CF                     | 检测到令牌环 SNA 错误。                     |                                                                                       |
| <b>Dxxx</b>                     | 检测到控制器错误。                          | 1. 关闭打印机电源。20 秒后重新打开。                                                                 |
| Exxx                            | 检测到控制器错误。                          | 2. 如果错误仍然存在, 请注意错误代码并请求服务。                                                            |
| E888                            | 检测到操作员面板通信问题。                      |                                                                                       |
| 00000000 至<br><b>FFFFFFFFF</b>  | 控制器引导问题                            | 注意错误代码,并请求服务。                                                                         |

# <span id="page-79-0"></span>清除打印纸卡纸

#### 有关打印纸卡纸的重要事项

发生打印纸卡纸错误时, 必须清除整个打印纸通路, 然后再重新装入打印纸。如 果不这么做的话, 会导致对齐不准, 并出现卡纸指示。

执行以下步骤从打印机中清除卡住的打印纸:

1. 打开前盖。

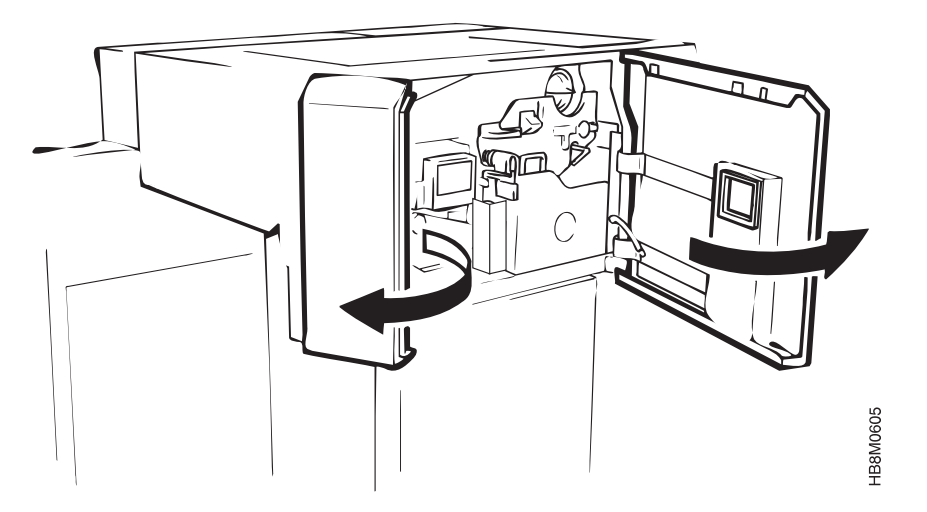

2. 按下废弃墨粉恢复部件 1 的打开控制杆 3, 然后向前拉把手 2 以打开这个 部件。

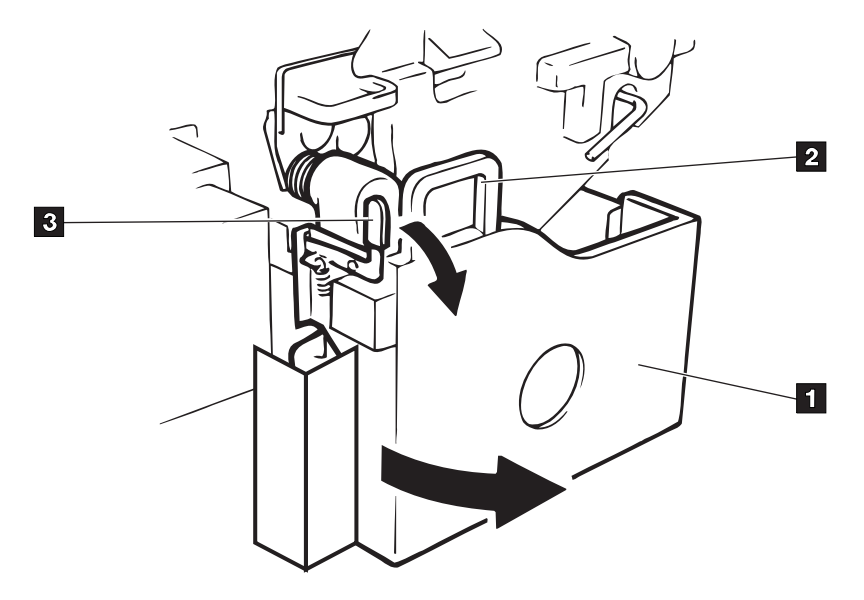

HB8M0227

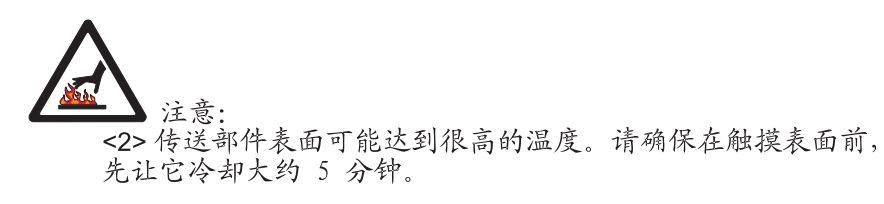

按下传送部件打开控制杆, 以便降低传送面。

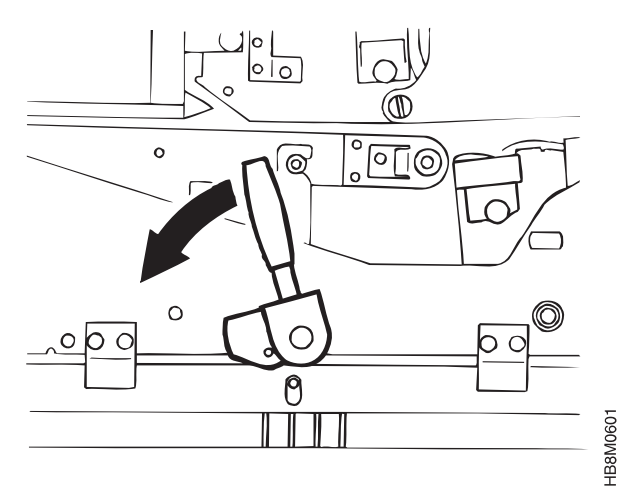

检查是否有卡住的打印纸。

4. 将旋钮 1 向右旋转 90°, 松开咬合辊。

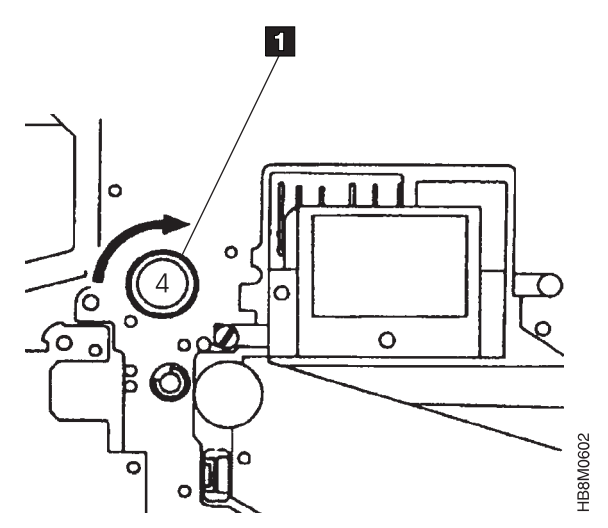

5. 将放松杆向左移动, 然后再向上提升输出导轨盘。

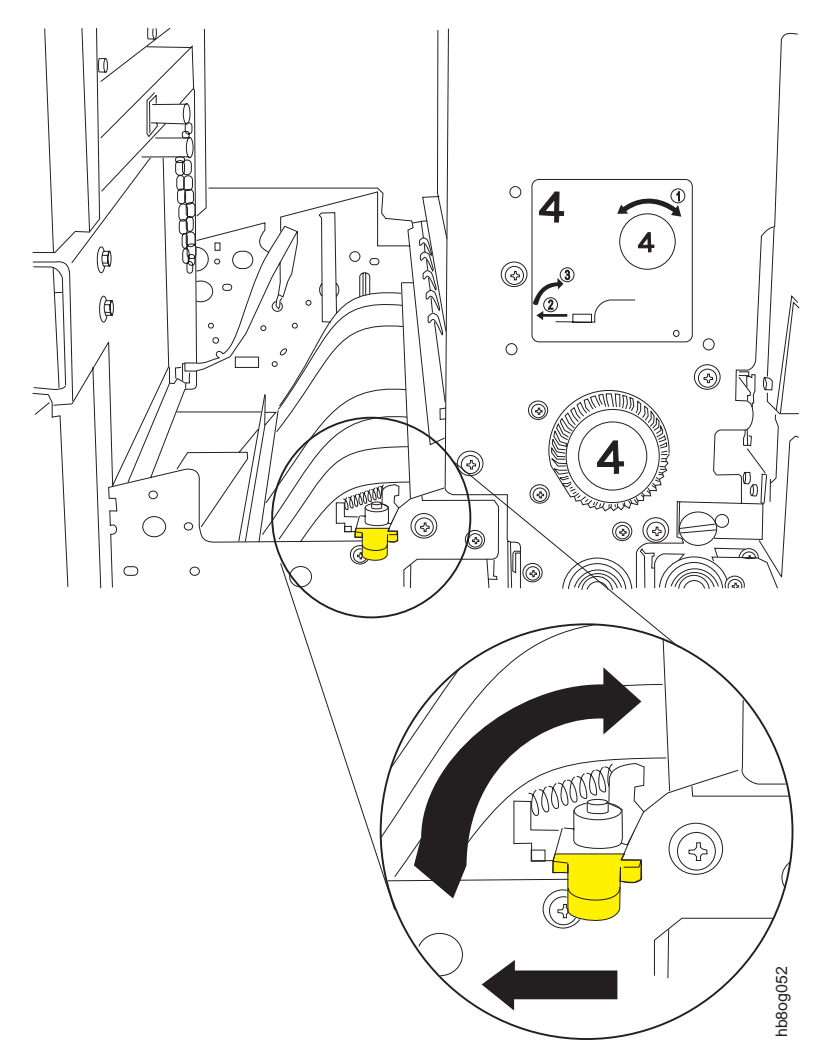

6. 在输出区的孔状接缝处扯断打印纸。除去被卡住的打印纸。

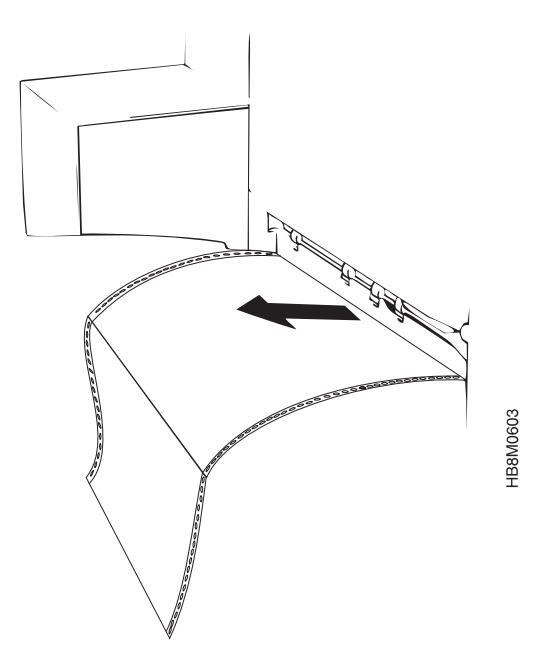

7. 将放松杆向下移动, 然后再向右降低输出导轨盘。

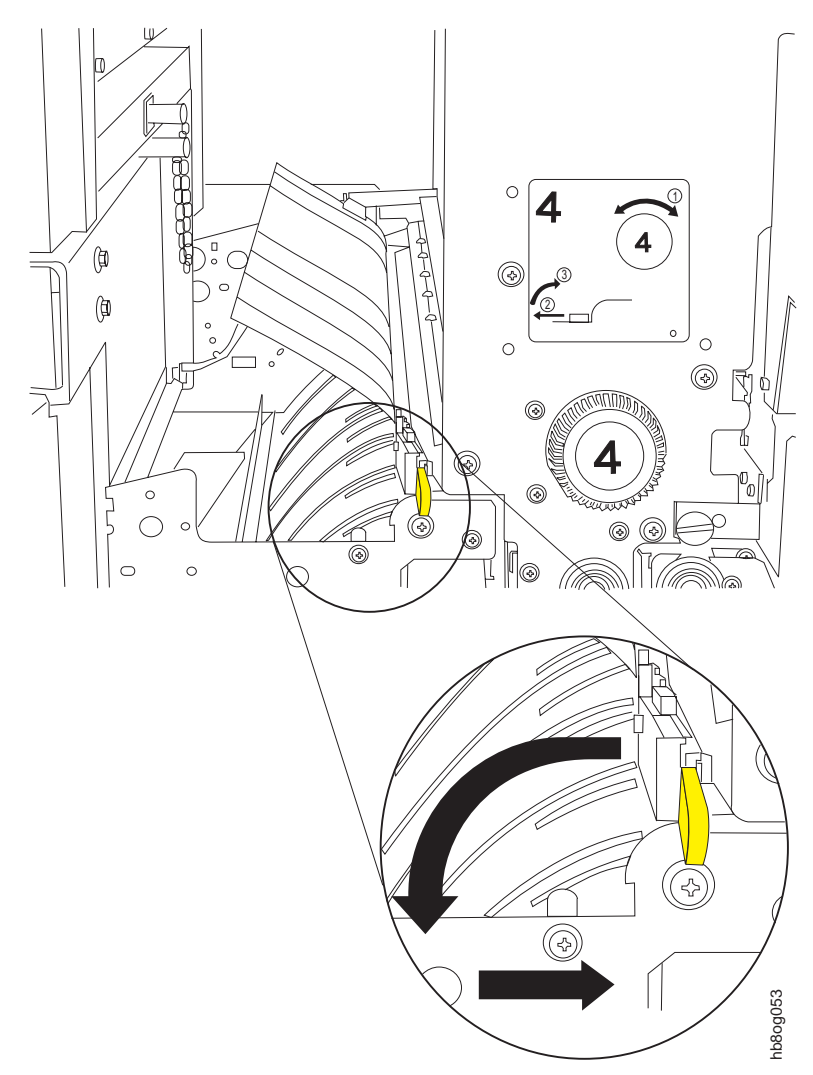

8. 通过松开输纸器盖、除去卡住的打印纸来除去输入区的打印纸。

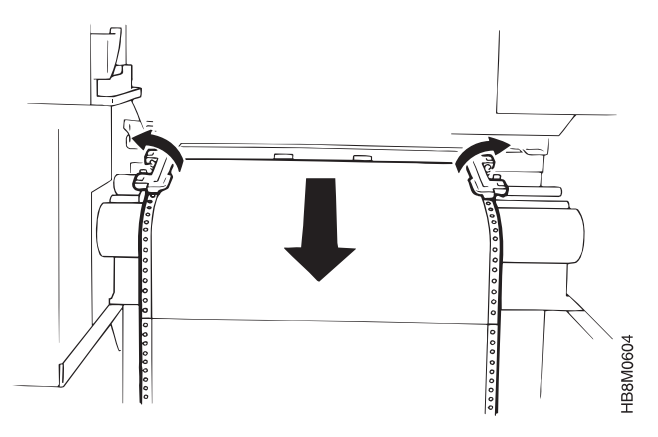

- 9. 除去卡住的打印纸后, 将打印纸重新装入输纸器。请参阅第48页的"装入打印 纸』, 以获取有关装入打印纸的正确过程的信息。
- 10. 将传送部件、废弃墨粉瓶部件和咬合辊放回它们原来的位置。
- 11. 关闭前盖。

## <span id="page-84-0"></span>突然失效

如果您的打印机曾经在一段时间里令人满意地操作、后来却突然失效、请考虑以下问 题:

- 打印机是否正在处理一个新应用?
- 打印机是否正在使用新的打印纸?
- 打印纸或其它耗材是否是从新的供应商处购得?
- 操作系统环境是否更改?
- 是否更改了"IBM 增强功能打印"程序?
- 打印机是否被重新接线或移动过?
- 最近是否更改了配置项?

如果有一个问题的回答为『是的』, 那就可能是引起问题的原因。请与您的系统程序 员、服务代表或应用所有者合作来解决这个问题。

## 打印质量问题

许多打印质量问题是与使用的打印纸类型及所处理的应用直接相关的。它们还与打印 机的清洁度以及耗材的情况直接相关。请记住要正确地存储所有耗材。请参阅第70页 的『存放耗材的一般准则』,以获取更多信息。

表 16 描述可能的打印质量问题, 并向您建议可能有助于解决这些问题的操作。

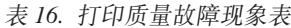

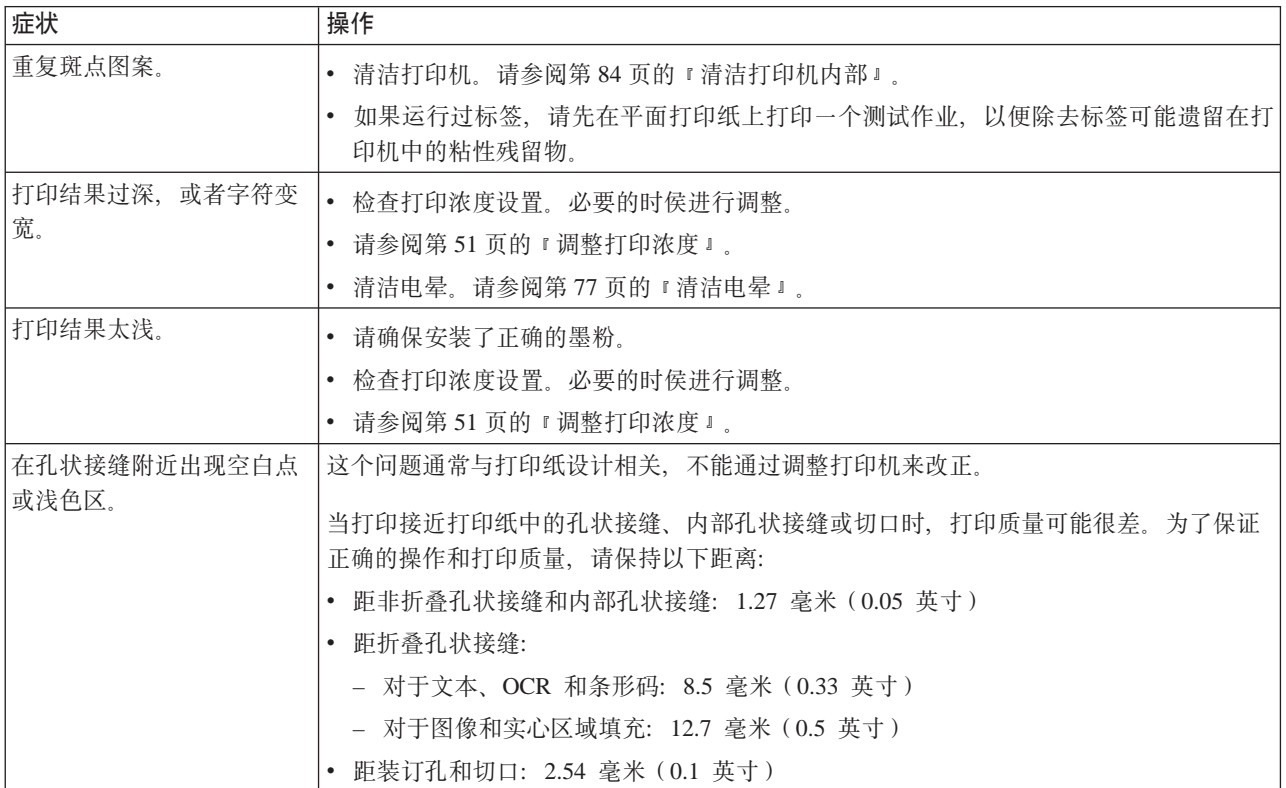

表 16. 打印质量故障现象表 (续)

| 症状                                   | 操作                                                                                    |
|--------------------------------------|---------------------------------------------------------------------------------------|
| 不在孔状接缝附近的空白点<br>或浅色区。                | $\bullet$<br>保证打印纸是平滑和平坦的。如果您发现有凸起或起皱的情况,则请装入另一盒打印<br>纸。这种情况可能是由于在较差的环境中存放打印纸而引起的。    |
|                                      | 如果运行过标签,请先在平面打印纸上打印一个测试作业,以便除去标签可能遗留在打<br>印机中的粘性残留物。                                  |
|                                      | • 清洁电晕。请参阅第77页的『清洁电晕』。                                                                |
| 打印结果有白色条纹                            | • 清洁电晕、请参阅第 77 页的『清洁电晕』。                                                              |
| 打印结果有黑色条纹。                           | 清洁打印机。请参阅第84页的『清洁打印机内部』。<br>$\bullet$                                                 |
|                                      | • 清洁电晕、请参阅第 77 页的『清洁电晕』。                                                              |
| 打印结果背景太深或脏打                          | • 清洁打印机。请参阅第84页的『清洁打印机内部』。                                                            |
| 印。                                   | • 清洁电晕,请参阅第 77 页的『清洁电晕』。                                                              |
| 打印结果有污迹,或者熔凝                         | 清洁熔凝器玻璃 请参阅第90页的"清洁熔凝器玻璃"                                                             |
| 较差。                                  | • 如果灯上很脏,则可能需要请求服务。                                                                   |
| 打印没有正确对齐。                            | • 检查打印纸对齐。请参阅第 52 页的 『 检查打印位置 』。                                                      |
|                                      | • 如果必要,调整打印位置。请参阅第 54 页的『调整打印位置』。                                                     |
| 条形码问题                                | • 检查您所使用的打印纸的定义。请参阅第 129 页的『杳看一种打印纸当前的定义』。                                            |
|                                      | • 如果 MEDIA TYPE 不是 BAR CODE, 请使用 BAR CODE, MEDIA TYPE 定义一种<br>打印纸、请参阅第 124 页的『定义打印纸』。 |
| 其它打印质量问题或者在执<br>行完建议的操作后仍然存在<br>的问题。 | • 打电话给维修人员。请参阅第 19 页的 『 服务请求过程 』。                                                     |

# 第 6 章 维护打印机

#### $-$  本章概述  $-$

主操作员负责一些例行程序和打印机的维护,并更换一些耗材,例如墨粉和纸 张。本章将描述维护打印机所需执行的任务。这些任务包括:

- 第71页的『更换墨粉盒』
- 第74页的 『更换废弃墨粉瓶』
- 第77页的『清洁电晕』
- 第90页的『清洁熔凝器玻璃』
- 第84页的 『 清洁打印机内部』

## <span id="page-87-0"></span>存放耗材的一般准则

在使用耗材之前, 请先在打印机操作环境中存放至少 24 小时。在其它时间里, 您可以 将耗材存放在满足以下要求的环境中:

- 温度 25°C 至 40°C (-13°F 至 104°F)
- 相对湿度 5% 至 90%

打印纸具有不同的存储要求。可以将打印纸存放在与使用打印纸的环境具有类似温度 和湿度的环境中。如果打印纸不适应湿度的变化,就可能起皱或者出现白色斑点。

避免环境过热和过湿。过长时间暴露在这样的环境中将永久性地损坏材料。同样,将 打印纸存放在相对湿度高于 65% 的区域将降低打印质量。

# <span id="page-88-0"></span>更换墨粉盒

在遇到以下情况时需要更换墨粉盒:

• 缺少墨粉指示灯点亮时。

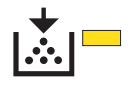

- 显示以下消息时:
	- 072A TONER SUPPLY LOW
	- $-$  07AA  $-$  ADD TONER
- 警告指示灯点亮时。

Attention

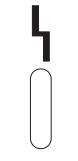

使用以下过程来更换墨粉盒:

- 1. 卸装打印纸。
- 2. 打开前盖。

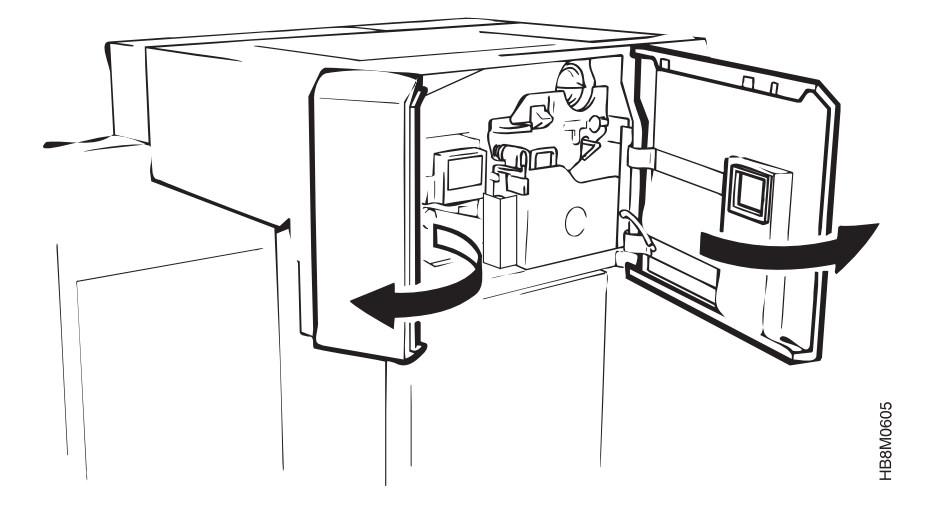

3. 将墨粉盒逆时针方向旋转 180°。将墨粉盒槽口 3 对准显影槽针 2, 取出墨盒。

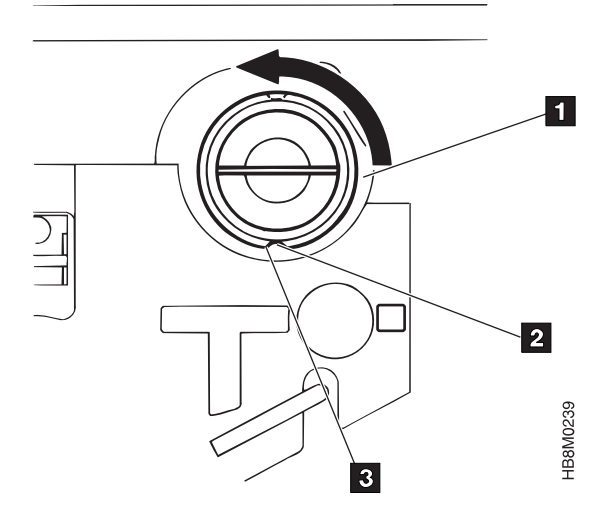

4. 将新的墨盒从乙烯袋中取出。水平拿着墨盒的时侯, 注意将有标签的一面向上, 轻 轻地晃动三、四下, 使墨粉分布均匀。

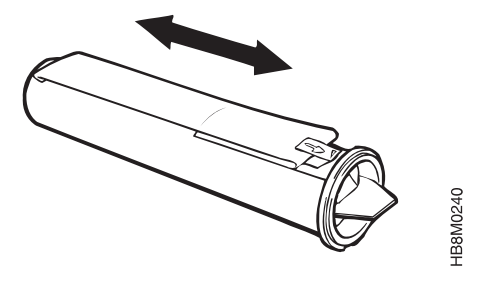

- 注:
- a. 将换下的墨盒放入乙烯袋中扔掉。
- b. 如果您的衣服沾上了墨粉, 请用干布擦去或用刷子刷去。然后用冷水清洗。热 水会使墨粉进入纤维中。

5. 如图所示, 将有标签 2 的一面向上, 在将墨盒插入墨粉漏斗 1 的同时, 慢慢地 沿箭头方向剥去标签。

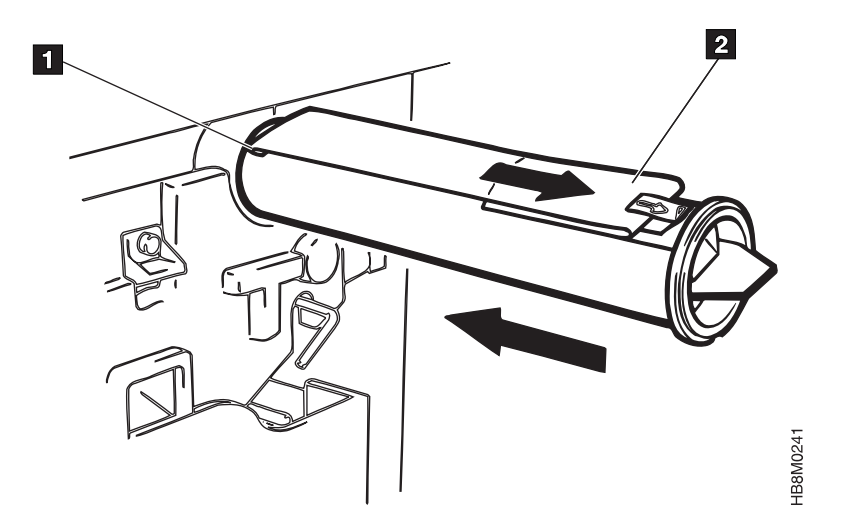

6. 将墨盒槽口 3 对准显影槽针 2, 将墨粉盒 1 顺时针方向旋转 180°。

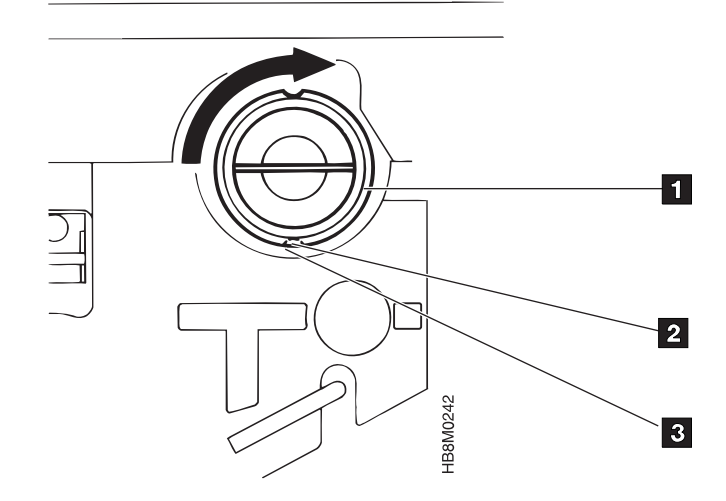

# <span id="page-91-0"></span>更换废弃墨粉瓶

在遇到以下情况时更换废弃墨粉瓶:

• 废弃墨粉瓶将满指示灯点亮时。

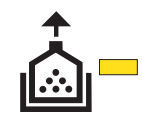

- 显示以下消息时:
	- 0728 WASTE TONER BOTTLE FULL
	- 07A8 REPLACE TONER WASTE BOTTLE
- 警告指示灯点亮时。

Attention

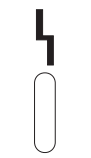

使用以下过程来更换墨粉盒:

- 1. 卸装打印纸。
- 2. 打开前盖。

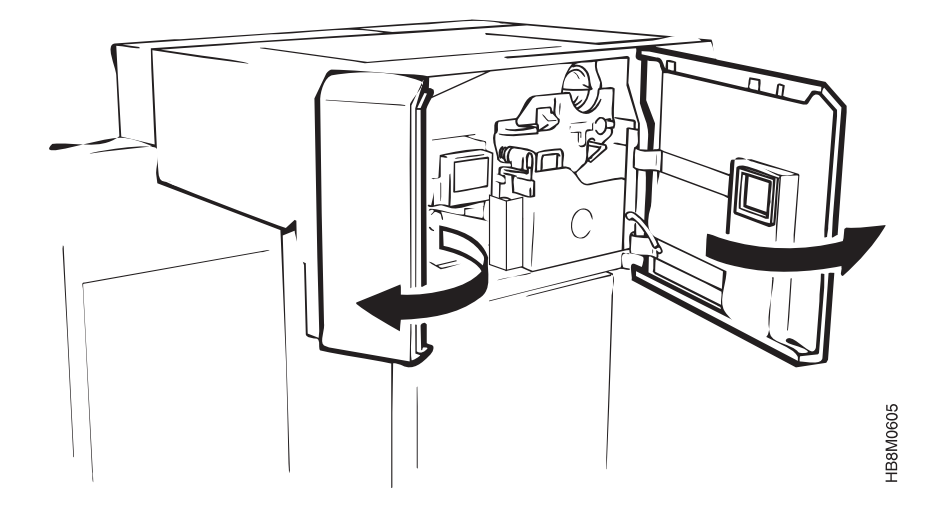

3. 按下废弃墨粉恢复部件 1 的打开控制杆 3, 然后向前拉把手 2 以打开这个部 件。

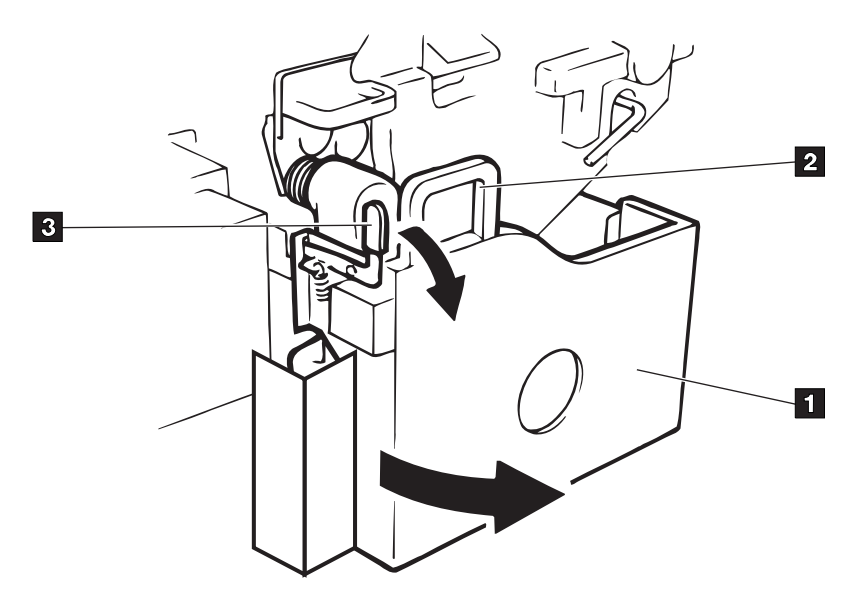

4. 用瓶中央的罩子 1 盖住瓶子, 将其取出。握紧瓶子, 以防掉下。

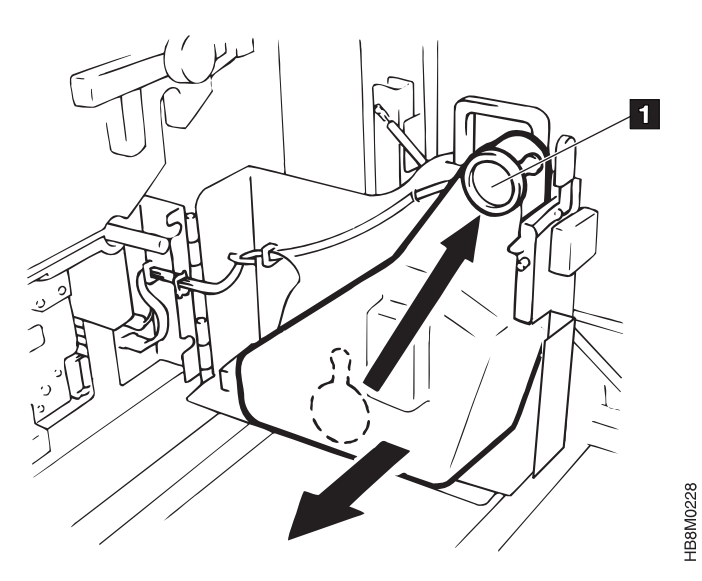

HB8M0227

5. 放入新的墨粉瓶 5 。确保将瓶子放在正确的位置, 这样它就可以激活传感器 1.

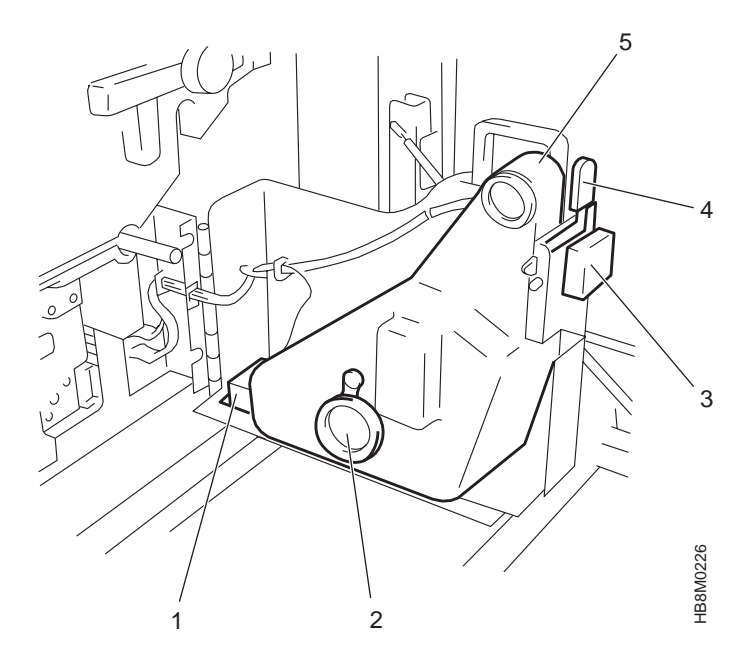

# <span id="page-94-0"></span>执行 10 K 清洁

遇到以下情况时, 应执行 10 K 清洁:

• 显示以下消息时:

#### - 07C1-10K CLEANING IS REQUIRED

• 警告指示灯点亮时。

Attention

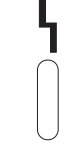

10K 清洁由三个部分组成:

- 『清洁电晕』
- 第90页的『清洁熔凝器玻璃』
- · 第83页的 『 完成 10 K 清洁 』

### 清洁电晕

您将需要以下工具来清洁电晕(它们是和打印机一起提供的):

- 清洁刷
- 导线清洁笔
- 金刚砂块 注: 有关更换金刚砂纸的指导, 请参阅第83 页的 『 更换金刚砂块上的砂纸』。

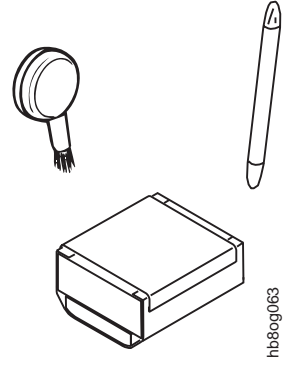

使用以下过程来清洁电晕:

- 1. 卸装打印纸。
- 2. 关闭打印机电源; 请参阅第37页的"关闭打印机电源开关"。
- 3. 打开前盖。

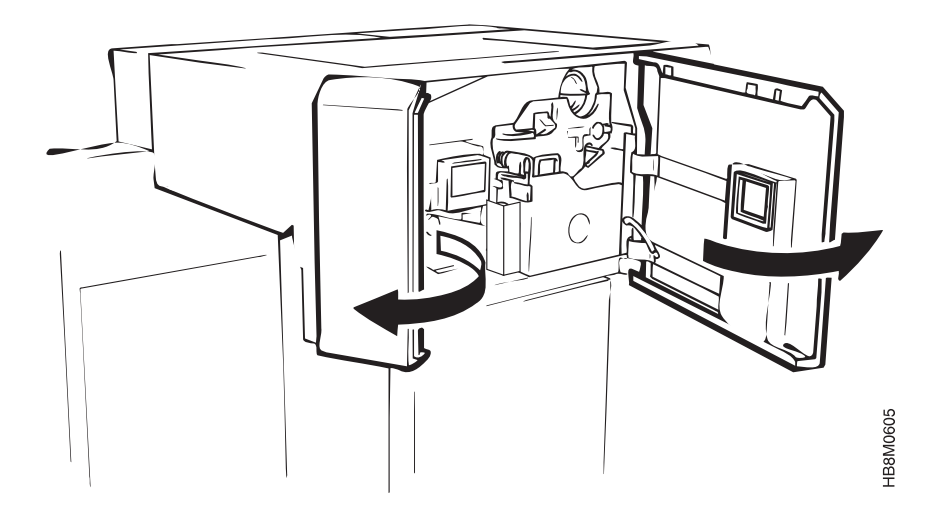

4. 按下废弃墨粉恢复部件 1 的打开控制杆 3, 然后向前拉把手 2 以打开这个 部件。

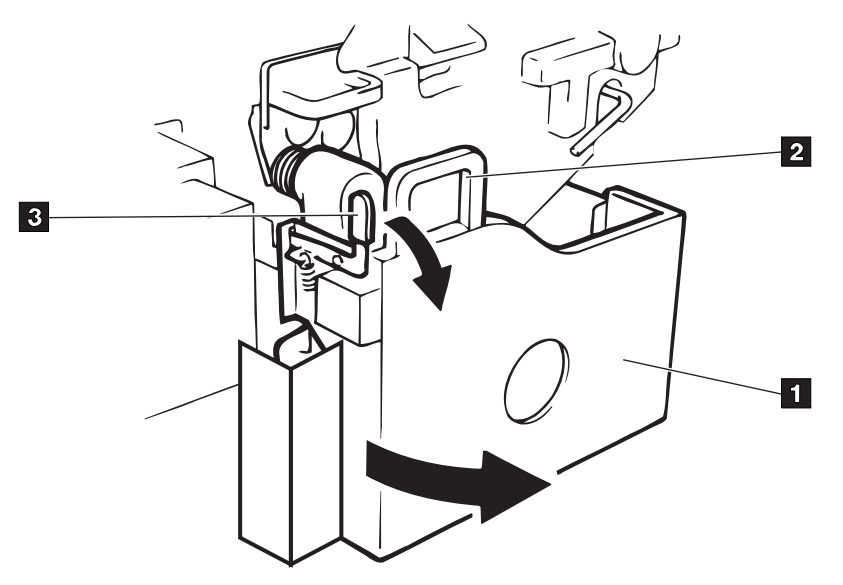

5. 旋松指旋螺钉 2, 然后轻拉电晕, 取出主充电电晕 1.

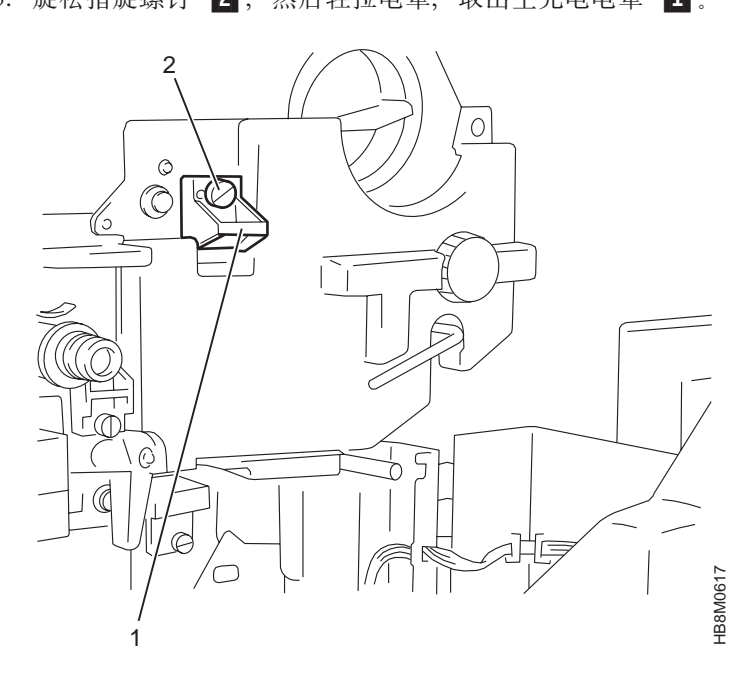

HB8M0227

<span id="page-97-0"></span>6. 推动电晕盖(网格)上的突出物,将其移出。

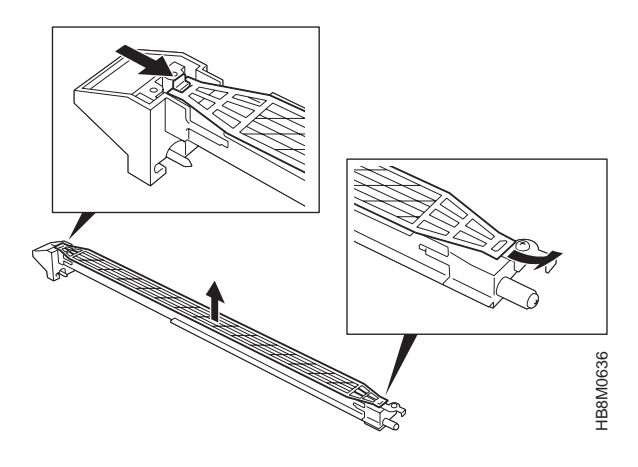

- 7. 在一个平整的面上放几张干净的纸, 然后将电晕盖(网格)放在纸上。
- 8. 紧紧抓住盖子的中间部分。
- 9. 采用以下方式, 用金刚砂块清洁电晕盖:
	- 将金刚砂块放在电晕盖上(居中放置,在手的旁边)。

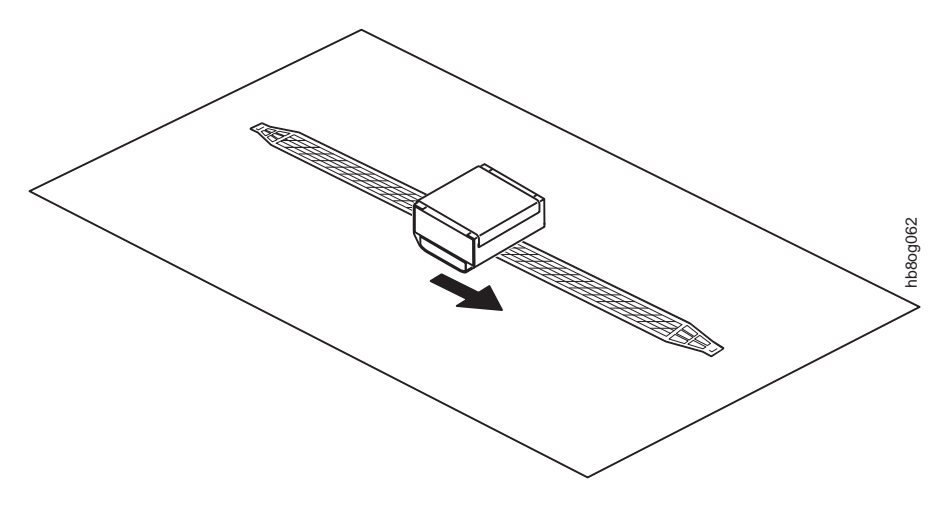

- 轻轻施加压力。
- 依靠单一的向外运动, 将砂块移动到盖尾。
- 这个操作请重复十次。

<span id="page-98-0"></span>10. 翻开电晕盖, 重复步骤第80页的9。

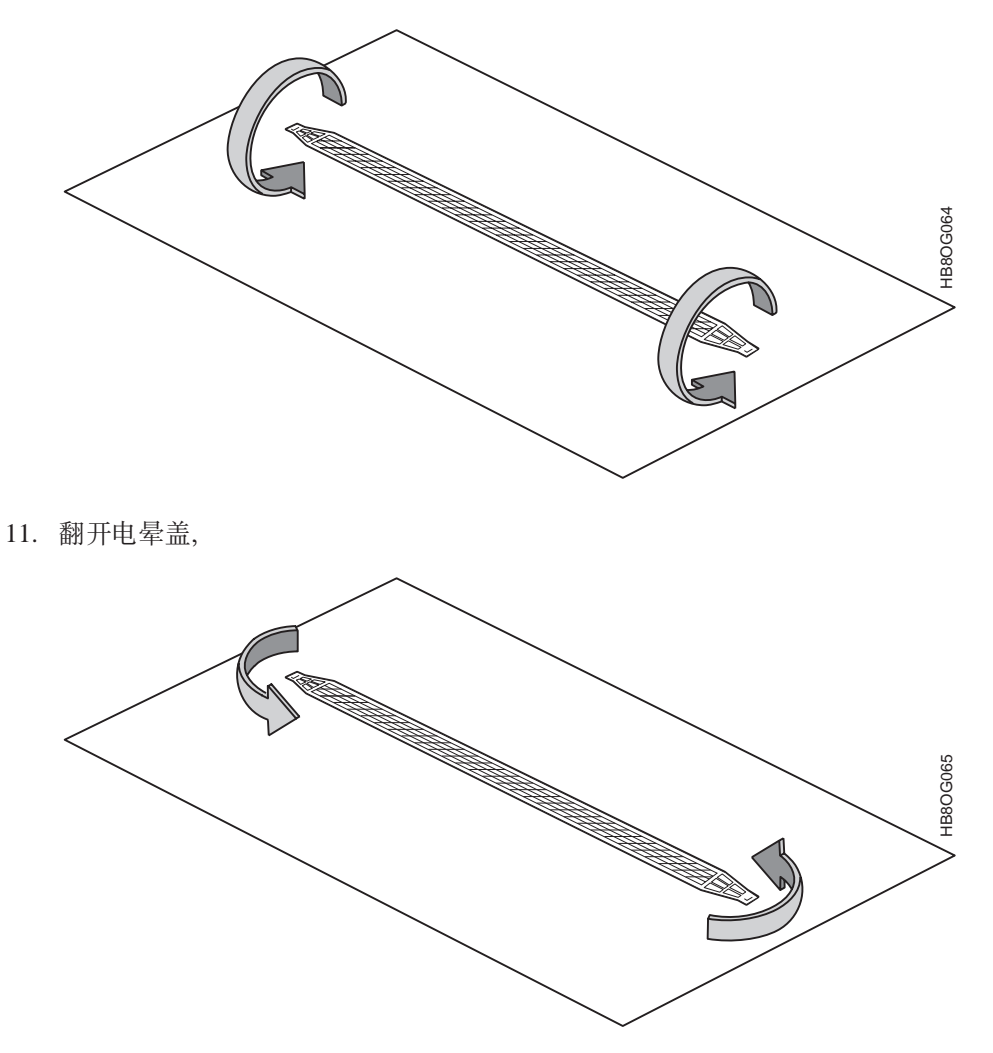

并清洁盖子的另一端(遵循步骤 9 和 10)。

- 注: 在对主充电电晕盖进行了三次完全清洁之后 (30K ft), 应更换金刚砂块上的 金刚砂纸。请参阅第83页的『更换金刚砂块上的砂纸』。
- 12. 用刷子等物品清除电晕外壳中堆积的灰尘。

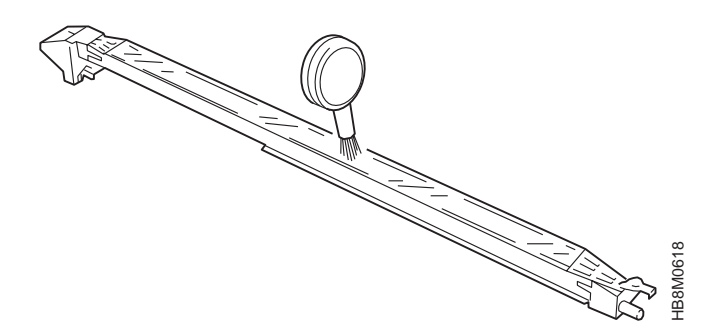

13. 请确保导线清洁笔的笔尖被拉出足够的长度, 能够露出笔尖的槽口。

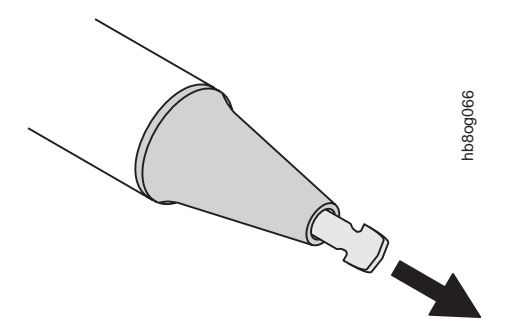

14. 轻轻地将电晕导线挂到槽口中, 使导线在槽口中滑动, 从而清洁导线。

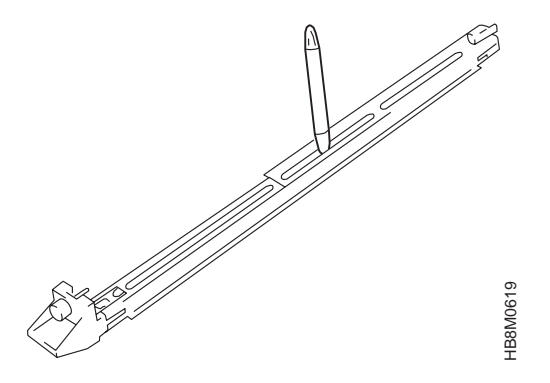

- 15. 重新装入您在步骤 6 中取出的电晕盖(网格)。
- 16. 在重新装配电晕后, 将它们放回原来的位置。旋紧指旋螺钉, 将它们固定。
- 17. 旋松指旋螺钉 2, 然后轻拉电晕, 取出预清洁电晕 1. 旋松指旋螺钉 3, 然 后轻拉电晕, 取出传送电晕 4。

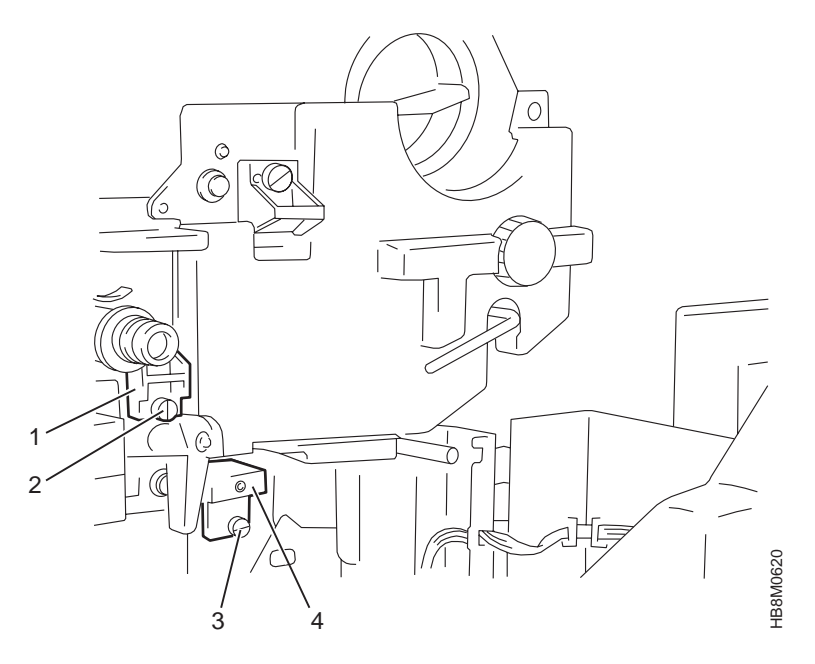

18. 重复步骤 12 和 14, 清洁电晕的外壳和导线。 19. 在清洁完每个电晕后, 将它们放回原来的位置。旋紧指旋螺钉, 将它们固定。

## <span id="page-100-0"></span>完成 10 K 清洁

- 1. 确保打印纸已正确装入输纸器。
- 2. 打开打印机的电源。请参阅第36页的『打开打印机电源』, 以获取有关接通电源 过程的信息。
- 3. 要想清除干预消息, 可以从主菜单中选择 OPERATOR MAINTENANCE, 然后滚动 至 10 K CLEANING COMPLETE 菜单项。按 Enter 键。
- 4. 退出菜单。
- 5. 按 Start 键使打印机就绪。

## 更换金刚砂块上的砂纸

在对主充电电晕进行了三次完全清洁之后, 应更换金刚砂块上的砂纸。大约是每 30K 英 尺一次。

要更换砂纸,请遵循这一过程。

- 1. 将砂块拿在手中, 有金刚砂纸的这一面对着掌心。
- 2. 将金属基架从砂块的一端滑下。
- 3. 从砂块上取下金刚砂纸。
- 4. 用一张新的金刚砂纸绕到砂块上。
- 5. 将金属基架滑回砂块上。

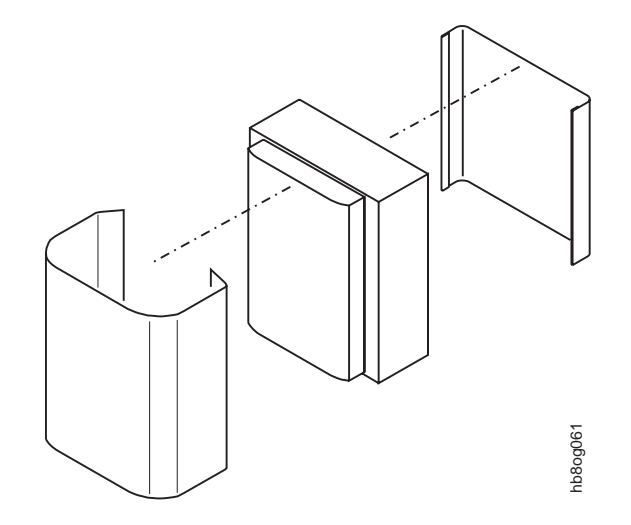

# <span id="page-101-0"></span>执行 100 K 清洁

- 在需要这种清洁时将显示以下消息:
	- 07C2-100K CLEANING IS REQUIRED
- 警告指示灯点亮时。

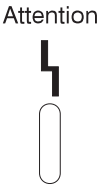

## 清洁打印机内部

为了防止出现打印质量问题, 建议您在每次换档前清洁以下打印机的内部区域。

您将需要以下物品来执行这一清洁:

- 被批准可用于除去墨粉的真空吸尘器。
- 湿的不起毛的布。

使用以下过程清除打印机内部区域的墨粉和碎纸屑:

- 1. 卸装打印纸。
- 2. 关闭打印机电源; 请参阅第37页的 『关闭打印机电源开关』。
- 3. 打开前盖。

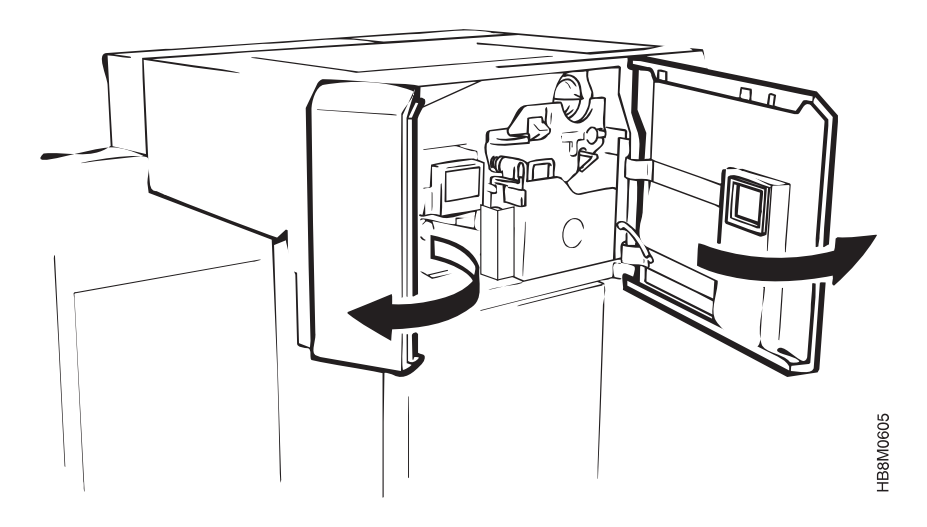

4. 按下废弃墨粉恢复部件 1 的打开控制杆 3, 然后向前拉把手 2 以打开这个 部件。

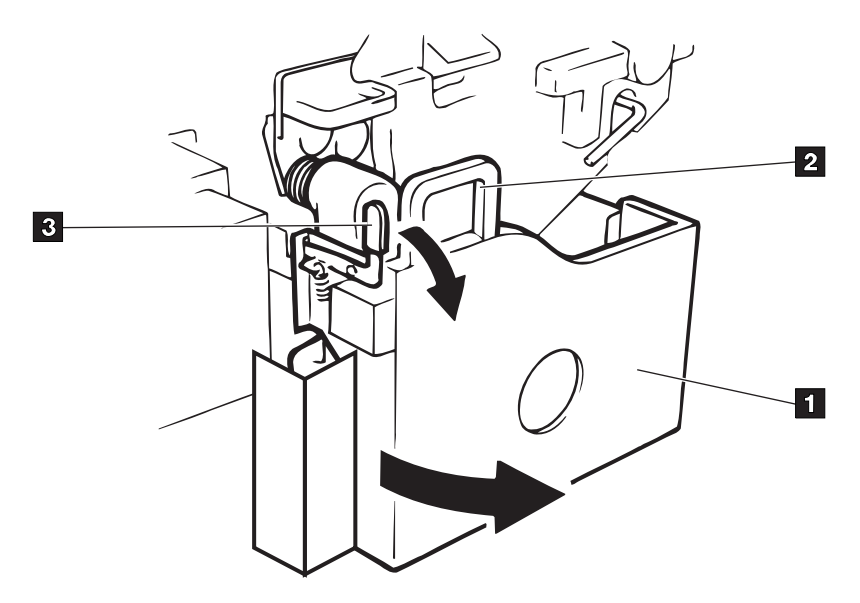

- 5. 用吸尘器清洁以下区域:
	- 废弃墨粉部件
	- 墨粉漏斗

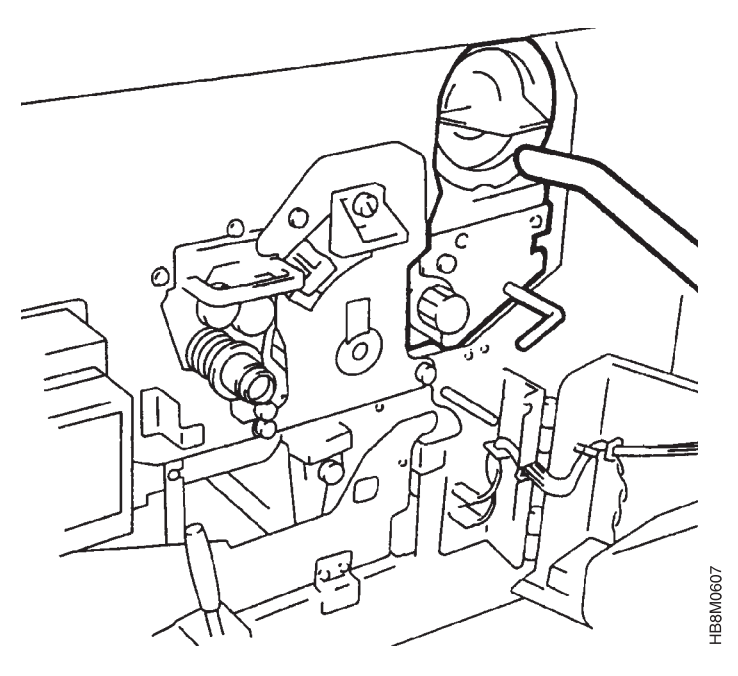

HB8M0227

• 熔凝器部件

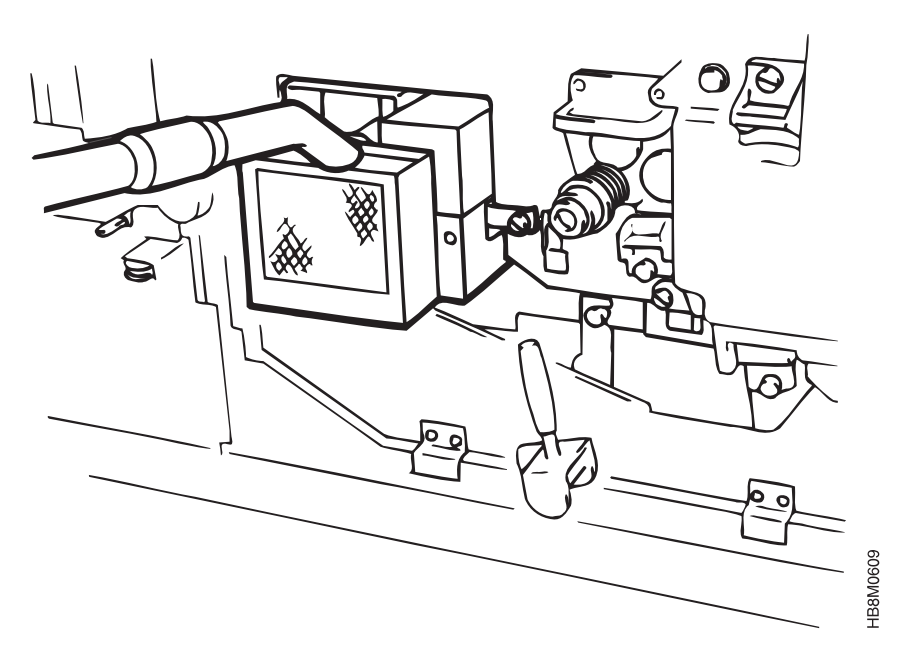

6.

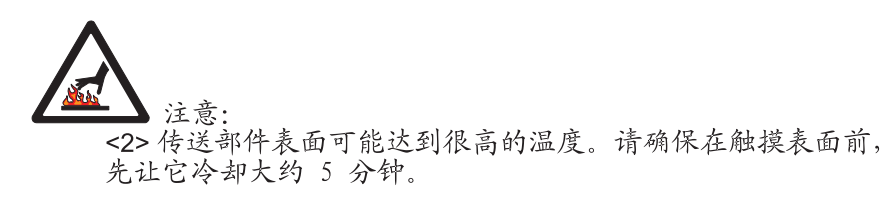

降低传送部件控制杆。将传送部件向前拉,直至它停止并真空。

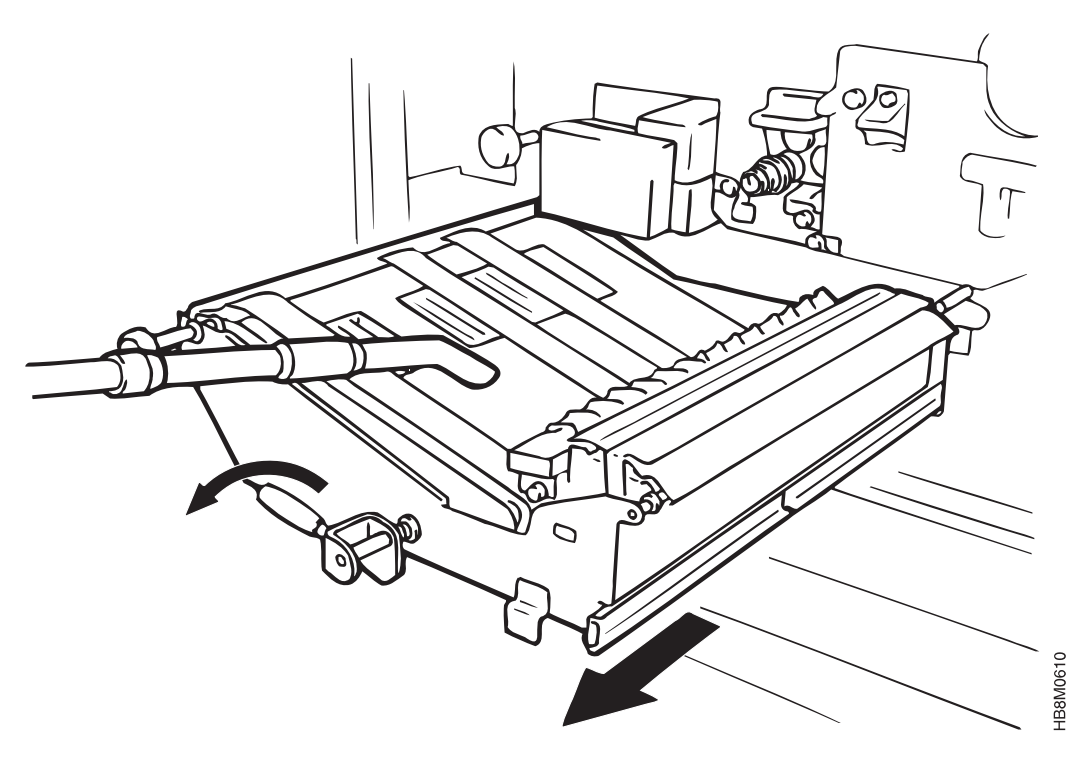

**HB8S0C02** 

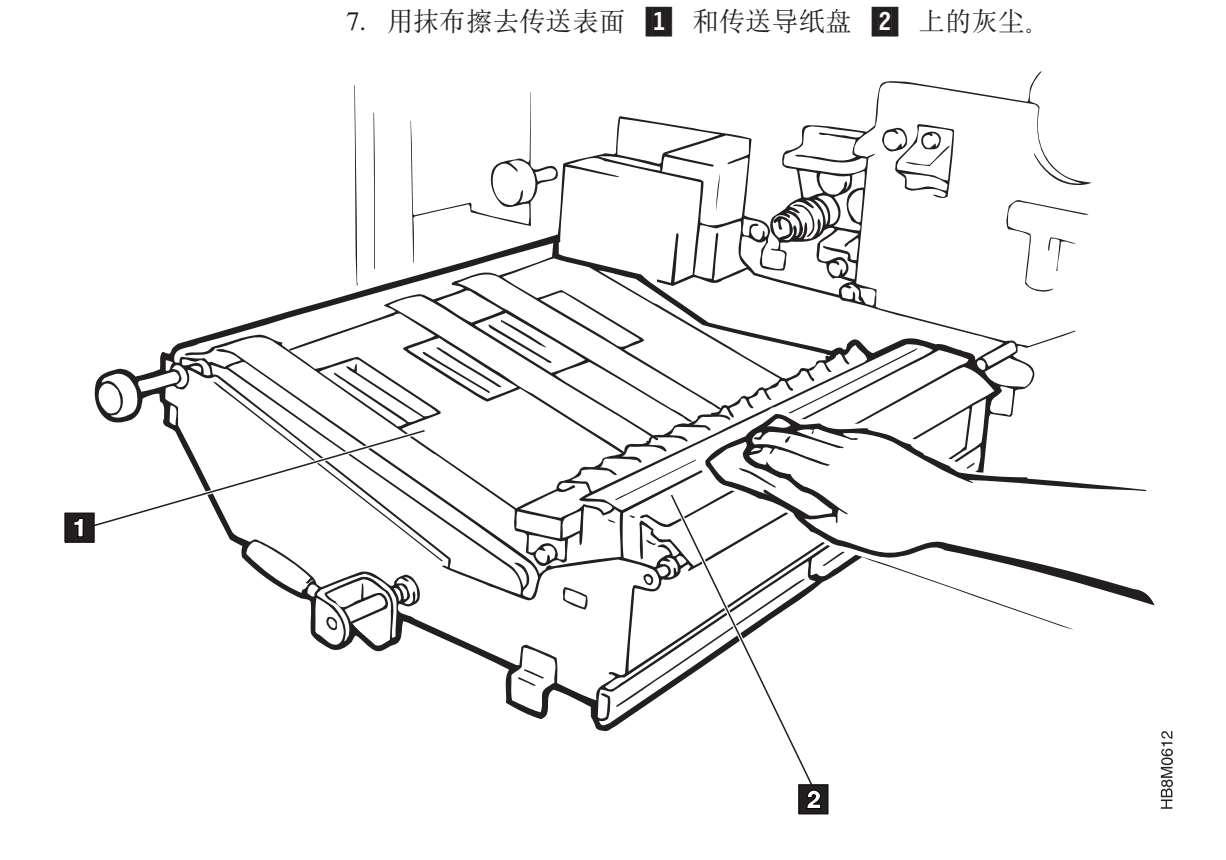

- 8. 完成清洁之后, 将传送部件放回原来的位置。抬高传送部件控制杆。
- 9. 关闭废弃墨粉恢复部件和前盖。
- 10. 使打印纸输纸器周围的区域变为真空。

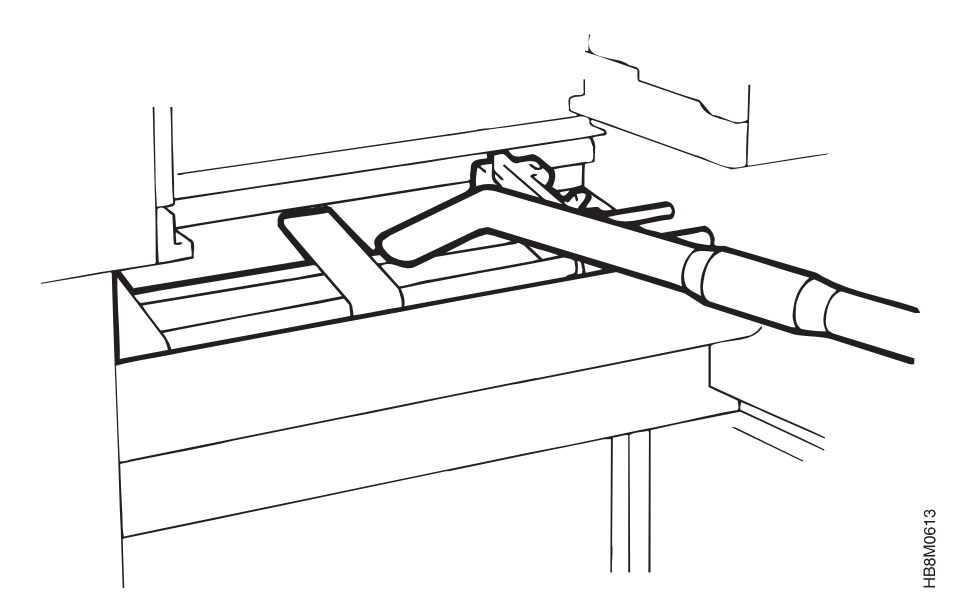

11. 用抹布清洁纸张结尾传感器。

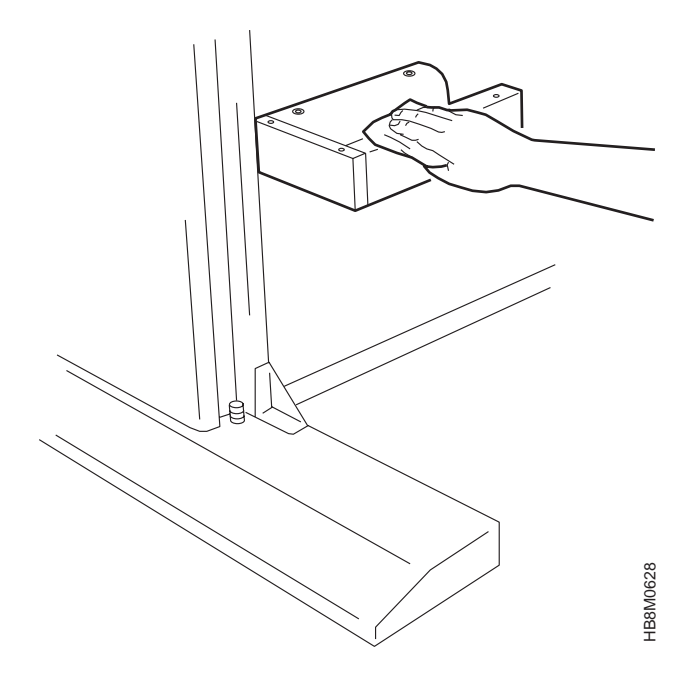

## <span id="page-107-0"></span>清洁熔凝器玻璃

在 10K 清洁时应检查熔凝器玻璃的表面, 使之保持干净。清洁的频率取决于您对打印 机的用法以及打印所叠层的百分比。建议您至少每打印 100K 英尺打印纸就清洁一次。 注:

- 1. 如果不清洁熔凝器玻璃, 打印质量就会变得糟糕, 特别是会造成熔凝不良和打印污 迹。
- 2. 在熔凝器的玻璃上不要使用任何液体清洁剂或喷射型清洁剂。

您将需要以下物品来执行这一清洁:

- 刮刀
- 干的不起毛的布。

使用以下过程来清洁熔凝器玻璃:

- 1. 卸装打印纸。
- $2.$

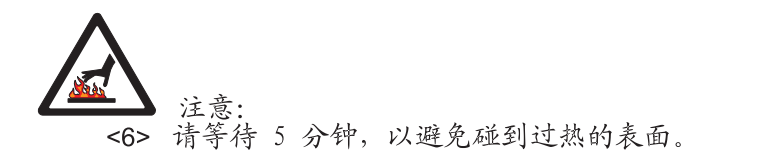

- 3. 关闭打印机电源, 请参阅第37页的"关闭打印机电源开关"。
- 4. 打开前盖。

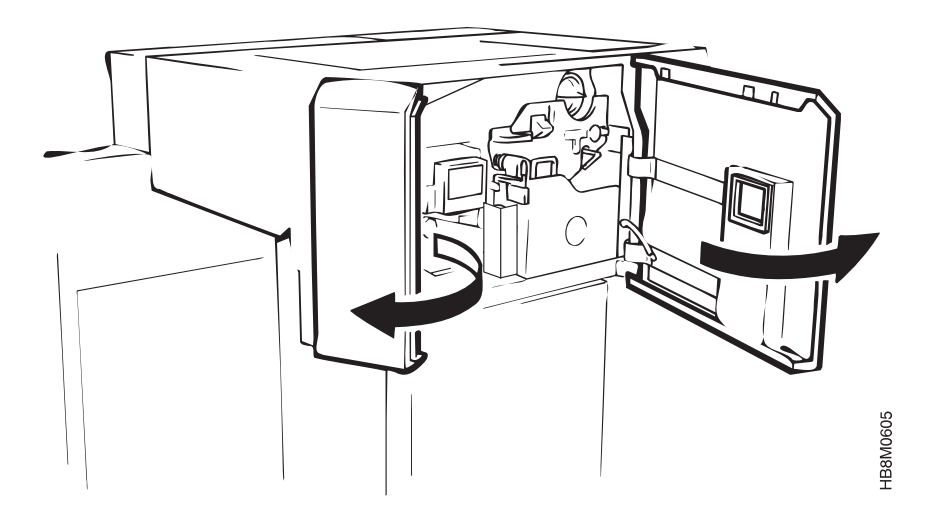
5. 按下废弃墨粉恢复部件 1 的打开控制杆 3, 然后向前拉把手 2 以打开这个 部件。

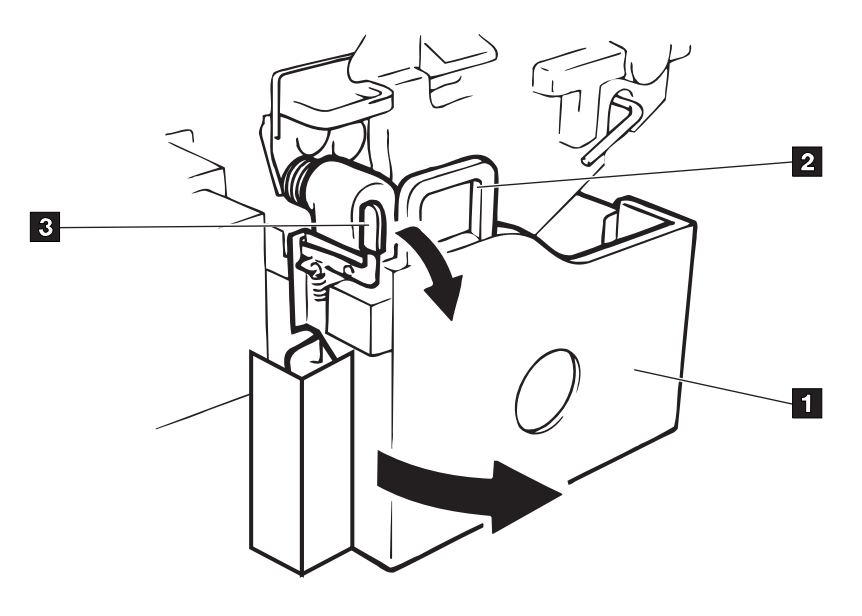

6.

注意: <2>传送部件表面可能达到很高的温度。请确保在触摸表面前, 先让它冷却大约 5 分钟。

降低传送部件控制杆。

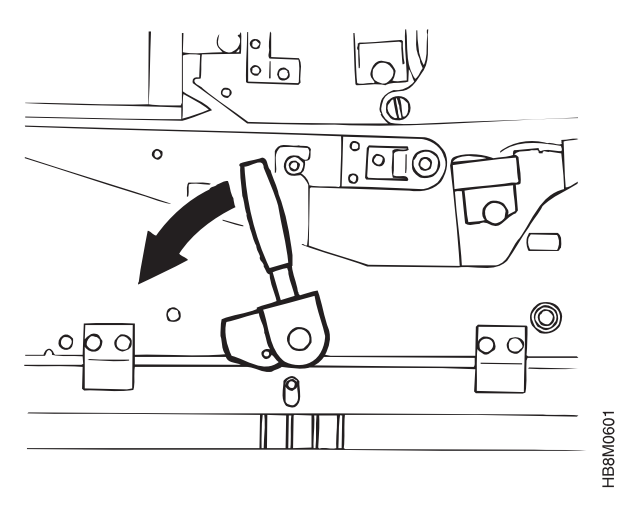

HB8S0C02

HB8M0227

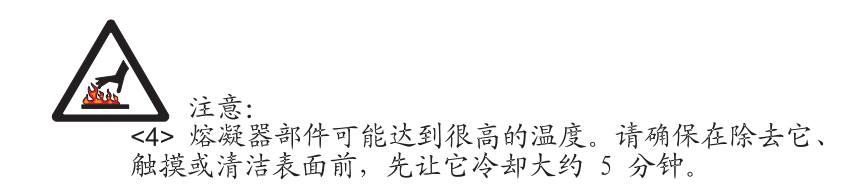

通过以下操作来取出熔凝器:

7.

- a. 旋松熔凝器左右两侧的两个指旋螺钉 1.
- b. 抓住手柄, 轻轻拉出这个部件。
- c. 将其从打印机中拉出时, 用您的另一只手抓住右侧背面的手柄。

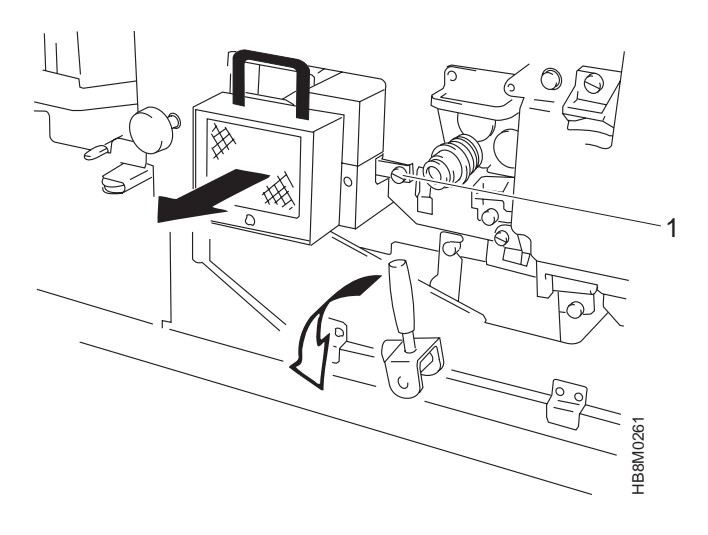

8. 将熔凝器翻转过来, 使有玻璃的一面向上。

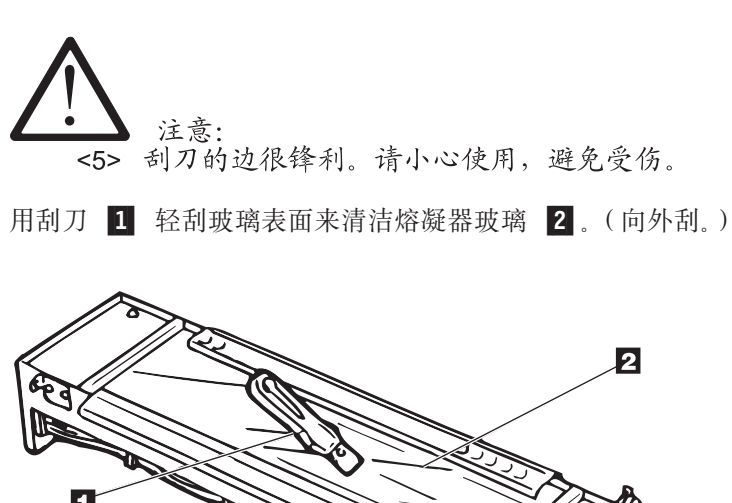

9.

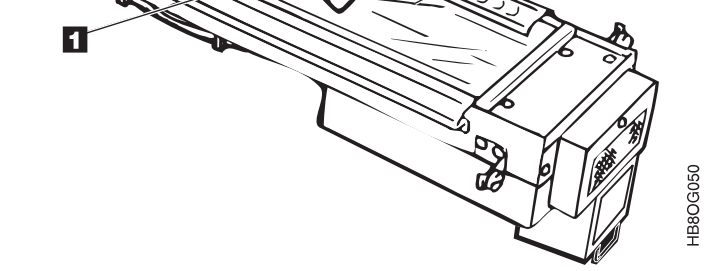

10. 使用不起毛的布来清洁熔凝器盖的导轨 1 和熔凝器玻璃 2.

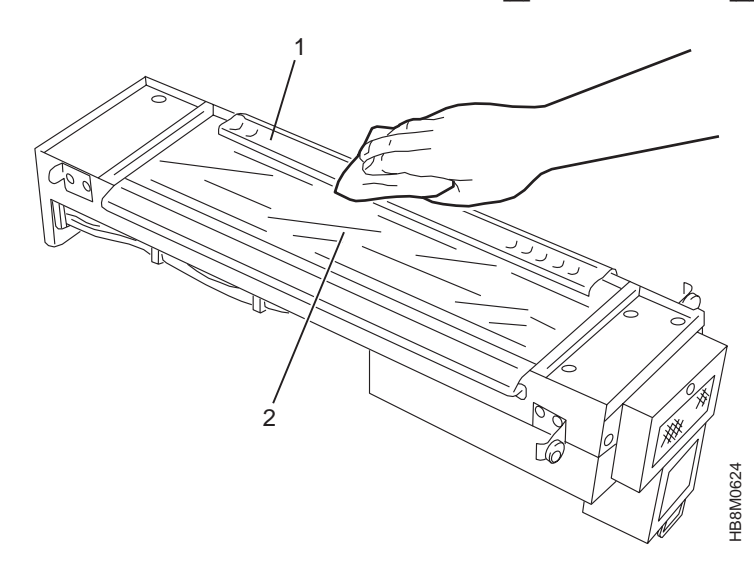

11. 在清洁熔凝器盖和导轨之后, 将熔凝器放回原来的位置。请确保放置正确。旋紧 指旋螺钉, 将它们固定。

HB8S0C05

## 完成 100 K 清洁

- 1. 确保打印纸已正确装入输纸器。
- 2. 打开打印机的电源。请参阅第36页的『打开打印机电源』, 以获取有关接通电源 过程的信息。
- 3. 要想清除干预消息, 可以从主菜单中选择 OPERATOR MAINTENANCE, 然后滚动 至 100K CLEANING COMPLETE 菜单项。按 Enter 键。
- 4. 退出菜单。
- 5. 按 Start 键使打印机就绪。

## 第 7 章 配置系统

#### 本章概述

主操作员可以根据打印机的功能选择一些选项。要想建立一种最适合特定打印环 境的设置、就涉及到对打印机的配置。本章中将描述主操作员可以配置的项目。 它分为若干节。每一节包含出现在菜单同一组中的配置项。

- 第96页的『配置附件』
- 第114页的『打印机配置』
- 第116页的 『 应用程序和实用程序』
- 第124页的『定义打印纸』
- 第130页的『更改密码』
- 第131页的 『机器信息』
- 第132 页的 『 打印配置 』

对配置所做的某些更改,只有在重新启动打印机后才会生效。在进行这样的更改之 后, 将会提示您重新启动。您可以在见到消息后立即重新启动打印机, 也可以稍后再 启动。

- 注意 -

要从主机运行, 就必须同时启用 IPDS 和主机附件。

## <span id="page-113-0"></span>**配置附件**

Infoprint 62 提供以下几种主机附件:

- 以太网 TCP/IP
- 令牌环 TCP/IP
- 令牌环 SNA
- 并行通道
- ESCON 通道

您必须定义打印机进行通信所需的参数。这一配置所需的信息应由您的局域网(LAN) 或网络管理员提供。

下图是对 Attachments 菜单的一个综观。后面有详细的表格和用于设置配置参数的过 程。只有实际安装了的附件才会出现在打印机菜单中。

本节中包括:

- 第98页的 『[TCP/IP System](#page-115-0) 』
- 第99 页的 『 输入 [TCP/IP](#page-116-0) 系统附件配置 』
- 第 $100$  页的  $\sqrt{p}$  字阵环附件 配置信息  $\sqrt{p}$
- 第[100](#page-117-0) 页的 『 输入令牌环附件配置』
- 第102 页的 『 令牌环 [TCP/IP](#page-119-0) 附件 配置信息 』
- 第102 页的 『 输入令牌环 [TCP/IP](#page-119-0) 附件配置 』
- 第104 页的 『令牌环 [SNA](#page-121-0) 附件 配置信息』
- 第105 页的 『 输入令牌环 [SNA](#page-122-0) 附件配置 』
- 第 $107$  页的 『以太网附件 配置信息』
- 第 [107](#page-124-0) 页的 『 输入以太网附件配置 』
- 第[109](#page-126-0) 页的 『 并行通道附件 配置信息 』
- 第[109](#page-126-0) 页的 『 输入并行通道附件配置』
- 第111 页的 『[ESCON](#page-128-0) 附件 配置信息 』
- 第111 页的 『 输入 [ESCON](#page-128-0) 附件配置』
- 第113 页的 『 [IPDS](#page-130-0) 附件设置』
- 第113 页的 『 输入 [IPDS](#page-130-0) 附件设置 』

# InfoPrint 62<br>ATTACHMENTS 菜单

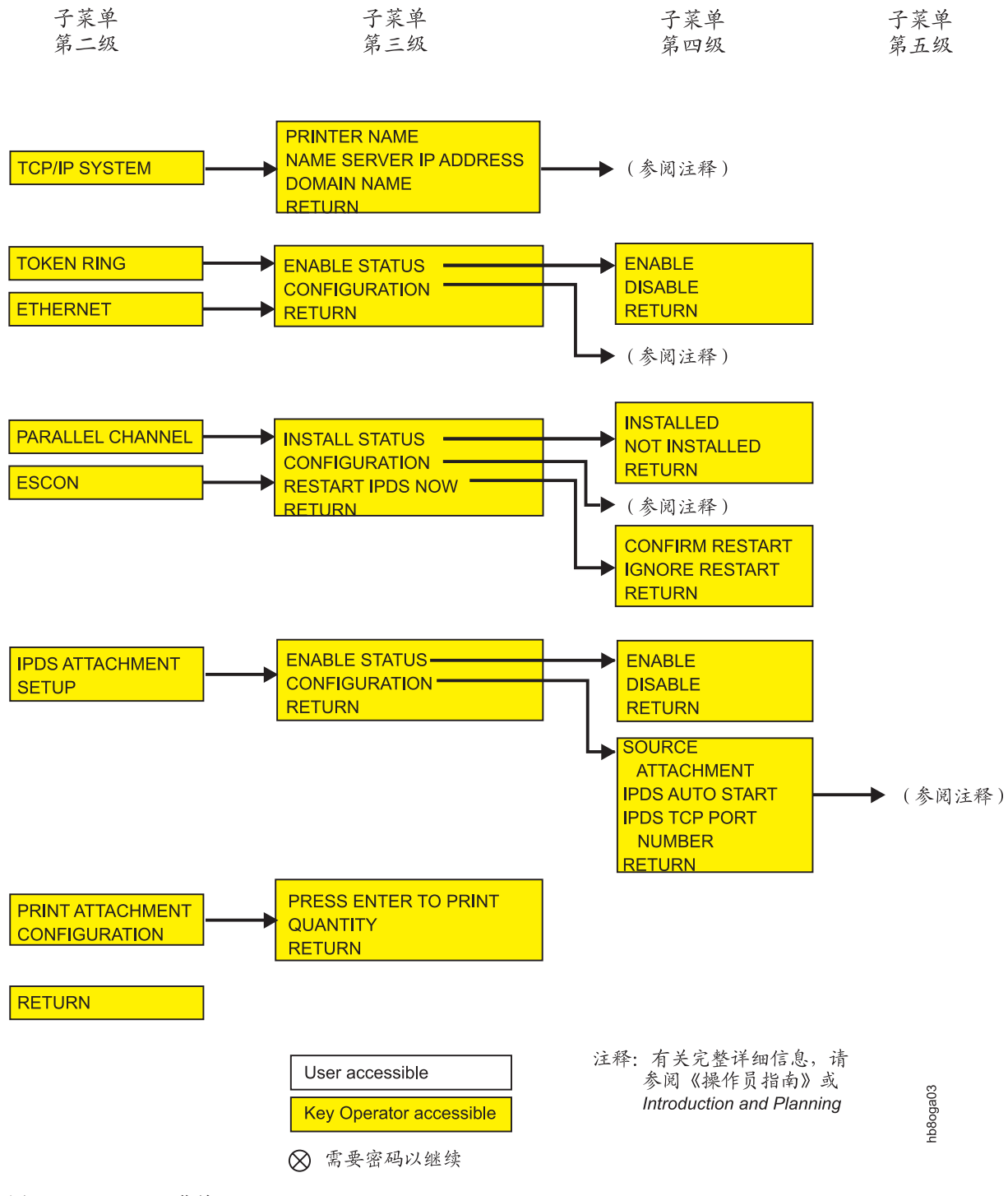

图 21. Attachments 菜单

## **TCP/IP System**

表 17 中显示的是您配置 TCP/IP System 时所需的参数。

<span id="page-115-0"></span>表 17. TCP/IP System 参数

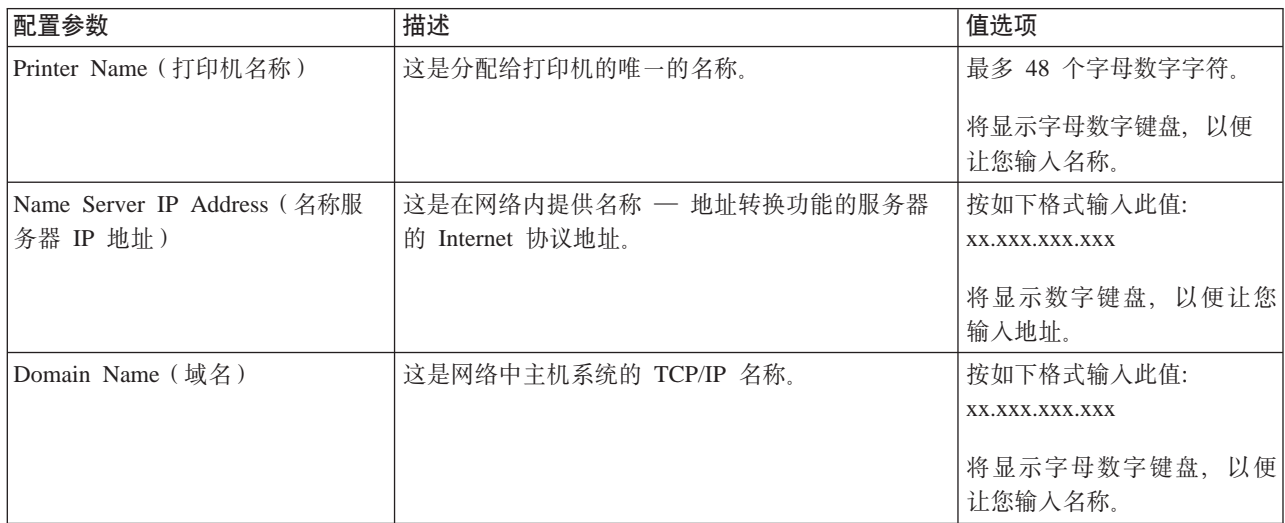

#### <span id="page-116-0"></span> $\frac{1}{2}$  **for** *S c***P/IP** 系统附件配置

请执行以下循序渐进的过程, 将 TCP/IP 系统附件配置输入至打印机。

要输入 TCP/IP 系统配置, 请执行以下操作:

- 1. 按 Stop 键暂停当前的所有打印作业, 并使打印机进入停止状态。
- 2. 按 Menu 键进入菜单方式。
- 3. 滚动至 ATTACHMENTS 菜单, 按 Enter 键。
- 4. 如果设置了主操作员密码, 则将出现 ENTER KEY OP PASSWORD, 按 Enter 键来访问键盘。
- 5. 使用键盘输入密码。
- 6. 滚动至 TCP/IP SYSTEM 子菜单, 然后按 Enter 键。
- 7. 在 PRINTER NAME 处按 Enter 键。出现字母数字键盘。
- 8. 使用键盘输入打印机名称(最多 48 个字母数字字符)。输入名称之后按 Enter 键。
- 9. 滚动至 NAME SERVER IP ADDRESS, 然后按 Enter 键。出现数字键盘。
- 10. 使用键盘输入名称服务器 IP 地址。输入地址之后按 Enter 键。
- 11. 滚动至 DOMAIN NAME, 按 Enter 键。出现字母数字键盘。
- 12. 使用键盘输入域名。输入名称之后按 Enter 键。
- 13. 按 Menu 键退出菜单方式。
- 14. 按 Start 键使打印机就绪并继续打印。

### <span id="page-117-0"></span>令牌环附件 — 配置信息

下表列出了所有的配置项、每个配置项的含义、以及每个项允许的值洗项。

缺省值用星号 \* 标记、或者写成 『 缺省值为… 』。

表 18. 令牌环配置参数

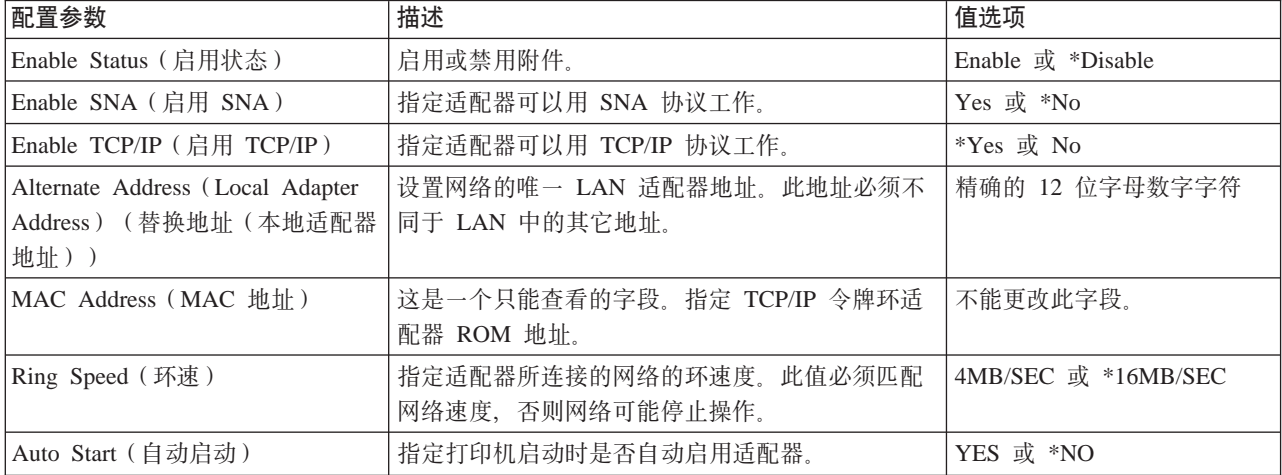

#### 输入令牌环附件配置

注: 在这个过程结束时, 将询问您是否希望配置令牌环 TCP/IP 或令牌环 SNA。请确保 熟悉您对这个配置所选择的参数及其值。对于令牌环 TCP/IP,请参阅第 102 页的 『令牌环 TCP/IP 附件 - 配置信息』; 对于令牌环 SNA, 请参阅第 104 页的 『 令 牌环 SNA 附件 - 配置信息』。

下面是将令牌环附件配置输入打印机的循序渐进的过程。

注: 令牌环附件必须处于禁用状态。

要输入令牌环配置, 请执行以下操作:

- 1. 按 Stop 键暂停当前的所有打印作业, 并使打印机进入停止状态。
- 2. 按 Menu 键进入菜单方式。
- 3. 滚动至 ATTACHMENTS 菜单, 按 Enter 键。
- 4. 如果设置了主操作员密码, 则将出现 ENTER KEY OP PASSWORD。按 Enter 键来访问键盘。
- 5. 使用键盘输入密码。
- 6. 滚动至 TOKEN RING 子菜单, 然后按 Enter 键。
- 7. 滚动至 ENABLE STATUS, 并按 Enter 键。请确保附件处于禁用状态。
- 8. 滚动至 CONFIGURATION, 然后按 Enter 键。
- 9. 滚动至 PROTOCOLS, 然后按 Enter 键。
- 10. 工厂设置的缺省值是启用 TCP/IP。如果您希望将 SNA 作为协议, 请执行步骤 11 至 12.
- 11. 要启用 SNA, 则滚动至 ENABLE SNA, 按 Enter 键。
- 12. 滚动至 YES 并按 Enter 键。再次按 Enter 键, 返回子菜单。
- 13. 滚动至 ADDRESS, 然后按 Enter 键。
- 14. 显示 ALTERNATE ADDRESS, 按 Enter 键。显示十六进制键盘。使用键盘输入 替换地址。输入地址之后按 Enter 键。再次按 Enter 键, 返回子菜单。
- 15. 如果您希望查看 MAC 地址, 则滚动至MAC ADDRESS, 按 Enter 键。这是一个 只能查看的字段。按 Enter 键, 返回子菜单。
- 16. 滚动至 RING SPEED, 按 Enter 键。
- 17. 在选项之间滚动。按 Enter 键进行选择。再次按 Enter 键, 返回子菜单。
- 18. 滚动至 AUTO START。按 Enter 键。
- 19. 在选项之间滚动。按 Enter 键进行选择。再次按 Return, 返回子菜单。
- 20. 要配置 TCP/IP 或 SNA, 请执行以下一个操作:
	- 要配置 [TCP/IP](#page-119-0), 转至第 102 页的 『 输入令牌环 TCP/IP 附件配置 』。
	- 要配置 [SNA](#page-122-0), 转至第 105 页的 『 输入令牌环 SNA 附件配置 』。

### <span id="page-119-0"></span> $\frac{1}{2}$  <del> $\frac{1}{2}$   $\frac{1}{2}$  **E**  $\frac{1}{2}$  **E**  $\frac{1}{2}$  **E**  $\frac{1}{2}$  **E**  $\frac{1}{2}$  **E**  $\frac{1}{2}$  **E**  $\frac{1}{2}$  **E**  $\frac{1}{2}$  **E**  $\frac{1}{2}$  **E**  $\frac{1}{2}$  **E**  $\frac{1}{2}$  **E**  $\frac{1}{2}$  **E**  $\frac{1}{2}$  **E**  $\frac{1}{2}$  **E**  $\frac{$

下表列出了所有的配置项、每个配置项的含义、以及每个项允许的值选项。

缺省值用星号 \* 标记、或者写成 『 缺省值为 ... 』。

表 19. 令牌环 TCP/IP 配置参数

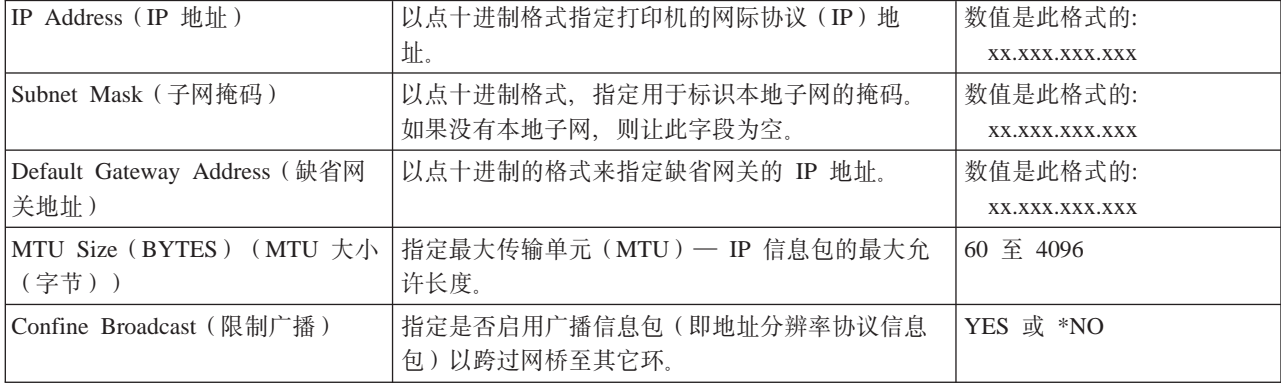

#### 输入令牌环 TCP/IP 附件配置

下面是将令牌环 TCP/IP 附件配置输入打印机的循序渐进的过程。

注: 令牌环附件必须处于禁用状态。

要输入令牌环 TCP/IP 配置, 请执行以下操作:

- 1. 如果您尚未在 TOKEN RING 菜单中, 请执行步骤 2 至 7.
- 2. 按 Stop 键暂停当前的所有打印作业, 并使打印机进入停止状态。
- 3. 按 Menu 键进入菜单方式。
- 4. 滚动至 ATTACHMENTS 菜单, 按 Enter 键。
- 5. 如果设置了主操作员密码, 则将出现 ENTER KEY OP PASSWORD, 按 Enter 键来访问键盘。
- 6. 使用键盘输入密码。
- 7. 滚动至 TOKEN RING 子菜单, 然后按 Enter 键。
- 8. 滚动至 ENABLE STATUS, 并按 Enter 键。请确保附件处于禁用状态。
- 9. 滚动至 TCP/IP, 然后按 Enter 键。
- 10. 显示 IP ADDRESS。按 Enter 键。出现数字键盘。使用键盘输入 IP 地址。输入 地址之后按 Enter 键。再次按 Enter 键, 返回子菜单。
- 11. 滚动至 SUBNET MASK, 按 Enter 键。出现数字键盘。使用键盘输入子网掩码。 输入子网掩码之后按 Enter 键。再次按 Enter 键, 返回子菜单。
- 12. 滚动至 DEFAULT GATEWAY ADDRESS, 然后按 Enter 键。出现数字键盘。
- 13. 使用键盘输入缺省的网关地址。输入地址之后按 Enter 键。再次按 Enter 键、返 回子菜单。
- 14. 滚动至 MTU SIZE (BYTES), 按 Enter 键。出现数字键盘。
- 15. 使用键盘输入 MTU 大小。输入这个值之后按 Enter 键。再次按 Enter 键, 返回 子菜单。
- 16. 滚动至 CONFINE BROADCAST<sub>。按</sub> Enter 键。
- 17. 在选项之间滚动。按 Enter 键进行选择。
- 18. 滚动至 RETURN。按 Enter 键。再次重复此步骤。
- 19. 滚动至 ENABLE STATUS。按 Enter 键。
- 20. 滚动至 ENABLE。按 Enter 键进行选择。再次按 Enter 键, 返回子菜单。
- 21. 按 Menu 键退出菜单方式。
- 22. 按 Start 键使打印机就绪并继续打印。
- 注: 如果启用令牌环附件失败, 请检查配置。尤其请检查 IP 地址的第三段和"缺省网 关地址"是否相同。(xx.xxx.xxx.xxx)

## <span id="page-121-0"></span> $\frac{1}{2}$  令牌环 SNA 附件 — 配置信息

下表列出了所有的配置项、每个配置项的含义、以及每个项允许的值选项。

缺省值用星号 \* 标记, 或者写成 『 缺省值为 ... 』。

表 20. 令牌环 SNA 配置参数

| Install Status (安装状态)                      | 指出是否安装了附件                                                         |                          |
|--------------------------------------------|-------------------------------------------------------------------|--------------------------|
| XID Number (XID 号码)                        | 一个用于区分某个特定设备和网络中其它类似设备<br>的标识符。                                   | 十六进制值是此格式的:<br>XXXXXXXX  |
| Remote Network Name (远程网络<br>名)            | 与远程逻辑单元相关联的网络名。                                                   | 字母数字值是此格式的:<br>XXXXXXXX  |
|                                            |                                                                   | 大写的 A-Z、0-9、\$、#、@       |
| SNA Intervention Timer (SNA $\pm$<br>预计时器) | 在打印机通知主机不能使用附件以前, 操作员可用<br>于更正需要恢复的错误(如卡纸)的时间。                    | 0-98 分钟, *99 (计数器关<br>闭) |
| Local LU Name (本地 LU 名称)                   | 会话中所涉及的本地逻辑单元的名称。                                                 | 字母数字值是此格式的:<br>XXXXXXXX  |
|                                            |                                                                   | 大写的 A-Z、0-9、\$、#、@       |
| Remote LU Name (远程 LU 名<br>称)              | 会话中所涉及的远程逻辑单元的名称。                                                 | 字母数字值是此格式的:<br>XXXXXXXX  |
|                                            |                                                                   | 大写的 A-Z、0-9、\$、#、@       |
| Mode Name (方式名)                            | SNA 方式的名称, 描述对话的特性。                                               | 字母数字值是此格式的:              |
|                                            |                                                                   | XXXXXXXX                 |
|                                            |                                                                   | 大写的 A-Z、0-9、\$、#、@       |
| Remote Address (远程地址)                      | 远程主机令牌环适配卡地址.                                                     | 精确的 12 位字母数字字符           |
| Local Network Name (本地网络<br>名)             | 与本地逻辑单元相关联的网络名。本地网络名需要<br>一个控制点名称。                                | 字母数字值是此格式的:<br>XXXXXXXX  |
|                                            |                                                                   | 大写的 A-Z、0-9、\$、#、@       |
| Control Point Name (控制点名称)                 | 应用程序控制点的名称。如果输入了本地网络名,                                            | 字母数字值是此格式的:              |
|                                            | 则需要这个名称。                                                          | XXXXXXXX                 |
|                                            |                                                                   | 大写的 A-Z、0-9、\$、#、@       |
| SSCP ID (系统服务控制点标识                         | SNA 网络中控制系统服务控制点的标识符。                                             | 十六进制                     |
| 符)                                         |                                                                   | $0000 - FFFF$            |
| Local LU Address (本地 LU 地                  | 其它的系统用于向本地逻辑单元发送信息的目标地                                            | 数值是此格式的:                 |
| 址)                                         | 址。                                                                | XXX                      |
|                                            |                                                                   | 0 至 255                  |
| Call Type (调用类型)                           | 打印机使主机系统识别它的一个说明。Listen (缺省                                       | *Listen 或 Call           |
|                                            | 值)意味着打印机在主机询问(或轮询)其标识之<br>前将一直等待。Call 意味着打印机在初始化期间就<br>将向主机标识其自身。 |                          |
| Solicit SSCP (征求 SSCP)                     | 除了 OS/400 版本 2 发行版本 2 和 版本 2 发行<br>版本 3 环境外, 这个参数都应设置为 YES。       | *Yes 或 No                |

#### <span id="page-122-0"></span>**输入令牌环 SNA** 附件配置

注: 令牌环附件必须处于禁用状态。

下面是将令牌环 SNA 附件配置输入打印机的循序渐进的过程。

要输入令牌环 SNA 配置, 请执行以下操作:

- 1. 如果您尚未在 TOKEN RING 菜单中, 请执行步骤 2 至 7。
- 2. 按 Stop 键暂停当前的所有打印作业, 并使打印机进入停止状态。
- 3. 按 Menu 键进入菜单方式。
- 4. 滚动至 ATTACHMENTS 菜单, 按 Enter 键。
- 5. 如果设置了主操作员密码、则将出现 ENTER KEY OP PASSWORD, 按 Enter 键来访问键盘。
- 6. 使用键盘输入密码。
- 7. 滚动至 TOKEN RING 子菜单, 然后按 Enter 键。
- 8. 滚动至 ENABLE STATUS, 并按 Enter 键。请确保附件处于禁用状态。
- 9. 滚动至 SNA, 然后按 Enter 键。
- 10. 显示 XID NUMBER, 按 Enter 键, 显示十六进制键盘, 使用键盘输入 XID 号码。 输入地址之后按 Enter 键。再次按 Enter 键,返回子菜单。
- 11. 滚动至 REMOTE NETWORK NAME, 然后按 Enter 键。出现字母数字键盘。使 用键盘输入名称。输入子网掩码之后按 Enter 键。再次按 Enter 键、返回子菜单。
- 12. 滚动至 SNA INTERVENTION TIME, 然后按 Enter 键。出现数字键盘。使用键 盘输入时间(以分钟为单位)。输入地址之后按 Enter 键。再次按 Enter 键、返 回子菜单。
- 13. 滚动至 LOCAL LU NAME, 然后按 Enter 键。出现字母数字键盘。使用键盘输 人名称。输人这个值之后按 Enter 键。再次按 Enter 键,返回子菜单。
- 14. 滚动至 REMOTE LU NAME. 按 Enter 键。出现字母数字键盘。使用键盘输入 名称。输入这个值之后按 Enter 键。再次按 Enter 键,返回子菜单。
- 15. 滚动至 MODE NAME<sub>。</sub>按 Enter 键。出现字母数字键盘。使用键盘输入名称。输 人这个值之后按 Enter 键。再次按 Enter 键,返回子菜单。
- 16. 滚动至 REMOTE ADDRESS。按 Enter 键。显示十六进制键盘。使用键盘输入 12 个字符的地址。输入这个值之后按 Enter 键。再次按 Enter 键,返回子菜单。
- 17. 滚动至 LOCAL NETWORK NAME, 然后按 Enter 键。出现字母数字键盘。使 用键盘输入名称。输入这个值之后按 Enter 键。再次按 Enter 键, 返回子菜单。
- 18. 滚动至 CONTROL POINT NAME, 然后按 Enter 键。出现字母数字键盘。使用 键盘输入名称。输入这个值之后按 Enter 键。再次按 Enter 键,返回子菜单。
- 19. 滚动至 SSCP ID. 按 Enter 键。显示十六进制键盘。使用键盘输入这个 ID. 输 人这个值之后按 Enter 键。再次按 Enter 键, 返回子菜单。
- 20. 滚动至 LOCAL LU ADDRESS。按 Enter 键。出现数字键盘。使用键盘输入地 址。输人这个值之后按 Enter 键。再次按 Enter 键,返回子菜单。
- 21. 滚动至 CALL TYPE. 按 Enter 键进行选择。
- 22. 滚动至 SOLICIT SSCP。按 Enter 键进行选择。
- 23. 滚动至 RETURN, 并按 Enter 键。再次重复这个步骤, 返回子菜单。
- 24. 滚动至 ENABLE STATUS。按 Enter 键。
- 25. 滚动至 ENABLE。按 Enter 键进行选择。再次按 Enter 键, 返回子菜单。
- 26. 按 Menu 键退出菜单方式。
- 27. 按 Start 键使打印机就绪并继续打印。

## <span id="page-124-0"></span> $\blacksquare$ <br> $\blacksquare$ <br> $\blacksquare$ <br>  $\blacksquare$ <br>  $\blacksquare$ <br>  $\blacksquare$ <br>  $\blacksquare$ <br>  $\blacksquare$ <br>  $\blacksquare$ <br>  $\blacksquare$ <br>  $\blacksquare$ <br>  $\blacksquare$ <br>  $\blacksquare$

下表列出了所有的配置参数、每个配置项的含义、以及每个参数允许的值选项。

缺省值用星号 \* 标记, 或者写成 『 缺省值为 ... 』。

表 21. 以太网配置参数

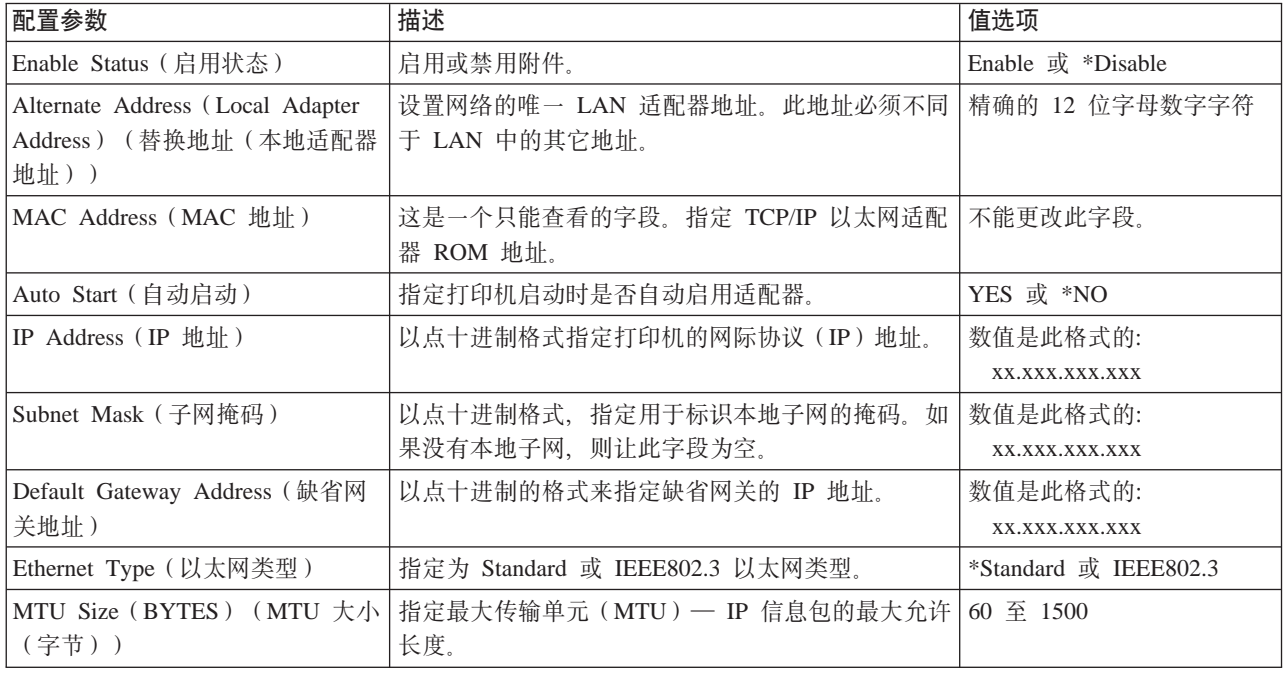

#### **输入以太网附件配置**

下面是将以太网附件配置输入打印机的循序渐进的过程。

要输入以太网配置,请执行以下操作:

- 1. 按 Stop 键暂停当前的所有打印作业, 并使打印机进入停止状态。
- 2. 按 Menu 键进入菜单方式。
- 3. 滚动至 ATTACHMENTS 菜单, 按 Enter 键。
- 4. 如果设置了主操作员密码,则将出现 ENTER KEY OP PASSWORD。按 Enter 键来访问键盘。
- 5. 使用键盘输入密码。
- 6. 滚动至 ETHERNET, 按 Enter 键。
- 7. 滚动至 CONFIGURATION, 按 Enter 键。
- 8. 显示 ADDRESS<sub>。按</sub> Enter 键。
- 9. 显示 ALTERNATE ADDRESS。按 Enter 键。显示十六进制键盘。
- 10. 使用键盘输入替换地址。输入地址之后按 Enter 键。再次按 Enter 键, 返回子菜 单.
- 11. 如果您希望杳看 MAC 地址, 则滚动至MAC ADDRESS, 按 Enter 键。这是一个 只能查看的字段。
- 12. 滚动至 RETURN, 按 Enter 键返回子菜单。
- 13. 滚动至 AUTO START。按 Enter 键。
- 14. 在选项之间滚动。按 Enter 键进行选择。再次按 Enter 键, 返回子菜单。
- 15. 滚动至 TCP/IP, 然后按 Enter 键。
- 16. 滚动至 IP ADDRESS, 按 Enter 键。出现数字键盘。使用键盘输入 IP 地址。输 入地址之后按 Enter 键。再次按 Enter 键, 返回子菜单。
- 17. 滚动至 SUBNET MASK, 按 Enter 键。出现数字键盘。使用键盘输入子网掩码。 输入子网掩码之后按 Enter 键。再次按 Enter 键, 返回子菜单。
- 18. 滚动至 DEFAULT GATEWAY ADDRESS, 然后按 Enter 键。出现数字键盘。 使用键盘输入缺省的网关地址。输入地址之后按 Enter 键。再次按 Enter 键, 返 回子菜单。
- 19. 滚动至 ETHERNET TYPE. 按 Enter 键。
- 20. 在选项之间滚动。按 Enter 键进行选择。再次按 Enter 键, 返回子菜单。
- 21. 滚动至 MTU SIZE (BYTES), 按 Enter 键。出现数字键盘。使用键盘输入 MTU 大小。输入这个值之后按 Enter 键。滚动至 RETURN, 按 Enter 键返回子菜单。
- 22. 连续两次按 Enter 键, 返回子菜单。
- 23. 滚动至 ENABLE STATUS<sub>。按 Enter 键。</sub>
- 24. 滚动至 ENABLE。按 Enter 键。再次按 Enter 键, 返回子菜单。
- 25. 按 Menu 键退出菜单方式。
- 26. 按 Start 键使打印机就绪并继续打印。
- 注: 如果启用以太网附件失败, 请检查配置。尤其请检查 IP 地址的第三段和"缺省网 关地址"是否相同。(xx.xxx.xxx.xxx)

## <span id="page-126-0"></span>并行通道附件 - 配置信息

下表列出了所有的配置参数、每个配置项的含义、以及每个参数允许的值选项。

缺省值用星号 \* 标记、或者写成 『 缺省值为… 』。

表 22. 并行通道配置参数

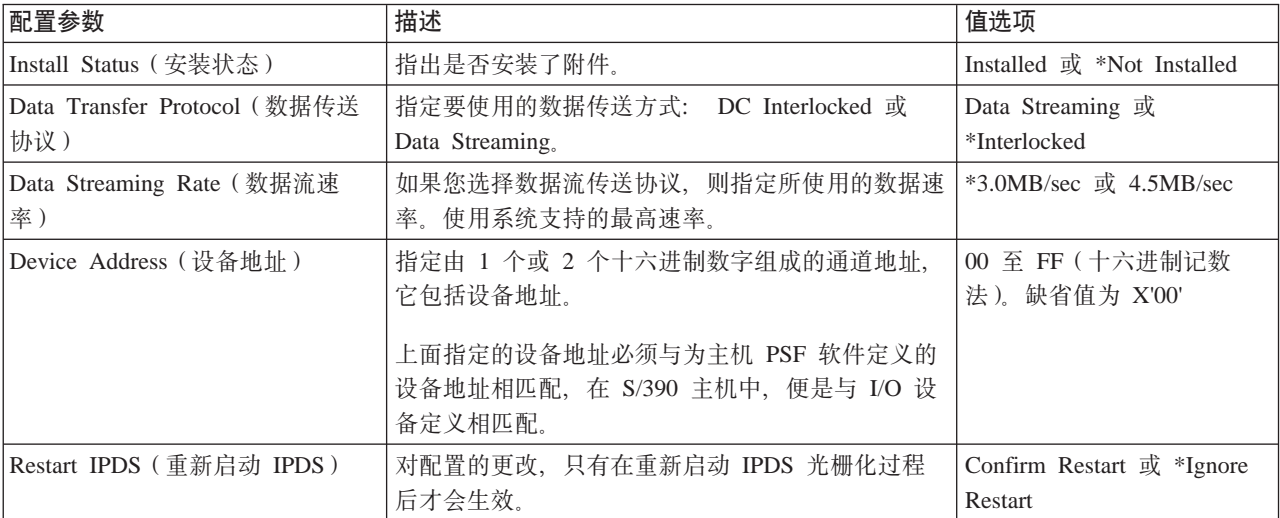

#### 输入并行通道附件配置

下面是将并行通道附件配置输入打印机的循序渐进的过程。

要输入并行通道配置,请执行以下操作:

- 1. 按 Stop 键暂停当前的所有打印作业, 并使打印机进入停止状态。
- 2. 按 Menu 键讲入菜单方式。
- 3. 滚动至 ATTACHMENTS 菜单, 按 Enter 键。
- 4. 如果设置了主操作员密码,则将出现 ENTER KEY OP PASSWORD。按 Enter 键来访问键盘.
- 5. 使用键盘输入密码。
- 6. 滚动至 PARALLEL CHANNEL 子菜单、然后按 Enter 键。

注: 只有在安装了附件卡后才会显示这个菜单。

- 7. 滚动至 CONFIGURATION, 按 Enter 键。
- 8. 显示 DATA TRANSFER PROTOCOL 按 Enter 键。
- 9. 在选项之间滚动。按 Enter 键进行选择。
- 10. 滚动至 RETURN 按 Enter 键。
- 11. 滚动至 DATA STREAMING RATE、按 Enter 键。
- 12. 在选项之间滚动。按 Enter 键进行选择。
- 13. 滚动至 RETURN, 按 Enter 键返回子菜单。
- 14. 滚动至 DEVICE ADDRESS。按 Enter 键。显示十六进制键盘。使用键盘输入设 备地址。输入地址之后按 Enter 键。
- 15. 滚动至 RESTART IPDS, 按 Enter 键。
- 注: 只有在更改了配置, 并且新的配置必须在重新启动 IPDS 光栅化过程后才生效 的情况下, 才会显示 RESTART IPDS NOW 菜单。
- 16. 滚动至 CONFIRM RESTART, 按 Enter 键。
- 17. IPDS 重新启动之后, 操作员面板上将显示 STOPPED。
- 18. 在 IPDS Attachment Setup 下 (第 113 页), 选择 PARALLEL CHANNEL 作为 源附件。然后, 在 Enable Status 下选择 ENABLE。
- 19. 按 Start 键使打印机就绪并继续打印。

## **ESCON 附件 – 配置信息**

下表列出了所有的配置参数、每个配置项的含义、以及每个参数允许的值选项。缺省 值用星号 \* 标记, 或者写成 『 缺省值为… 』。

<span id="page-128-0"></span>表 23. ESCON 附件配置参数

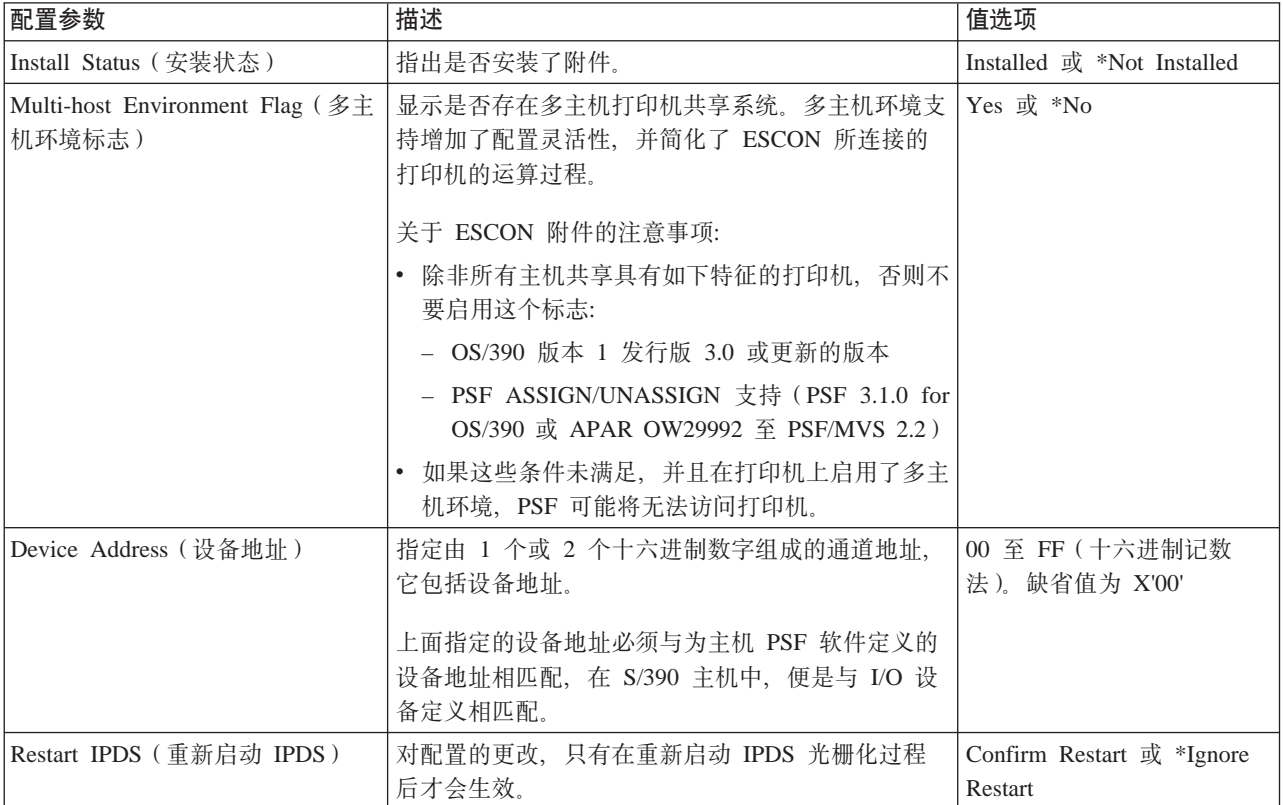

#### 输入 ESCON 附件配置

下面是将 ESCON 附件配置输入打印机的循序渐进的过程。

要输入 ESCON 配置, 请执行以下操作:

- 1. 按 Stop 键暂停当前的所有打印作业, 并使打印机进入停止状态。
- 2. 按 Menu 键进入菜单方式。
- 3. 滚动至 ATTACHMENTS 菜单, 按 Enter 键。
- 4. 如果设置了主操作员密码, 则将显示 ENTER KEY OP PASSWORD。按 Enter 键来访问键盘。
- 5. 使用键盘输入密码。
- 6. 滚动至 ESCON 子菜单, 按 Enter 键。

注: 只有在安装了附件卡后才会显示这个菜单。

- 7. 滚动至 CONFIGURATION, 按 Enter 键。
- 8. 显示 MULTI-HOST ENVIRONMENT。按 Enter 键。
- 9. 在选项之间滚动。按 Enter 键进行选择。
- 10. 滚动至 RETURN。按 Enter 键。
- 11. 滚动至 DEVICE ADDRESS。按 Enter 键。显示十六进制键盘。使用键盘输入设 备地址。输入地址之后按 Enter 键。
- 12. 滚动至 RESTART IPDS, 按 Enter 键。

注: 只有在更改了配置, 并且新的配置必须在重新启动 IPDS 光栅化过程后才生效 的情况下, 才会显示 RESTART IPDS NOW 菜单。

- 13. 滚动至 CONFIRM RESTART, 按 Enter 键。
- 14. IPDS 重新启动之后, 操作员面板上将显示 STOPPED。
- 15. 在 IPDS Attachment Setup 下 (第 [113](#page-130-0) 页), 选择 ESCON 作为源附件。然后, 在 Enable Status 下选择 ENABLE。
- 16. 按 Start 键使打印机就绪并继续打印。

### **IPDS** 附件设置

下表列出了所有的配置参数、每个配置项的含义、以及每个参数允许的值选项。缺省 值用星号 \* 标记,或者写成 『 缺省值为...』。

<span id="page-130-0"></span>表 24. IPDS 附件设置配置参数

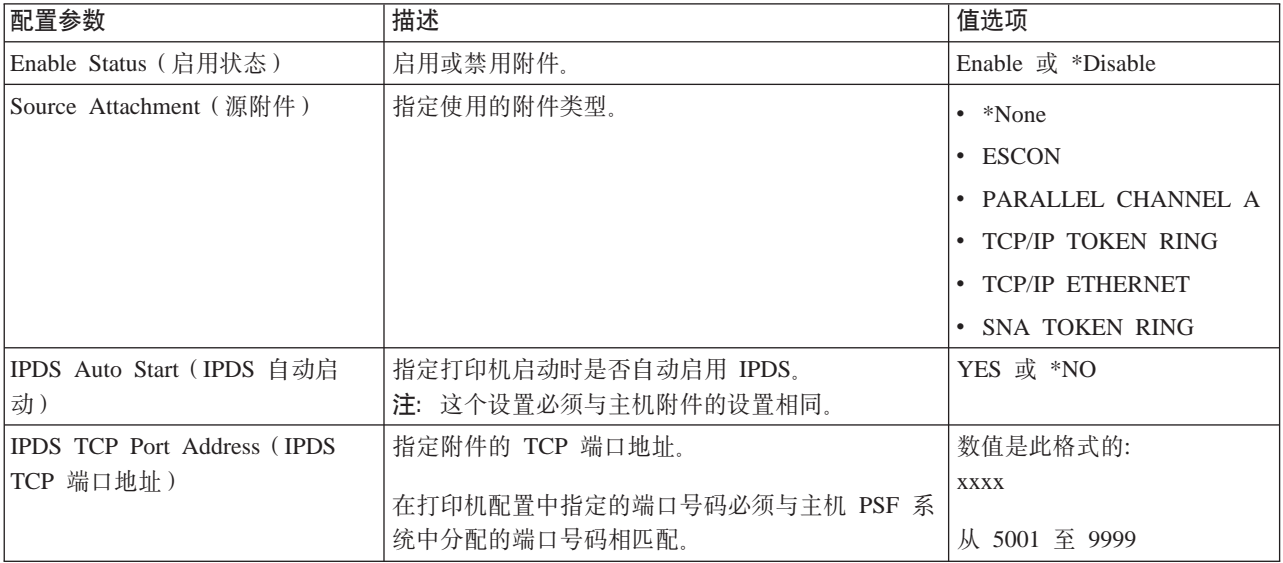

#### **输入 IPDS** 附件设置

下面是将 IPDS 附件设置输入打印机的循序渐进的过程。

要输入 IPDS 附件设置, 请执行以下操作:

- 1. 按 Stop 键暂停当前的所有打印作业, 并使打印机进入停止状态。
- 2. 按 Menu 键进入菜单方式。
- 3. 滚动至 ATTACHMENTS 菜单, 按 Enter 键。
- 4. 如果设置了主操作员密码, 则将显示 ENTER KEY OP PASSWORD。按 Enter 键来访问键盘。使用键盘输入密码。
- 5. 滚动至 IPDS ATTACHMENT SETUP 子菜单, 按 Enter 键。
- 6. 滚动至 CONFIGURATION 子菜单, 按 Enter 键。
- 7. 在 SOURCE ATTACHMENT 处按 Enter 键。
- 8. 在选项之间滚动。按 Enter 键进行选择。再次按 Enter 键, 返回子菜单。
- 9. 滚动至 IPDS AUTO START, 按 Start 键。
- 10. 在选项之间滚动。按 Enter 键进行选择。再次按 Enter 键, 返回子菜单。
- 11. 滚动至 IPDS TCP PORT NUMBER, 按 Enter 键。出现数字键盘。使用键盘输 入端口号码(最多 4 个字符)。输入端口号码之后按 Enter 键。
- 12. 连续两次按 Enter 键、返回子菜单。
- 13. 滚动至 ENABLE STATUS<sub>。按</sub> Enter 键。
- 14. 滚动至 ENABLE<sub>.</sub> 按 Enter 键。
- 15. 按 Menu 键退出菜单方式。
- 16. 按 Start 键使打印机就绪并继续打印。

## <span id="page-131-0"></span>打印机配置

缺省值用星号 \* 标记, 或者写成 『 缺省值为 ... 』。

打印机配置定义以下打印机参数:

表 25. 打印机配置参数

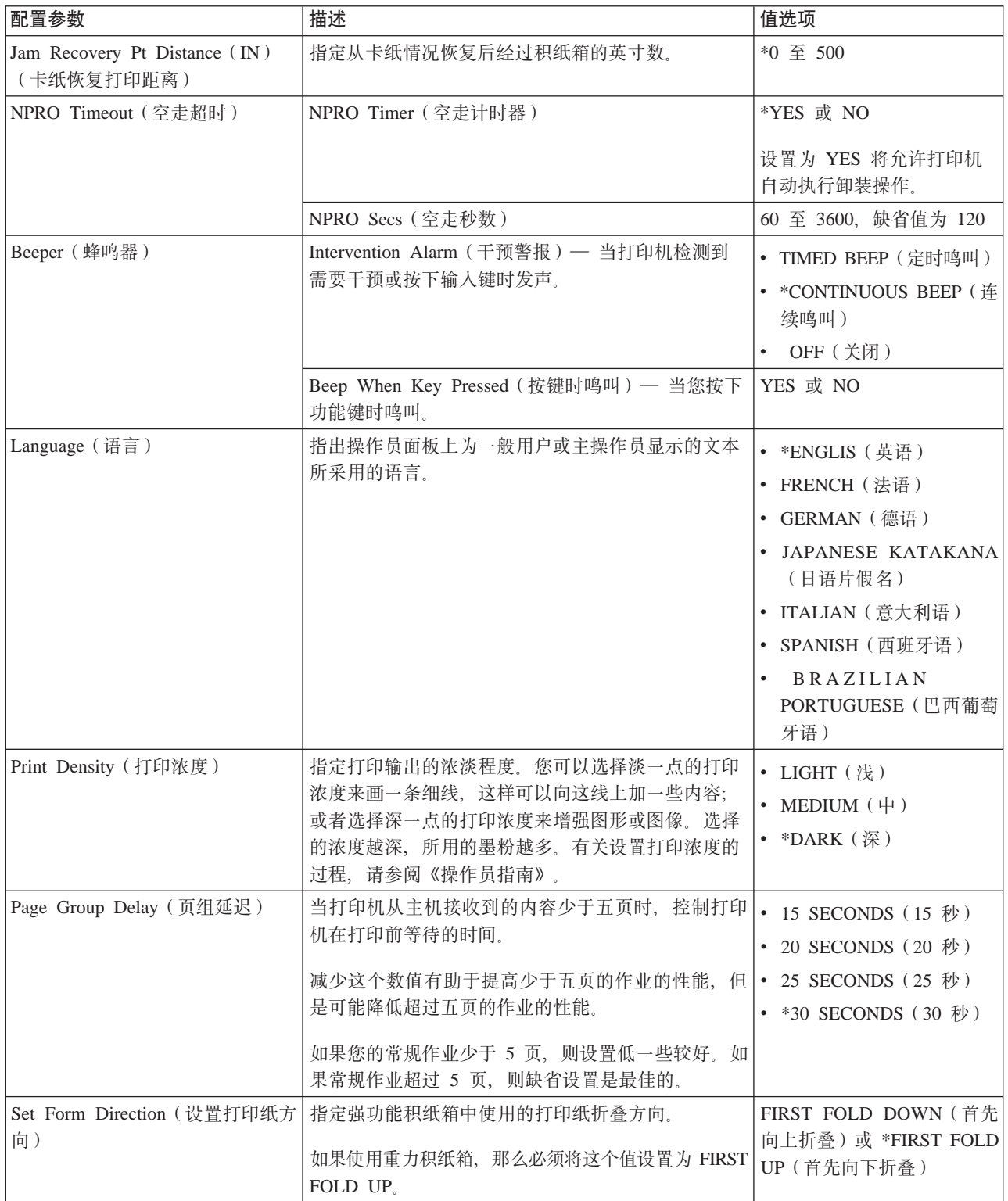

## 输入打印机配置参数

要输入打印机配置参数,请执行以下操作:

- 1. 按 Stop 键暂停当前的所有打印作业, 并使打印机进入停止状态。
- 2. 按 Menu 键进入菜单方式。
- 3. 滚动至 SETUP 菜单, 按 Enter 键。
- 4. 如果设置了主操作员密码, 则将显示 ENTER KEY OP PASSWORD。按 Enter 键来访问键盘。
- 5. 使用键盘输入密码。
- 6. 滚动至 PRINTER CONFIGURATION 子菜单, 按 Enter 键。
- 7. 滚动至您希望配置的子菜单项, 并按 Enter 键。
- 8. 滚动至您所期望的值, 或者用键盘输入您的选项。按 Enter 键进行选择。
- 9. 如果显示 PRESS ENTER TO RESTART NOW, 则按 Enter 键重新启动打印机, 或者滚动至 RETURN 并按 Enter 键, 以延迟重新启动。

注: 打印机重新启动后新的设置才会生效。

- 10. 按 Menu 键退出菜单方式。
- 11. 按 Start 键使打印机就绪。

## <span id="page-133-0"></span>**&CLrM5CLr**

下图显示了 Applications and Utilities 菜单的综观。本节中包含以下详细说明:

- 第[117](#page-134-0) 页的 『 字体管理』
- 第[118](#page-135-0) 页的 『 使用字体管理实用程序』
- 第119 页的 『 输入 [IPDS](#page-136-0) 设置参数 』
- 第[120](#page-137-0) 页的 『 使用缺省字体 』
- 第[121](#page-138-0) 页的 『代码页』

### InfoPrint 62 **APPLICATIONS AND UTILITIES 菜单**

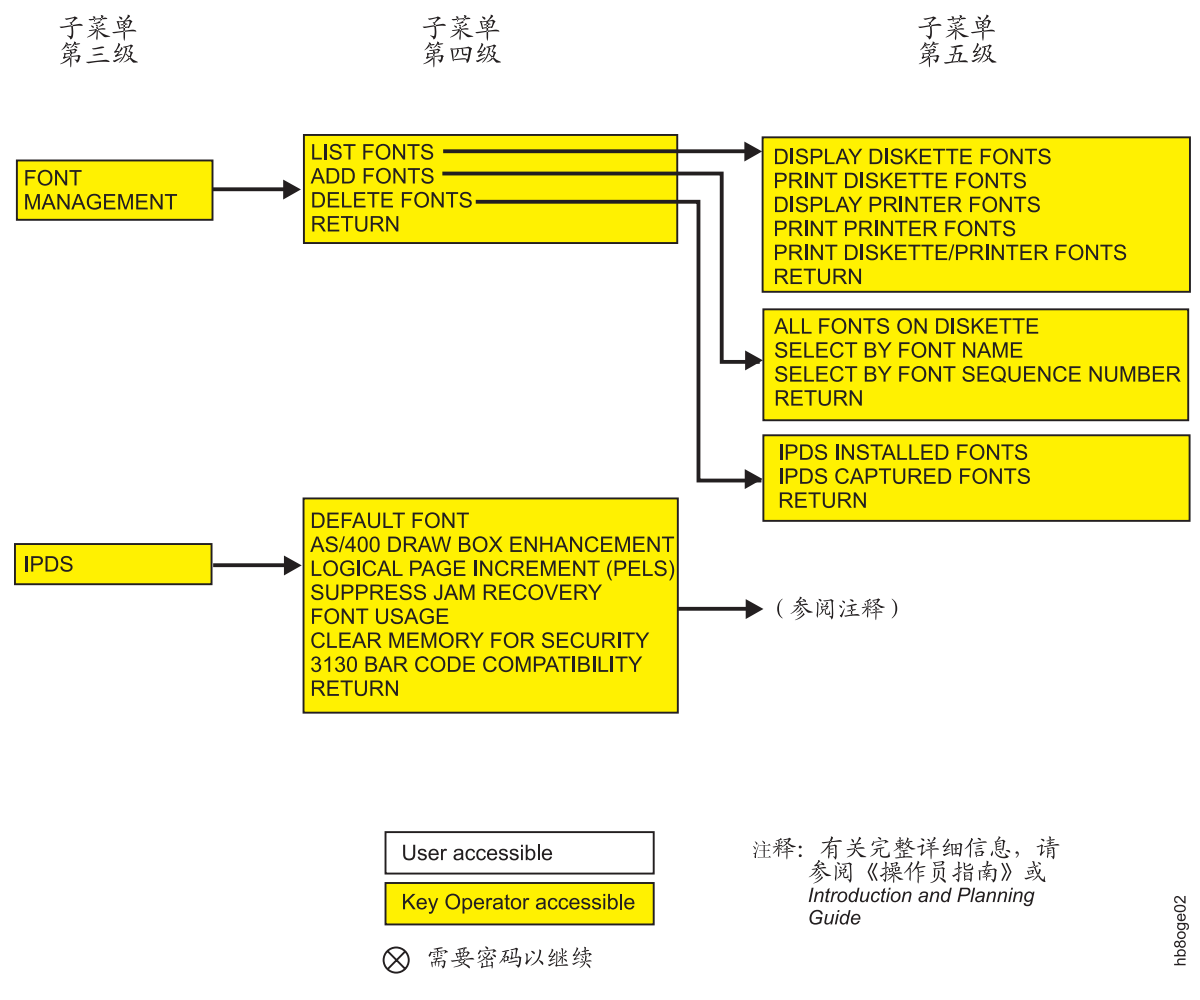

图 22. Applications and Utilities 菜单

<span id="page-134-0"></span>**Ve\m**

字体管理实用程序允许您执行:

- $\cdot$  LIST FONTS (列出字体)
	- Display diskette fonts (显示软盘的字体)
	- Print diskette fonts (打印软盘的字体)
	- Display Printer fonts (显示打印机的字体)
	- Print Printer fonts (打印打印机的字体)
	- Print Diskette/Printer Fonts (打印软盘 / 打印机的字体)
- $\cdot$  ADD FONTS (添加字体)
	- All Fonts on Diskette (软盘上的所有字体)
		- 安装所有唯一的字体
		- 安装所有字体 (此项需要确认替换。)
	- Select Font by Name (根据名称选择字体)— 显示打印机磁盘上所安装的字体。 选择一个字体后, 显示的消息将告诉您软盘上的字体版本, 并且允许添加这个软 盘的版本。
	- Select Font by Sequence (根据顺序号选择字体)— 显示打印机磁盘上所安装的字 体。选择一个字体的顺序号(最多三个数字)后, 显示的消息将告诉您软盘上的 字体版本,并且允许添加这个软盘的版本。
- v **DELETE FONTS(>}Ve)**
	- IPDS Installed Fonts (IPDS 安装的字体)
		- Select By Font Name (根据字体名称选择)
			- 显示所有已安装的字体。
			- 如果选择一个要删除的字体, 将显示确认消息。
		- Select by Font Sequence (根据字体序列选择)
			- Print the Printer Fonts (打印打印机的字体)
			- Enter the Font Sequence Number (输入字体顺序号)
	- IPDS Captured Fonts (IPDS 捕捉到的字体)— 显示确认消息。

#### <span id="page-135-0"></span>**9CVe\m5CLr**

要使用字体管理实用程序, 请执行以下操作:

- 1. 按 Stop 键暂停当前的所有打印作业, 并使打印机进入停止状态。
- 2. 按 Menu 键进入菜单方式。
- 3. 滚动至 SETUP 菜单, 按 Enter 键。
- 4. 如果设置了主操作员密码, 则将显示 ENTER KEY OP PASSWORD。按 Enter 键来访问键盘。
- 5. 使用键盘输入密码。
- 6. 滚动至 APPLICATIONS AND UTILITIES 子菜单, 按 Enter 键。
- 7. 滚动至您希望使用的子菜单, 按 Enter 键。
- 8. 遵循子菜单的提示。
- 9. 按 Menu 键退出菜单方式。
- 10. 按 Start 键使打印机就绪。

### <span id="page-136-0"></span>**IPDS** 配置

以下是智能打印机数据流(IPDS)配置参数。

缺省值用星号 \* 标记, 或者写成 『 缺省值为 ... 』。

表 26. IPDS 配置参数

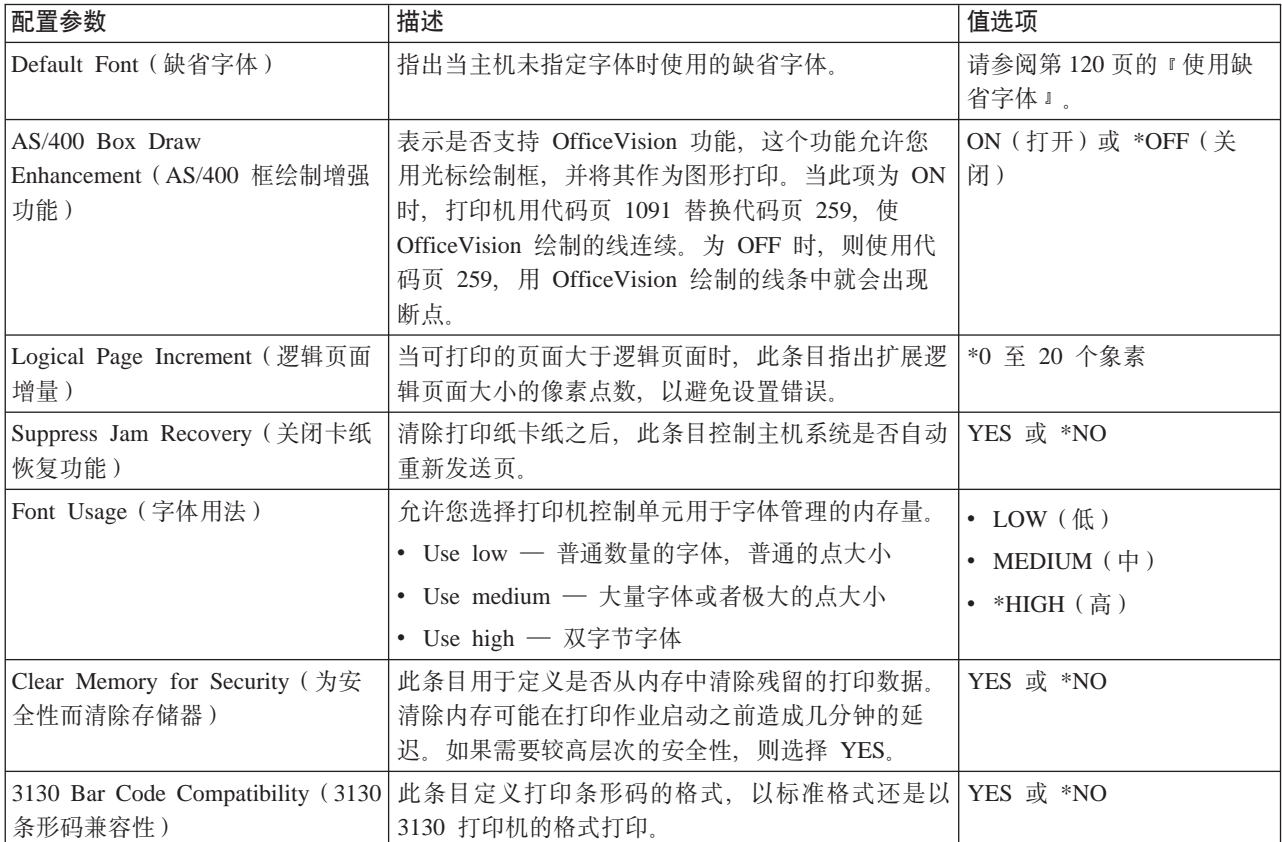

#### **输入 IPDS 设置参数**

要输入打印机配置参数,请执行以下操作:

- 1. 按 Stop 键暂停当前的所有打印作业, 并使打印机进入停止状态。
- 2. 按 Menu 键进入菜单方式。
- 3. 滚动至 SETUP 菜单, 按 Enter 键。
- 4. 如果设置了主操作员密码, 则将出现 ENTER KEY OP PASSWORD, 按 Enter 键来访问键盘。
- 5. 使用键盘输入密码。
- 6. 滚动至 APPLICATIONS AND UTILITIES 子菜单, 按 Enter 键。
- 7. 滚动至 IPDS 子菜单, 按 Enter 键。
- 8. 滚动至您希望配置的子菜单项, 并按 Enter 键。
- 9. 滚动至您所期望的值, 或者用键盘输入您的选项。按 Enter 键进行选择。
- 10. 如果显示 PRESS ENTER TO RESTART NOW, 则按 Enter 键重新启动打印机, 或者滚动至 RETURN 并按 Enter 键, 以延迟重新启动。

注: 打印机重新启动后新的设置才会生效。

- 11. 按 Menu 键退出菜单方式。
- 12. 按 Start 键使打印机就绪。

### 使用缺省字体

如果打印作业中没有指定字体, 打印机将使用缺省字体。定义如下:

<span id="page-137-0"></span>表 27. Font 参数

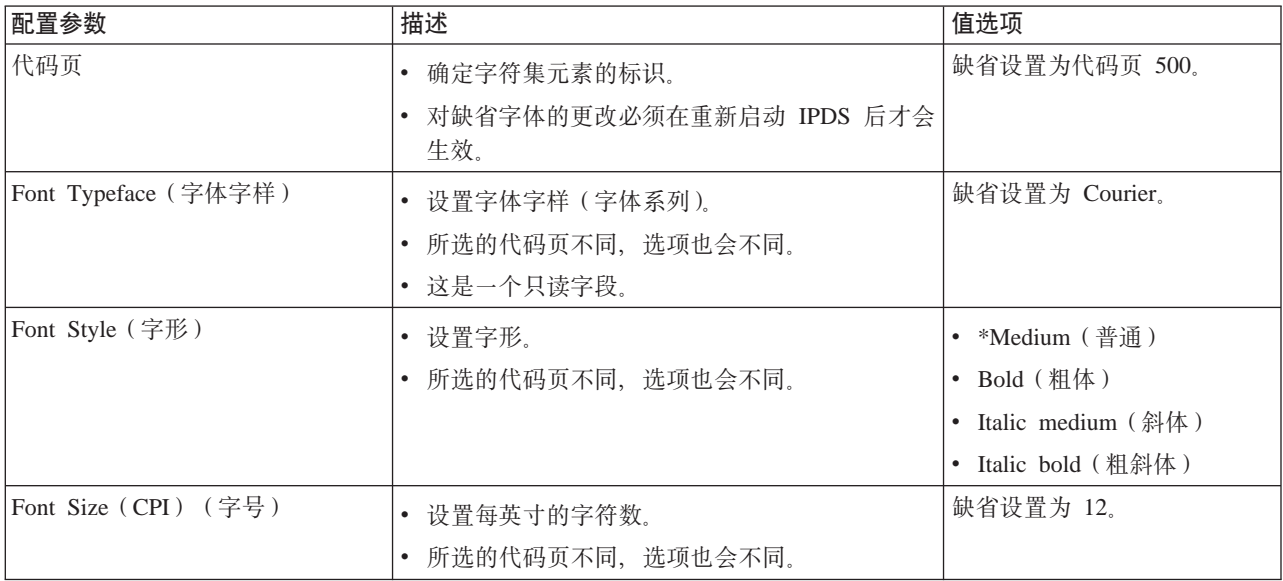

## <span id="page-138-0"></span>代码页

操作员可以从下面的列表中选择代码页, 从而更改缺省字体。

通常在选择缺省字体之前先选择代码页。字型、样式和字号都是由所选的代码页决定 的。

表 28. 代码页

| 代码页     | 描述              |  |  |
|---------|-----------------|--|--|
| 037     | 美国、加拿大、荷兰、葡萄牙   |  |  |
| 038     | 美国英语 ASCII      |  |  |
| 260     | 加拿大法语           |  |  |
| 273     | 奥地利语/德语         |  |  |
| 274     | 比利时语            |  |  |
| 277     | 丹麦语 / 挪威语       |  |  |
| 278     | 芬兰语 / 瑞典语       |  |  |
| 280     | 意大利语            |  |  |
| 281     | 日语              |  |  |
| 284     | 西班牙语            |  |  |
| 285     | 英国英语            |  |  |
| 286     | 奥地利语 / 德国 (备用)  |  |  |
| 287     | 丹麦语 / 挪威语 (备用)  |  |  |
| 288     | 芬兰语 / 瑞典语 (备用)  |  |  |
| 290     | 日语/片假名          |  |  |
| 297     | 法语              |  |  |
| 420     | 阿拉伯语            |  |  |
| 423     | 希腊语             |  |  |
| 424     | 希伯来语            |  |  |
| $500 *$ | 比利时语、瑞士语 / 世界语  |  |  |
| 870     | 拉丁语 2 多语言       |  |  |
| 871     | 冰岛语             |  |  |
| 875     | 希腊语             |  |  |
| 880     | 西里尔字母           |  |  |
| 892     | OCR - A         |  |  |
| 893     | OCR - B         |  |  |
| 905     | 土耳其语            |  |  |
| 924     | 拉丁 9 EBCIDIC 欧元 |  |  |
| 1026    | 土耳其语            |  |  |
| 1140    | 美国 / 加拿大欧元      |  |  |
| 1141    | 奥地利 / 德国欧元      |  |  |
| 1142    | 丹麦 / 挪威欧元       |  |  |
| 1143    | 芬兰 / 瑞典欧元       |  |  |
| 1144    | 意大利欧元           |  |  |
| 1145    | 西班牙欧元           |  |  |

表 28. 代码页 (续)

| 代码页  | 描述   |
|------|------|
| 1146 | 英国欧元 |
| 1147 | 法国欧元 |
| 1148 | 国际欧元 |
| 1149 | 冰岛欧元 |

#### 设置缺省字体

' 记住 首先选择代码页。

所选的代码页不同, 所有其它参数都会不同。

要更改缺省字体, 请执行以下操作:

- 1. 按 Stop 键暂停当前的所有打印作业, 并使打印机进入停止状态。
- 2. 按 Menu 键进入菜单方式。
- 3. 滚动至 SETUP 菜单, 按 Enter 键。
- 4. 如果设置了主操作员密码,则将出现 ENTER KEY OP PASSWORD。按 Enter 键来访问键盘。
- 5. 使用键盘输入密码。
- 6. 滚动至 APPLICATIONS AND UTILITIES 子菜单, 按 Enter 键。
- 7. 滚动至 IPDS 子菜单, 按 Enter 键。
- 8. 显示 DEFAULT FONT<sub>。 按</sub> Enter 键。
- 9. 在 CODE PAGE 处按 Enter 键。
- 10. 滚动至您所期望的代码页(请参阅第[121](#page-138-0) 页的表 28, 其中列出了可用的项)。按 **Enter** 键进行选择。
- 11. 滚动至 FONT TYPEFACE, 按 Enter 键。这是一个只能查看的字段。出现所选 代码页的字体字样。按 Enter 键返回子菜单。
- 12. 滚动至 FONT STYLE, 按 Enter 键。
- 13. 滚动至您所期望的字形。只显示用于所选代码页的字形。按 Enter 键进行选择。再 次按 Enter 键, 返回子菜单。
- 14. 滚动至 FONT SIZE, 按 Enter 键。
- 15. 滚动至您所期望的字号。只显示用于所选代码页的字号。按 Enter 键进行选择。再 次按 Enter 键、返回子菜单。
- 16. 按 Menu 键退出菜单方式。
- 17. 按 Start 键使打印机就绪。

## <span id="page-141-0"></span>定义打印纸

每一类打印介质(纸张、预印打印纸等)都必须在 DEFINE FORMS 菜单中定义到打 印机中去。主操作员可以定义新的打印纸,以满足他们的需要。

将打印纸装入打印机之前, 先要定义这个打印纸。打印纸的定义中包括以下参数:

表 29. 打印纸参数

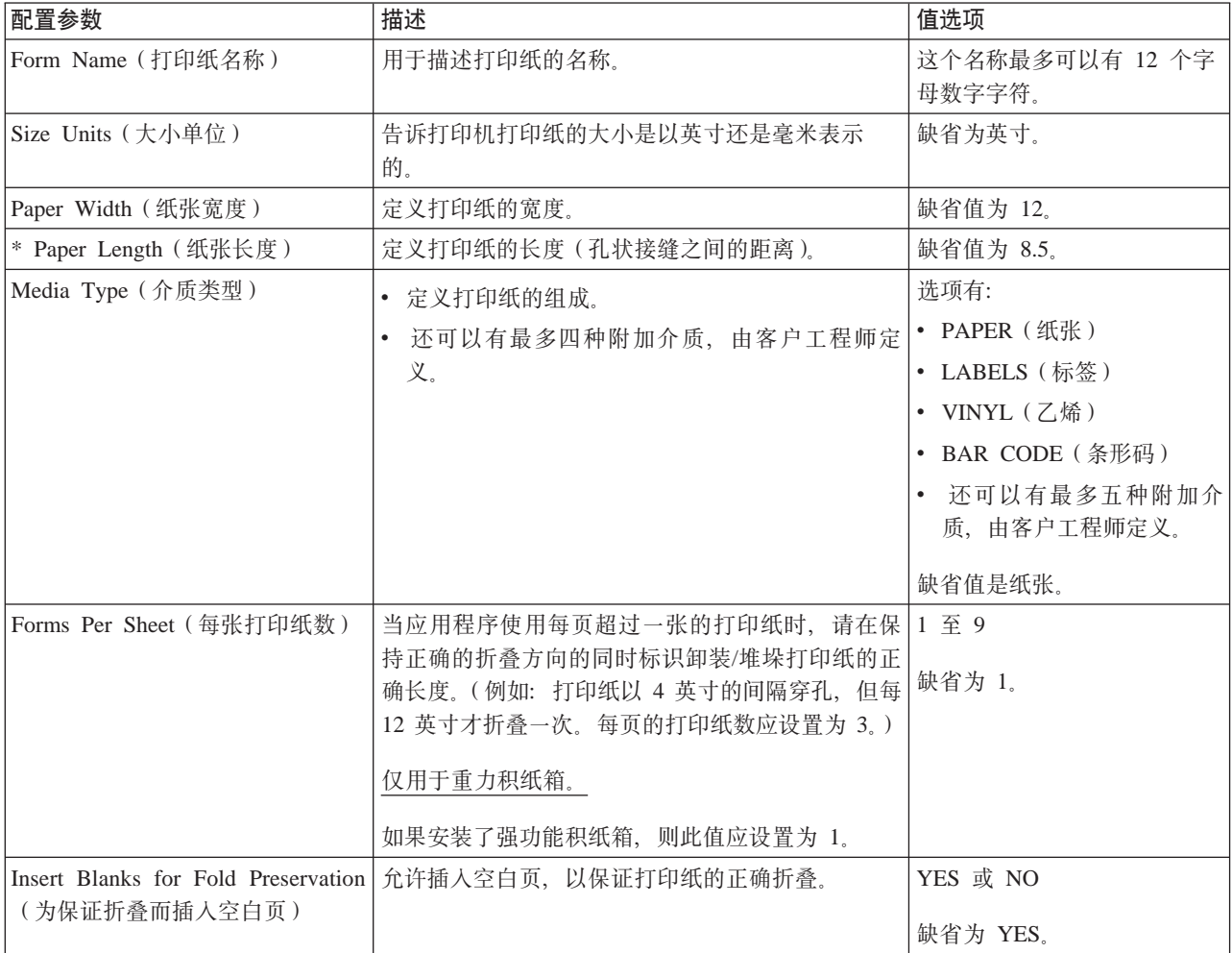

\* 注意打印纸长度: 打印机仅支持 1/6 英寸增量的长度。在指定长度的时侯, 您可以以 毫米为单位(整数), 也可以以英寸为单位(带两位小数位)。打 印机将把所有公制的值转换为英寸。所有的量度(毫米或英寸) 都被舍入到最接近的 1/6 英寸的增量。

在您拿到打印机的时侯, 就已经配置了三种预定义的打印纸。表 30 显示了它们是如何 定义的。这些预定义的打印纸只能查看,不能更改。

表 30. 预定义的打印纸参数

| 印纸名称)                            | <b>Form Name ( <math>\sharp</math> Size Units ( <math>\star</math> Paper Width</b><br>小单位) | (纸张宽度) | Paper Length<br>(纸张长度) | Media Type $(\hat{\eta})$<br>质类型) |
|----------------------------------|--------------------------------------------------------------------------------------------|--------|------------------------|-----------------------------------|
| Letter $(12 x)$<br>$ 8.5\rangle$ | 英寸                                                                                         |        | 8.5                    | 纸张                                |

表 30. 预定义的打印纸参数 (续)

| Form Name (打 Size Units (大<br>印纸名称) | 小单位) | Paper Width<br>(纸张宽度) | Paper Length<br>(纸张长度) | Media Type $(\hat{\eta})$<br>质类型) |
|-------------------------------------|------|-----------------------|------------------------|-----------------------------------|
| Legal $(15 x)$<br>8.5)              | 英寸   | 15                    | 8.5                    | 纸张                                |
| Ledger (12 x<br>17)                 | 英寸   | 12                    | 17                     | 纸张                                |

### **4(BDr!=**

当您想在打印机中装入尚未定义的打印纸时、就需要添加新的打印纸名称。

要添加一个新的打印纸名称, 请执行以下操作:

- 1. 按 Stop 键暂停当前的所有打印作业, 并使打印机进入停止状态。
- 2. 按 Menu 键进入菜单方式。
- 3. 滚动至 SETUP 菜单, 按 Enter 键。
- 4. 如果设置了主操作员密码, 则将出现 ENTER KEY OP PASSWORD。按 Enter 键来访问键盘。
- 5. 使用键盘输入密码。
- 6. 滚动至 DEFINE FORMS 子菜单, 按 Enter 键。
- 7. 在 ADD FORM NAME 处按 Enter 键。出现键盘。
- 8. 使用键盘输入新的名称 (最多 12 个字母数字字符)。您可以选择唯一的描述符或数 字名称。输入打印纸名称之后按 Enter 键。
- 9. NEW FORM ADDED 消息闪现一下之后, 又恢复显示 ADD FORM NAME 消息。
- 10. 滚动至 VIEW/MODIFY FORM, 按 Enter 键。将显示出当前所有已经定义的打印 纸。
- 11. 滚动至刚添加的打印纸名称, 按 Enter 键。将显示出当前所有用户定义的打印纸。
- 12. 在 **SIZE UNITS** 处按 **Enter** 键。

**注**: 对于每种新的打印纸来说,其参数的缺省值是用星号(\*)表示的。

- 13. 滚动至您所希望的大小单位,按 Enter 键进行选择。再次按 Enter 键,返回子菜 单。
- 14. 滚动至 PAPER WIDTH, 然后按 Enter 键。
- 15. 用键盘输入纸张宽度。这个范围取决于您所选择的大小单位。缺省值为 12。输入纸 张宽度之后,在 < OK > 处按 Enter 键。
- 16. 滚动至 PAPER LENGTH, 按 Enter 键。
- 17. 用键盘输入纸张长度。这个范围取决于您所选择的大小单位。缺省值为 8.5。输入 纸张长度之后, 在 < OK > 处按 Enter 键。
- 18. 滚动至 ADVANCED FORM DEFINITION, 按 Enter 键。
- 19. 在 MEDIA TYPE 处按 Enter 键。
- 20. 滚动至您所期望的介质类型, 按 Enter 键。
- 21. 滚动至 RETURN, 按 Enter 键返回子菜单。
- 22. 滚动至 FORMS PER SHEET, 按 Enter 键。出现数字键盘。使用键盘输入每张 的打印纸页数(1 至 9)。输入打印纸数后按 Enter 键。再次按 Enter 键,返回 子菜单。
- 23. 滚动至 INSERT BLANKS FOR FOLD PRESERVATION, 按 Enter 键。
- 24. 滚动至您的选项, 按 Enter 键。
- 25. 滚动至 RETURN, 按 Enter 键返回子菜单。
- 26. 按 Menu 键退出菜单方式。
- 27. 按 Start 键使打印机就绪并继续打印。
#### <span id="page-144-0"></span>**修改打印纸**

每个项目的当前设置是用星号(\*)表示的。标准打印纸是在打印机出厂前定义的,不 能更改。

要修改一种打印纸, 请执行以下操作:

- 1. 按 Stop 键暂停当前的所有打印作业, 并使打印机进入停止状态。
- 2. 按 Menu 键进入菜单方式。
- 3. 滚动至 SETUP 菜单, 按 Enter 键。
- 4. 如果设置了主操作员密码、则将出现 ENTER KEY OP PASSWORD, 按 Enter 键来访问键盘。
- 5. 使用键盘输入密码。
- 6. 滚动至 DEFINE FORMS 子菜单, 按 Enter 键。
- 7. 滚动至 VIEW/MODIFY FORM, 按 Enter 键; 将显示一张列表, 列出当前已定义 的打印纸。
- 8. 滚动至您希望修改的打印纸名称, 按 Enter 键。
- 9. 在 SIZE UNITS 处按 Enter 键。
- 10. 滚动至您所希望的大小单位, 按 Enter 键进行选择。再次按 Enter 键, 返回子菜 单.
- 11. 滚动至 PAPER WIDTH, 然后按 Enter 键。
- 12. 用键盘输入纸张宽度。这个范围取决于您所选择的大小单位。输入纸张宽度之 后, 在 < OK > 处按 Enter 键。
- 13. 滚动至 PAPER LENGTH, 按 Enter 键。
- 14. 用键盘输入纸张长度。这个范围取决于您所选择的大小单位。输入纸张长度之 后, 在 < OK > 处按 Enter 键。
- 15. 滚动至 ADVANCED FORM DEFINITION, 按 Enter 键。
- 16. 滚动至 MEDIA TYPE, 按 Enter 键。
- 17. 滚动至您所期望的介质类型, 按 Enter 键。
- 18. 滚动至 RETURN, 按 Enter 键返回子菜单。
- 19. 滚动至 FORMS PER SHEET, 按 Enter 键。出现数字键盘。使用键盘输入每张 的打印纸页数(1至9)。输入打印纸数后按 Enter 键。再次按 Enter 键, 返回 子菜单。
- 20. 滚动至 INSERT BLANKS FOR FOLD PRESERVATION , 按 Enter 键。
- 21. 按 Menu 键退出菜单方式。
- 22. 按 Start 键使打印机就绪并继续打印。

#### <span id="page-145-0"></span>**>}r!=**

您可能希望删除一种以后不再使用的打印纸。删除一种打印纸、就是把它从打印纸名 称列表中除去。

要删除一种打印纸,请执行如下操作:

- 1. 按 Stop 键暂停当前的所有打印作业, 并使打印机进入停止状态。
- 2. 按 Menu 键进入菜单方式。
- 3. 滚动至 SETUP 菜单, 按 Enter 键。
- 4. 如果设置了主操作员密码, 则将出现 ENTER KEY OP PASSWORD。按 Enter 键来访问键盘。
- 5. 使用键盘输入密码。
- 6. 滚动至 DEFINE FORMS 子菜单, 按 Enter 键。
- 7. 滚动至 DELETE FORM, 按 Enter 键; 将显示一张列表, 列出当前已定义的打印 纸。
- 8. 滚动至您希望删除的打印纸名称, 按 Enter 键。
- 9. 显示 PRESS ENTER TO DELETE FORM。按 Enter 键删除所选的打印纸。
	- 注: 在显示 PRESS ENTER TO DELETE 消息时不想删除打印纸, 则可以滚动 至 RETURN 并按 Enter 键。
- 10. 按 Menu 键退出菜单方式。
- 11. 按 Start 键使打印机就绪并继续打印。

#### <span id="page-146-0"></span>**i4;Vr!=10D(e**

要查看一种打印纸当前的定义,请执行以下操作:

- 1. 按 Stop 键暂停当前的所有打印作业, 并使打印机进入停止状态。
- 2. 按 Menu 键进入菜单方式。
- 3. 滚动至 SETUP 菜单, 按 Enter 键。
- 4. 如果设置了主操作员密码, 则将出现 ENTER KEY OP PASSWORD。按 Enter 键来访问键盘。
- 5. 使用键盘输入密码。
- 6. 滚动至 DEFINE FORMS 子菜单, 按 Enter 键。
- 7. 滚动至 VIEW/MODIFY FORM, 按 Enter 键: 将显示一张列表, 列出当前已定义 的打印纸。
- 8. 滚动至您希望查看的打印纸名称, 按 Enter 键。
- 9. 在 SIZE UNITS 处按 Enter 键。将显示当前选择, 旁边有一个星号(\*)。再次按 **Enter** 键, 返回子菜单。
- 10. 滚动至 PAPER WIDTH, 然后按 Enter 键。再次按 Enter 键, 返回子菜单。
- 11. 滚动至 PAPER LENGTH, 按 Enter 键。再次按 Enter 键, 返回子菜单。
- 12. 滚动至 ADVANCED FORM DEFINITION, 按 Enter 键。
- 13. 滚动至 MEDIA TYPE, 按 Enter 键。将显示当前选择, 旁边有一个星号(\*)。再 次按 Enter 键, 返回子菜单。
- 14. 滚动至 FORMS PER SHEET, 按 Enter 键。再次按 Enter 键,返回子菜单。
- 15. 滚动至 INSERT BLANKS FOR FOLD PRESERVATION, 按 Enter 键 将显 示当前选择, 旁边有一个星号(\*)。再次按 Enter 键, 返回子菜单。
- 16. 再次按 Enter 键, 返回子菜单。
- 17. 按 Menu 键退出菜单方式。
- 18. 按 Start 键使打印机就绪并继续打印。

#### <span id="page-147-0"></span>更改密码

主操作员可以使用一个密码来访问打印机配置。密码的使用是为了防止未被授权的用 户访问菜单项。如果打印机中没有设置初始密码,那么任何用户都可以访问所有菜单 顶.

#### 设置初始的主操作员密码

刚出厂的打印机中没有设置主操作员密码。

要设置初始的主操作员密码, 请执行以下操作:

- 1. 按 Menu 键讲入菜单方式。
- 2. 滚动至 SETUP 菜单, 按 Enter 键。
- 3. 滚动至 CHANGE PASSWORD 子菜单, 按 Enter 键。
- 4. 在 KEY OPERATOR 处按 Enter 键。显示 ENTER NEW PASSWORD。
- 5. 按 **Enter** 键来访问键盘。
- 6. 使用键盘输入密码 (最多 12 个字母数字字符)。在键入密码之后按 Enter 键。
- 7. 显示 REENTER NEW PASSWORD<sub>。</sub>按 Enter 键来访问键盘。
- 8. 用键盘再次输入密码进行验证。如果您重新输入的密码正确, 则添加这个密码, 并 **显示 KEY OPERATOR PASSWORD CHANGED.**
- 9. 两次按 Menu 键退出菜单方式。

#### **|DwYw1\k**

要更改主操作员密码,请执行以下操作:

- 1. 按 Menu 键进入菜单方式。
- 2. 滚动至 SETUP 菜单, 按 Enter 键。
- 3. 如果设置了主操作员密码、则将出现 ENTER KEY OP PASSWORD, 按 Enter 键来访问键盘。
- 4. 使用键盘输入密码。
- 5. 滚动至 CHANGE PASSWORD 子菜单, 按 Enter 键。
- 6. 在 KEY OPERATOR 处按 Enter 键。显示 ENTER NEW PASSWORD。
- 7. 按 Enter 键来访问键盘。
- 8. 使用键盘更改密码 (最多 12 个字母数字字符)。在键入密码之后按 Enter 键。
- 9. 显示 REENTER NEW PASSWORD<sub>。 按</sub> Enter 键来访问键盘。
- 10. 用键盘再次输入密码进行验证。如果您重新输入的密码正确, 则添加这个密码, 并显示 KEY OPERATOR PASSWORD CHANGED.
- 11. 两次按 Menu 键退出菜单方式。

### <span id="page-148-0"></span>**机器信息**

与特定打印机相关的信息只供查看。

#### **机器信息项**

Machine information (机器信息) 包括:

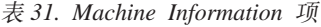

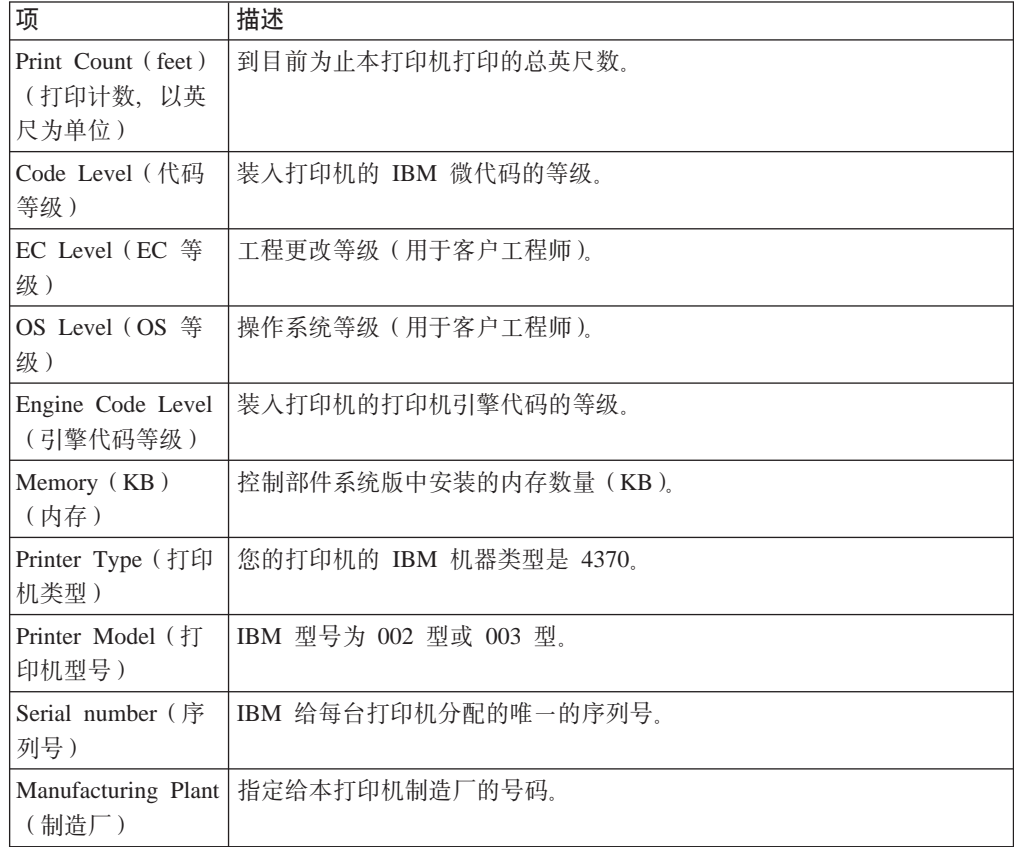

#### $\hat{a}$  **查看机器信息**

要查看机器信息,请执行以下操作:

- 1. 按 Menu 键进入菜单方式。
- 2. 滚动至 SETUP 菜单, 按 Enter 键。
- 3. 如果设置了主操作员密码, 则将出现 ENTER KEY OP PASSWORD。按 Enter 键 来访问键盘。
- 4. 使用键盘输入密码。
- 5. 滚动至 MACHINE INFORMATION, 按 Enter 键。
- 6. 滚动至您希望查看的项, 按 Enter 键。出现只读信息。您不能更改此信息。
- 7. 按 Enter 键, 返回子菜单项。重复上述步骤, 查看其它项的信息。
- 8. 按 Menu 键退出菜单方式。

#### <span id="page-149-0"></span>**打印配置**

要打印整个配置信息,请执行以下操作:

- 1. 按 Stop 键暂停当前的所有打印作业, 并使打印机进入停止状态。
- 2. 按 Menu 键进入菜单方式。
- 3. 滚动至 SETUP 菜单。按 Enter 键。
- 4. 滚动至 PRINT ENTIRE CONFIGURATION 项。
- 5. 如果想要指定打印的份数, 则滚动至 QUANTITY 并按 Enter 键。使用键盘来指定 打印份数。
- 6. 按 Enter 键。将显示 PRESS ENTER TO PRINT。
- 7. 再次按 Enter 键。将显示消息 FORMATTING PRESS ENTER TO CANCEL, 并将打印配置信息。
- 8. 按 Menu 键退出菜单方式。
- 9. 按 Start 键使打印机就绪。

### **词汇表**

本词汇表中定义了 Infoprint 62 文档中所用的以下术 语。如果找不到所需的术语, 请参阅索引或者 IBM *Dictionary of Computing*, SC20-1699.

本词汇表中使用了以下交叉引用:

- 对照: 引用具有反义或完全不同含义的术语。
- 同: 表示术语与另一条术语 (在词汇表的恰当位 置定义)同义。
- 同义词: 这是一个已定义术语向回参考具有相同 含义的术语。
- 参阅: 指示读者参考具有相同的最后一个字的多 字术语。
- 另见: 指示读者参考具有相关含义、但不同义的 术语。

### **2A3**

 $\frac{1}{2}$  **2**  $\frac{1}{2}$  **2**  $\frac{1}{2}$  流通票据(如支票), 它可以提高票据的防伪性能。

**20iU}L(installation verification procedure):** 同 IBM 许可程序一起分发的一种过程, 用于测试新安装的 IBM 程序, 以检验该程序的基本设施能否正常运转。

 $\overline{C}$  **2** (**installation** ): (1) 在系统开发中, 将一个功能单 元准备好并放置到某个位置以备使用。(2) 一个特定的计算 系统, 包括它所完成的工作以及一些人员, 这些人员管理 它、操作它、将它应用于问题、服务它、并使用它产生的 结果。

凹陷(dishing): 在折叠孔状接缝处进行折叠或重新折叠 时打印纸栈所出现的曲线。

#### **2B3**

 $\frac{1}{2}$  **@**  $\frac{1}{2}$  **b**  $\frac{1}{2}$  **data** ): 数据值可变; 例如, 格式信 件上的姓名和地址。

标签衬纸 (carrier): 衬在标签背面的那张纸。标签是由 可印刷材料、粘胶和衬纸组成的。

标题反色 (reverse heading): 标题中字符的颜色和背 景的颜色倒一下; 例如, 将白色背景上的黑色字符换成黑 色背景上的白色字符。

 $R$ **h**<br>后规划(layout plan): 安装打印机前必须要考虑的要 求列表, 诸如电力要求和空间要求。

### **2C3**

参数 (parameter): 一个变量, 它赋予特定应用程序一 个常量值来指示应用程序。

**操作环境 (operating environment):** 物理环境; 例 如, 温度、湿度、布局或电源需求。

操作需求(operating requirements): 安装打印机前必 须满足的要求列表、诸如环境要求、电力要求和空间要 求。

 $\overline{m}$ **进方式 (test mode)**: 打印机可生成打印测试页、接 受配置更改和控制跟踪的操作方式。在测试方式时, 它不 接受来自所连接的控制计算机系统的信息。对照打印方式 (*print mode*)和诊断方式 (diagnostic mode).

**常量数据 (constant data)**: 不会发生变化的数据; 例 如, 公司信笺和格式信件的标准文本, 或者预打印打印纸 的标题和框。对照变量数据(variable data)。

错误日志 (error log): (1) 在产品或系统中的一种数据 集或文件, 错误信息被存储其中以备日后分析使用。(2) 一 种关于机器检查、设备错误和文档统计数据的记录。

#### **2D3**

打印方式(print mode): 打印机从所连接控制计算机接 收信息时的操作方式,打印输出也是在这个方式下产生 的。对照测试方式 (test mode) 和诊断方式 (diagnostic  $mode$ ).

打印方向 (orientation): 一个对象相对于一个基准的旋 转度数; 例如, 相对于页面原点的重叠方向。另见正文方  $\lceil \frac{1}{n} \rceil$  (*text orientation*).

**打印面 (print surface):** 接收打印图像的纸张面。

**打印位置 (print position):** 构成打印行的字符相对于纸 张的物理位置。

**打印纸结束传感器 (end-of-forms sensor):** 在最后一 张打印纸输入打印机时进行检测的传感器。

**打印纸通路 (forms path)**: 处理期间纸张经过的整个通 路。打印纸通路通常从纸张装入处开始,到接卡箱处结 束。同纸张通路 (paper path),

打印纸(forms): 打印输出数据的材料, 例如白纸或粘 性标签。连续的打印用纸上孔状接缝之间的区域。参阅电 子叠层 (electronic overlay) 和预印打印纸 (preprinted *form*  $)$ .

**打印质量 (print quality):** 相对于现存标准与早期打印 的作业相比的打印输出质量。

电晕(corona): 一种小直径的导线(取决于功能,也可 以是多条导线),通过高电压使空气电离。产生一个在打 印过程中可用来完成各种功能的电荷。

**电子叠层(electronic overlay):** 电子地组成在控制计算 机中的一组常量数据。在打印期间可与一页的变量数据合 并。电子叠层定义它自己的环境。它可以是编码形式或光 栅方式形式。另见预印打印纸 (preprinted form).

**电子照相术 (electrophotographic process):** 一种在 纸上成像的技术, 具体方法是对光电导体进行均匀充电, 在其上形成静电潜像。然后将带负电的着色剂吸到光电导 体的放电区域、最后再把着色剂转移并溶合到纸上。

 $\frac{3}{2}$  **c** ( overlay ): 参阅电子叠层 ( electronic overlay ).

 $\frac{1}{2}$ **注纸倾斜度 (stack lean)**: 打印纸导纸器倾斜的角度 (相对于垂直方向)。倾斜过度会导致供纸和重新折叠纸 故障。

 $\mathbf{X}$ **)**  $\mathbf{X}$  (**registration**): 打印时, 参照图像中相对的打印位 置。例如, 当您在处理预印打印纸时, 如果打印出的新图 像能正确地与预印图像对齐,则说明这个对齐设置比较 好。如果打印时超出框边界, 或重叠到其它文本, 这说明 这个对齐设置较差。

### **2F3**

**非击打式打印机 (nonimpact printer):** 不是通过机械击 打来打印的打印机。对照击打式打印机 (impact printer)。

### **2G3**

 $R$ <br>**感光器(photoconductor)**: 包裹硒鼓的材料。将图像传 送至纸张的媒体。

**\_6&\(CXF%\*(Advanced Function Common Control Unit, AFCCU**): 基于 IBM RISC 的控制单 元, 其代码对于所有使用 AFCCU 的打印机都通用。

格式(format): (1) 数据媒体中数据的排列或者布局。 (2) 一页打印纸张的尺寸、式样、类型、页界和打印要求 等。

**跟踪 (trace):** (1) 对计算机程序的执行进行的记录, 它 可展示指令执行顺序。(2) 它还按事件的发生次序进行记 录。(3) 在 Infoprint 62 库中, 指一个客户工程师和用户 的分析过程。

**更换 (exchange):** 在 Infoprint 62 操作消息中使用时, 指示打印机操作员卸下一个部件并安装一个新部件。例 如, EXCHANGE MAIN CHARGE CORONA 消息意味着操作员应当 取出主充电电晕, 并放入一个新的。

 $$ 

**b'V{6p(optical character recognition,OCR):** 采用光学手段来识别图形字符的字符识别。

**规划协调员 (planning coordinator):** 组织中对协调整 个计划和打印机安装活动负责的人员。

#### **2H3**

 $R$ **7**<br>**T**<br>**F**<br>**zind**<br>**printer** ): 一种以行字符为打印单位的 打印机、对照页式打印机 (page printer)。

**横向(landscape orientation): 打印出的文本及图像与** 纸张长的边平行。对照纵向 (portrait orientation)。

 $\mathbf{E}$  **(caliper**): 打印纸的厚度。这通常是以千分之英寸 为单位的。

**换班 (shift)**: 一种预定工作区间。例如, 一天 24 小时 通常被分割为 3 个 8 小时档。

微标(logo): 用于标识公司的一种符号、字母组合或标 语。

#### **2J3**

基准重量 (basis weight): 为了某种用途裁成给定标准 尺寸 (如 25 x 38 英寸的书籍用纸, 17 x 22 英寸的 证券用纸)的一令纸(500张)的重量,以磅为单位。计算 机输出的连续打印纸的基准重量取决于证券纸的大小。

**检查 ( check** ) : 在 Infoprint 62 中使用时, 指示打印机 操作员检查一个部件。

 $\mathbf{R}$ **:**  $\mathbf{D}$  **(offset paper**): 一种等级的纸张, 它的尺寸比 较大,以解决湿度和用墨打印时的纸面问题。

#### **2K3**

卡纸(jam): 在打印机中, 打印纸通路中纸张被阻塞以 至于打印机不能工作的状况。

开口(cutout): 打印纸的一部分, 以备切除或穿孔; 例 如,角切口和装订孔。

 $\overline{E}$  (nonprocess runout, NPRO): 移动打印纸通过 打印纸通路而不打印的一个操作。

 $\overline{A}$ **问距**(tie): 孔状接缝的切口之间的间隔。另见孔状接 **塗**(*perforation*)。

**孔屑 (chad)**: (1) 穿孔时从数据载体上脱落的材料。(2) 从连续打印纸中的导纸孔脱落的残余物。

 $R$ ,  $R$  <del>接</del>缝 (perforation): 在连续打印纸上不相连的一串 切口。切口之间的间隔成为孔间距。孔状接缝勾画出折叠 线或分页线。另见切口(cut)、折叠孔状接缝(fold  $performation)$ 、微孔状接缝(microperforation)和页孔状 接缝 (page perforation).

控制访问区(controlled-access area): 一个区域, 只 有已授权的人员可以访问它。

**ZEhEzEzEzEzEzEzEzEzEzEzEzEzEzEzE**</del>**EzEzEzEzEZE**</del>**EZE** 络所连接的数据处理系统,系统可与之通信。

库(library): 相关文件的集合。例如, 发票的一行可能 会形成一个项目, 一张完整的发票形成一个文件, 库存控 制文件的集合则形成一个库。一个组织使用的库被称作数 据集。

### **2L3**

 $\frac{1}{2}$  **在中强度**(tensile strength): 在拉伸过程中物体被拉断 前所能承受拉力的度量。

连接器(connector): 建立电流流通的一种手段。

**连续打印纸 (continuous forms):** 连续通过打印设备的 一系列连接的打印纸。打印纸间的连接是穿孔的,允许用 户将它们分开。

 $\triangle$ **/牌环** (Token ring): 具有环形拓扑结构的网络、它将 令牌从一个连网设备传送到另一个连网设备。

 $\hat{\Theta}$ 牌(Token): 在局域网中, 指从一个连网设备相继传 送到另一个连网设备的特殊消息或位方式、它表明哪个连 网设备有权进行传输。

 $B$  **运**辑页面(logical page): 在已定义边界的页面上的打 印, 例如已排版的文本、图形和字体。对照物理页面 (*physical page*).

#### **2M3**

 $\frac{1}{2}$  **#** (toner): 在纸张上形成图像的物质。

#### **2P3**

**配置 (configuration)**: (1) 通过其功能部件的性质、数 目和主要特性来定义的一种计算机系统或网络的安排。具 体地说,配置术语可能指一种硬件配置或一种软件配置。 (2) 组成一个系统、子系统或网络的设备和程序。

**配置 (configure)**: 定制 Infoprint 62 以进行特定操作和 通信环境的过程。

### **2Q3**

潜像(latent image): 打印机中, 曝光后显影前存在于 感光材料上的不可见图像。

**切角 (corner cut)**: 在某一打印纸中, 指切开的角, 它 包含一个或多个直角等任何尺寸。

切口(cut): 孔状接缝的切割部分。切口是由孔间距分隔 开的。另见孔状接缝 (perforation)。

清除 ( clear ): 在 Infoprint 62 中使用时, 指示打印机操 作员从打印机中除去卡住的打印纸、废纸和其它碎片。

 $\pm$ **C**<br>  $\pm$ **C**<br>  $\pm$ **T**<br>  $\pm$ **P**<br>  $\pm$ **P**<br>  $\pm$ **P**<br>  $\pm$ **P**<br>  $\pm$ **P**<br>  $\pm$ **P**<br>  $\pm$ **P**<br>  $\pm$ **P**<br>  $\pm$ **P**<br>  $\pm$ 打印区内的任意位置对文本、叠层和图像进行寻址、引用 和定位的能力。

### **2R3**

任务(task): 由设备或操作员完成的工作的基本单元。

**熔凝 (fuse)**: 在 Infoprint 62 中通过加热把墨粉混入纸 中形成永久的粘合。在一些打印机中,熔化过程需要加热 及加压。

 $\mathbf{\hat{R}}$  **(diskette**): 放在保护套中的薄而软的磁盘。

#### **2S3**

**扫描仪 (scanner)**: 判别光学字符、图形、磁墨水字符 或条形码方式,并根据相应的方式生成电信号的一种设 备。它向计算设备发送信号,以备处理。

上胶(sizing): 一种使纸张防止液体渗透的处理工艺。

 $\frac{1}{2}$ **输纸孔 (tractor holes)**: 连续打印纸两边页边上的孔。 当它们套在输纸器导引针上时, 使纸张和打印机对准定 位,并控制纸张的移动。

输纸器(tractor): 一种借助导孔连续走纸的机制。(参阅 输纸孔 (tractor holes))。

数据流(data streaming): 由打印机通道所使用的一种 非互锁的数据传送方式, 以减少写操作期间的数据传送时 间。

### **2T3**

特殊材料(special-purpose materials): 不同于空白打 印纸的可打印材料; 例如, 粘性标签和预印打印纸。

 $R$ **形码** (bar code): 由一组宽窄不等、黑白相间的平行 条纹组成, 表示字符的一种代码, 它是由光阅读机横向扫 描读出编码的。

**通道命令 (channel command):** 一条指令, 指示一个 数据通道、控制单元或设备执行一个操作或一组操作。

 $\frac{2}{2}$ <br>涂覆纸 (coated paper): 有一表面涂层 (用于产生平滑 性)的纸张。

图形数据显示管理器 (Graphical Data Display **Manager, GDDM**): 一个 IBM 许可程序, 它允许通过 操作例程来定义和显示图形。

图形(graphic): 通过诸如手写、绘制或打印等过程产生 的一个符号。另见向量图形 (vector graphics)。

**图元 (picture element):** (1) 光栅方式的一个元素; 感 光器上着色区可能出现的一点。(2) 在一个全点可寻址的输 出媒体上, 每个像素就是一个可寻址单元。在一个行列可 寻址的输出媒体上、可寻址的像素只是字符单元的起始地 址。

托板(pallet): 一个处理、存放或移动材料的可移动平 台。

拖动(drag): 阻碍打印纸顺利地送入打印机; 例如, 打 印纸与纸板相摩擦。

脱墨 (void): (1) 所打印字符上的丢失部分。(2) 连续 格式的丢失部分。

#### **2W3**

**网屏或筛网(screen or screening): 在文档打印中,** 带有小点组成的规则图案的一张材料,通常是胶片。打印 时、油墨仅附着在点上、许多点聚在一起看上去就象是固 体油墨了。这种方式在纸上打印大面积区域时用的油墨比 用固体油墨要少得多。

微孔状接缝(microperforation): 特别小的孔状接缝。 在分开打印纸之后, 具有微孔状接缝的打印纸的边缘通常 比具有常规孔状接缝的打印纸的边缘平滑。

微码 (microcode): 在 Infoprint 62 中, 是指存储在微 码(或 EC)软盘上的微程序。微码是由控制单元用来管理 打印机和它的功能的。

**D > O I \$ \_ ( Document Composition Facility, DCF**):  $-\uparrow$  IBM 许可程序, 为 Infoprint 62 提供文本格式化。

**物理规划人员 (physical planner):** 一个组织中为程序 规划环境要求、电力要求和空间要求的人员。

**物理页面(physical page):** 打印机所打印的纸张, 例 如 11 x 8.5- 英寸的纸张。对照逻辑页面 (logical page)。

#### **2X3**

系统参考代码 (system reference code): 一种含有供 客户工程师使用的信息(如故障可替换部件)的代码。

**系统程序员 (system programmer):** 为了提高整个计 算机系统的总体生产率而规划、生成、维护、扩展和控制 操作系统的使用的程序员。对照应用程序员(application *programmer*).

显影混合剂(developer mix): 载珠和墨粉的组合, 载 珠在其中对墨粉充电。

 $\exists$  **E**影图像 (developed image): 在感光材料上曝光并由 显影液着色的图像。

 $\overline{D}$ **[**  $\overline{D}$ **[**  $\overline{D}$  **[000**  $\overline{D}$ ]: 折叠纸表 新叠纸末 折叠并水平放置时, 如果它从水平面向上指, 则此种折叠 就称为向上折叠。

**rB[~(down fold):** [~=G\$H[~D#1[~ 纸未折叠并水平放置时, 如果它向下指向水平面, 则此种 折叠就称为向下折叠。

许可程序(licensed program): 版权归 IBM 所有, 在 IBM 许可程序中所规定的条款和条件下, 可提供给用户的 一种单独计价的程序。

#### **2Y3**

 $R$  **(Emboss**): 将纸张按设计要求讲行凹凸处理, 压 印纸比没有压印过的纸张厚, 这可能会增加打印机损耗, 降低打印质量。

**<bPF(calender cut):** =EZ)}<bzva1I 于皱折而引起的裂缝或颜色不均匀的行。

 $\overline{b}$ **Calender**): 在纸张生产过程的最后几步中使纸张 穿过一组金属滚轴, 以使纸张光滑。

 $\overline{D}$   $\overline{D}$   $\over$ 打印纸的页。它可能在打印纸中被折叠, 也可能不被折 叠。打印纸的每个折叠之间可能有好几页。另见折叠孔状 接缝 (fold perforation).

 $\overline{D}$  $\overline{D}$   $\overline{E}$   $\overline{E}$  ( page definition, PAGEDEF ): 一个属性逻 辑页面属性的语句, 如页面的宽度和正文的走向。

 $\overline{D}$ **面**(page): 一张已打印的纸张。另见逻辑页面 (*logical page*)和物理页面(*physical page*)。

 $\overline{D}$  式打印机 (page printer): 将一页作为一个单元进行 打印的设备。对照行式打印机(line printer)。

 $\lambda$ **大网(Ethernet)**: 一种局域网,允许附件在未预先协 商的情况下在网络上传输。

**应用程序员 (application programmer):** 开发应用程序 的人员。对照系统程序员(system programmer)。

应用程序 (application program): 为用户或由用户编 写的一种程序, 它应用于用户的工作中。例如实现存货控 制或工资程序。

 $\overline{C}$   $\overline{C}$   $\overline{$ 如工资单应用程序、航空公司订票应用程序、网络应用程 序等。

**预印打印纸 (preprinted form):** 一种包含有预先设计的 固定数据的打印纸。变化的数据可以合并到这种打印纸 上。另见电子叠层 (electronic overlay)。

**原点 (point of origin)**: 逻辑页面上的第一个打印位置 点。原点通常用 X 和 Y 坐标来衡量。诸如可打印区和纸 张方向等因素可影响打印机使用的原点。

#### **2Z3**

**X**<br>粘性标签(adhesive label): 特殊应用材料; 通常由一 面涂有粘性物质、临时附着在背面纸张上的标签组成。另 见标签衬纸 (carrier)。

 $f$ **看记忆 (fold memory)**: 在熔化过程中暴露加热之 后,打印纸在折叠孔状接缝处重新折叠的能力。

 $h$ <sup>2</sup><br>行叠孔状接缝 (fold perforation): 打印纸在制造期间在 此孔状接缝上被折叠,并在打印之后重新折叠。另见页孔 状接缝 (page perforation).

 $\frac{1}{2}$  **fanfold** ): 通常在孔状接缝上已经预先以规则的 间隔折叠了的连续打印纸。

 $\frac{1}{2}$  **b**  $\frac{1}{2}$  (diagnostic mode): 打印机在发生故障时可 进行自检测的操作方式。Infoprint 62 在诊断方式下时, 不 接受来自所连接的控制计算机系统的信息。只有服务代表

可以在 Infoprint 62 中使用诊断方式。对照打印方式 (print  $mode)$  和测试方式 (test mode).

诊断(diagnostic): 指程序错误和设备故障的检测与隔 离.

**正文方向 (text orientation):** 作为打印方向和基线方向 组合的文本位置。

**证券纸 (bond, paper)**: 至少含 80% 纸浆原材制成的 纸张。

**直接连接(direct attach)**: 应用程序可直接分配 Infoprint 62 打印子系统的一种环境。

**红张分隔 (paper break)**: 连续打印纸的一个间隔, 可 以在孔状接缝上,也可以撕开。

纸张通路(paper path): 纸张处理时经过的整个路径。 打印纸通路通常从纸张装入处开始, 到接卡箱处结束。因 为不是所有的打印纸都是纸做的, 所以术语打印纸通路  $(forms path)$  $ftE_s$ 

**G\r!z}]w(Intelligent Printer Data Stream, IPDS**): 系统发送至打印机的信息, 包含作出决 定的功能。此信息通常包含基本格式、错误恢复和字符数 据。

装订孔(binder holes): 按规定间隔打的一串孔或槽, 允许打印纸插入活页或环形装订簿中。

资源(resource): (1) 用于执行一个任务或项目的人 力、设备或材料。(2) 计算机系统或操作系统中任何一种为 作业或任务所需的设施,包括主存储器、输入/输出设备、 处理机、数据集及控制程序或处理程序; 例如, 页式打印 机所使用的资源有格式定义、页面定义和字体。

**自动装填 (auto load):** Infoprint 62 库中的自动送纸功 能.

**字符集 (character set):** (1) 用于一给定目的、完整的 不同字符的有限集; 例如, ISO 标准 646 字符集, "信息处 理交换的 7 位编码字符集。"(2) 由于一特定原因而使用的 一组字符; 例如, 一个打印机可打印的字符集。

 $\overline{P}$ 符(character): 一个字母、数字、标点符号或其它符 号、用来生成文本。

**V e b ~ q h 8 ( Font Library Service Facility, FLSF**): 一个许可程序, 它提供一种方法, 如 结构所定义的和打印服务程序所要求的那样更改为一种字 体, 而保留它的正确格式。

 $4$ **M向** (portrait orientation): 指高度大于宽度的显示或 硬拷贝。对照横向 (landscape orientation)。

### **D**

**DPI:** 每英寸点数。

#### **E**

**ESCON 通道 (ESCON Channel):** 有企业系统连接通 道向控制单元 I/O 接口的数据处理环境, 该接口使用光缆 作为传输媒体。

#### **I**

**IBM 20f.zm(IBM installation planning representative**): 一个 IBM 代表, 他辅助用户进行规 划并迎合安装硬件的需求。

**IBM 分公司 (IBM branch office): 本地的 IBM 销售** 部门。

**IBM** 服务代表(IBM service representative):  $-\hat{\uparrow}$ IBM 代表, 他为在当地销售的 IBM 产品提供服务。

**IBM @g3W-a(IBM World Trade Corporation):** IBM 的一个子公司, 主要在美国以外制造和销售 IBM 产 品.

**IBM** 业务代表 (IBM marketing representative):  $-$ 个 IBM 代表, 他负责您的定购。

IPM: 每分钟的印次。

**ISO 规格 (ISO sizes)**: 指从由国际标准化组织 (ISO) 为数据处理所规定的标准中选定的一组用纸尺寸。

#### **L**

**LAN: 局域网** 

### **O**

**Overlay Generation Language/370 (OGL/370): 此** 许可程序用于创建电子叠层。

#### **P**

**PC 硒鼓(PC drum):** 围有光电导体的空心圆筒。

#### **S**

SNA: 系统网络结构。

**TCP/IP:** 传输控制协议 / 网际协议。一系列传输协议, 对 局域网和广域网都支持点对点连接功能。

**T**

### 索引

#### $[B]$

帮助页 44 并行通道配置 109 参数 109 输入配置 109

## $[ C ]$

菜单方式 28 菜单流 30 操作 35 重新启动 38 打开电源 36 打印帮助页 44 打印测试示例 44 打印配置信息 44 读取状态消息 41 关闭电源 37 关机 38 禁用 LAN 附件 38 内部打印作业 43 启动作业 42 启用 LAN 附件 38 取消打印作业 45 取消作业 43 中断作业 43 操作方式 28 菜单 28 打印 28 操作环境 14 操作问题 55 处理干预 56 错误代码 57, 58, 59, 60, 61 打印纸卡纸 62 打印质量问题 67 发现干预 56 清除干预 56 突然失效 67 响应干预 56 操作员概述 17 操作员面板 21 打印机 21 打印纸通路状态 26 功能键 23 键盘 32 强功能积纸箱 27 使用 21 显示屏 22 指示灯 25 操作员面板, 打印机 21

操作员任务 35 测试打印位置 53 重新启动 38 处理干预 56 打印帮助页 44 打印测试示例 44 打印配置信息 44 调整打印浓度 51 调整打印位置 54 读取状态消息 41 发现干预 56 更换废弃墨粉瓶 74 更换墨粉 71 关闭电源 37 关机 38 检查打印位置 52 检查打印纸长度 47 禁用 LAN 附件 38 内部打印作业 43 启动作业 42 启用 LAN 附件 38 清除打印纸卡纸 62 清除干预 56 清洁打印机 84 清洁电晕 77 清洁熔凝器玻璃 90 清空重力积纸箱 50 清空强功能积纸箱 51 取消打印作业 45 取消作业 43 设置打印纸长度 47 响应干预 56 卸装打印纸 49 选择打印纸 46 中断作业 43 装入打印纸 48 10 K 清洁 77 100 K 清洁 84 测试示例 44 测试位置 53 查看打印纸定义 129 超重方式 27 重力积纸箱 10 重新启动 38 创建打印纸 126 存放耗材 70 错误代码 57, 58, 59, 60, 61

#### $[D]$

打开电源 36 打印方式 28 打印机 1 规格 11 特征 1 物理 1 系统组件 2 打印机配置 114 参数 114 输入 115 选择语言 115 打印宽度 12 打印配置 132 打印配置信息 44 打印速度 11 打印位置 52 测试 53 调节 54 检查 52 打印纸 124 查看 129 **创建** 126 删除 128 修改 127 预定义的 124, 125 打印纸长度设置 47 打印纸规格 11 打印纸通路状态 26 指示灯 26 打印质量问题 67 打印作业 42 帮助页 44 测试示例 44 内部的 43 配置信息 44 启动 42 取消 43 中断 43 代码页 121 电源 13 电源开关 36 调整打印浓度 51 调整打印位置 54 定义打印纸 124 参数 124 查看定义 129 概述 124 删除 128 新的打印纸 126

定义打印纸 (续) 修改打印纸 127 预定义的打印纸参数 124, 125 读取状态消息 41

## $F \nvert F$

发现干预 56 废弃墨粉瓶 74 服务请求 19 附件配置 96 并行通道 109 概述 96 令牌环 100 令牌环 SNA 104 输入并行通道配置 109 输入令牌环 100 输入以太网 107 输入 ESCON 配置 111 输入 IPDS 附件 113 输入 TCP/IP 系统 99 以太网 107 ESCON 111 IPDS 附件 113 TCP/IP System 98

# $G<sub>1</sub>$

干预 56 错误代码 57, 58, 59, 60, 61 打印纸卡纸 62 发现 56 清除 56 响应 56 更改操作员密码 130 更改密码 130 功能键 23 操作员面板 22 **描述 23** 打印机 23 强功能积纸箱 27 关闭电源 37 关机 38 规格 11 操作环境 14 打印宽度 12 打印速度 11 打印纸 11 电源要求 13 环境 13 可打印区域 12 空间要求 16 过程 35 测试打印位置 53 重新启动 38

过程(续) 打开电源 36 打印帮助页 44 打印测试示例 44 打印配置信息 44 调整打印浓度 51 调整打印位置 54 读取状态消息 41 服务请求 19 更换废弃墨粉瓶 74 更换墨粉 71 关闭电源 37 关机 38 检查打印位置 52 检查打印纸长度 47 禁用 LAN 附件 38 内部打印作业 43 启动作业 42 启用 LAN 附件 38 清洁打印机 84 清洁电晕 77 清洁熔凝器玻璃 90 清空重力积纸箱 50 清空强功能积纸箱 51 取消打印作业 45 取消作业 43 设置打印纸长度 47 卸装打印纸 49 选择打印纸 46 中断作业 43 装入打印纸 48 10 K 清洁 77 100 K 清洁 84

# $[H]$

环境规格 13

## $[ \ ]$

机器信息 131 查看 131 打印机类型 131 型号 131 序列号 131 检查打印位置 52 检查打印纸长度 47 键盘 32 保存输入 33 编辑输入 34 访问 32 取消输入 34 使用 32 选择输入 33 介绍 1

禁用 LAN 附件 38 警告指示灯 25 就绪指示灯 25 就绪状态 17

## $[K]$

可打印区域 12 空间要求 16

## $[L]$

联机 / 确认指示灯 25 列出字体 117 令牌环配置 100 参数 100 输入 100 输入 SNA 配置 105 输入 TCP/IP 配置 102 SNA 参数 104 TCP/IP 配置信息 102

## $[M]$

密码 130 初始的 130 更改 130 墨粉 71 废弃瓶 74 墨盒 71 墨粉不足指示灯 25 墨粉瓶满指示灯 25

# $\lceil N \rceil$

内部打印作业 43

## $[P]$

配置 95 并行通道 109 打印 132 打印机配置 114 代码页 121 附件概述 96 令牌环 100 令牌环 SNA 104 缺省字体 120 设置缺省字体 123 输入并行通道 109 输入打印机配置 115 输入令牌环 100 输入以太网 107 输入 ESCON 111

配置 (续) 输入 IPDS 附件 113 输入 IPDS 应用参数 119 输入 TCP/IP 系统 99 以太网 107 ESCON 111 IPDS 附件 113 IPDS 应用 119 TCP/IP System 98 配置打印机 95

# $[Q]$

启动打印作业 42 启用 LAN 附件 38 强功能积纸箱 9 操作员面板 27 超重方式 27 功能键 27 降低 27 启动 27 停止 27 超重方式 27 位置 9 清除打印纸卡纸 62 清除干预 56 清洁打印机 84 清洁电晕 77 清洁熔凝器玻璃 90 清空重力积纸箱 50 清空强功能积纸箱 51 取消打印作业 43, 45 缺省字体 120 代码页 121 概述 120 设置 123 使用 120

## [ S ]

删除打印纸 128 设置初始密码 130 设置打印纸长度 47 设置缺省字体 123

# $[T]$

特征 1 添加字体 117 条形码 68, 124 停止状态 19 突然失效 67

## $\lceil W \rceil$

位置 4 重力积纸箱 10 打印纸通路 6 电源开关 36 废弃墨粉恢复部件 7 内部 5 强功能积纸箱 9 外部 iv 纸张计数器 8 物理特征 1

# $\lceil x \rceil$

显示屏 22 响应干预 56 消息显示区 22 卸装打印纸 49 修改打印纸 127 序列号 131 选择打印纸 46 选择语言 115

# $\lceil Y \rceil$

要求, 电源 13 以太网配置 107 参数 107 输入 107 应用程序和实用程序 116 菜单 116 代码页 121 缺省字体 120 设置缺省字体 123 字体管理 117 **IPDS** 119

## $[Z]$

指示灯 25 打印纸通路 26 警告 25 就绪 25 联机 / 确认 25 描述 25 墨粉不足 25 墨粉瓶满 25 中断打印作业 43 装入打印纸 48 状态 17 就绪 17 停止 19 状态消息 41 读取 41

状态指示灯 25 字体管理 117

## [ 数字]

10 K 清洁 77 清洁电晕 77 清洁熔凝器玻璃 90 完成 83 100 K 清洁 84 清洁打印机 84 完成 94

## D

delete fonts 117

### F

ESCON 配置 111 参数 111 输入配置 111

# L

IPDS 附件设置 113 参数 113 输入 113 IPDS 应用 119 配置参数 119 缺省字体 120 输入配置参数 119

## т

TCP/IP System 配置 98 参数 98 输入 99

IBM

部件号: 57P1367

中国印刷

═

(1P) P/N: 57P1367

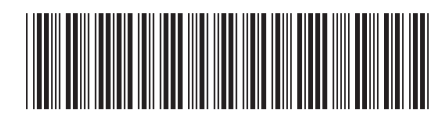

SA31-1943-04